### 版權及保證注意事項

本手冊受到國際版權法律的保護,本公司(陞技電腦股份有限公司)將保留所有權利, 未經本公司書面同意,不得擅自複製、傳送、改編本手冊的內容。未經授權而使用本手 冊之相關㈾料,會導致民事訴訟或刑事處分。

本公司若對使用手冊內容淮行修改,恕不另行涌知使用者。內容如有謬誤,懇請見諒, 本公司恕不負責。

本公司恕不對手冊品質、精確性及㊜用性進行保證。因本手冊內容謬誤所引起的損害, 無論是直接或間接損失,無論是單一或連續事件,本公司將不負任何責任,且不提供補 償。<br><br>本手冊內容所出現的所有商標及產品名稱,其版權均爲該合法註冊公司所有。

手冊內容將會因需要而更新,您可隨時至我們的網站下載最新版本的使用手冊,我們的 網址為:http://www.abit.com.tw/

如果是因為您設定及使用不當而造成主機板損壞或是功能失常的話,我們將不提供任何 保證服務。

# SE6 主機板使用手冊

# 目錄

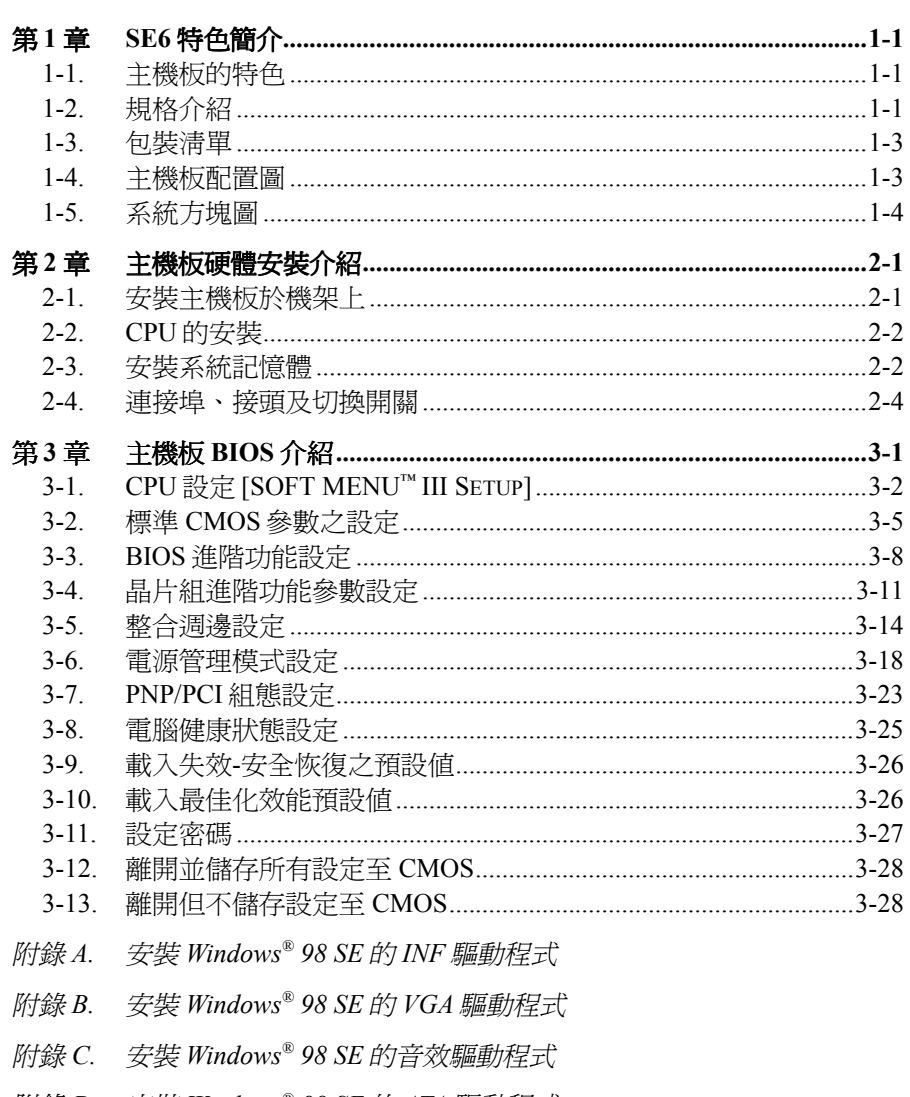

附錄 D. 安裝 Windows® 98 SE 的 ATA 驅動程式

- <sup>附</sup>錄 *E.* 安裝 *Windows® NT 4.0 Server/Workstation* 的 *VGA* 驅動程式
- <sup>附</sup>錄 *F.* 安裝 *Windows® NT 4.0 Server/Workstation* 的音效驅動程式
- <sup>附</sup>錄 *G.* 安裝 *Windows® NT 4.0 Server/Workstation* 的 *ATA* 驅動程式
- <sup>附</sup>錄 *H.* 安裝 *Windows® 2000* 的 *INF* 驅動程式
- <sup>附</sup>錄 *I.* 安裝 *Windows® 2000* 的 *VGA* 驅動程式
- <sup>附</sup>錄 *J.* 安裝 *Windows® 2000* 的音效驅動程式
- <sup>附</sup>錄 *K. Windows® 2000* 作業系統㆘的 *ATA* 驅動程式安裝方式
- <sup>附</sup>錄 *L.* 更新 *BIOS* 之使用說明
- <sup>附</sup>錄 *M.* 安裝 *Winbond* 硬體㊩師(硬體㈼測)應用程式
- <sup>附</sup>錄 *N.* 如何安裝並使用 *Suspend to RAM* 功能
- <sup>附</sup>錄 *O.* 疑難問題排除
- <sup>附</sup>錄 *P.* 如何獲得技術支援

# 第1章 **SE6** 特色簡介

# **1-1.** 主機板的㈵色

SE6 主機板是針對 Intel 新一代的奔騰處理器 (Pentium Processor) 所設計, 而這一款處理器採用 了 FC-PGA(Flip Chip Pin Grid Array),370 支接腳的設計。主機板最高可支援 512MB 的記憶體。

SE6 使用了新的 Intel 815E 晶片組, 並且具有可達 133MHz 的記憶體介面,能夠支援目前市面上種 類繁多的 PC 133 記憶體裝置。其可達 133MHz 的前端匯流排為㈰後更新㆒㈹的 133MHz 處理器提 供了一個非常好的升級管道。SE6 具有內建的 Ultra ATA/100,可以提供更快速的硬式磁碟機資料 流通量,讓整體系統的效能更上一層樓。您的系統最多將可以支援四個 IDE 裝置,而且可以選擇 使用 Ultra ATA/33 IDE 的裝置,或者是 Ultra ATA/66 IDE 的裝置。

此外它也可以增加數位視訊輸出介面支援的數位顯示器以及電視輸出連接埠。SE6 還具有一個內 建於主機板上的整合式 AC'97 2.1 CODEC,再搭配上 H/W Sound Blaster Pro® AC'97 數位音效控制 器,更能夠提供您最佳的音響品質和相容性。這個晶片組裡面包含有整合式的 2 X 3D 圖形加速功 能,如果您需要更高的繪圖效能,在板子上還有一個 AGP 插槽,可以支援 4MB 的顯示器快取 AGP 線上記憶體模組(AIMM)。這個 AIMM 的價格比顯示卡還要低,可以提供您另一種選擇。

SE6 不但內建有 2 組 USB 連接埠,更能擴充到 4 組 USB 插槽。而在 SE6 上面還有一個通訊/網路 加速插槽(CNR 插槽),可以用來連接音效卡和數據機。其主要的功能是希望能夠降低增添音效 卡和數據機等功能所需要的成本支出。

SE6 裡面有一個內建的硬體監控功能 (詳細的說明請參考附錄 M), 可以監控和保護您的電腦, 確保運算環境的安全。

無論是現在還是未來,這個主機板不僅能夠提高伺服器的效能,同時又可以符合桌上型系統的要 求。

# **1-2.** 規格介紹

#### **1. CPU**

- 支援 Intel® Pentium® III 500MHz ~ 1GHz 處理器 (100MHz 或 133MHz 外癪,FC-PGA 包裝)
- 支援 Intel® Celeron™ 300A ~ 733MHz 處理器(66MHz 外頻, PPGA 與 FC-PGA 包裝)
- 支援 VIA Cyrix III 500、533 處理器,並保留對未來規格處理器的支援能力(100MHz 或 133MHz 外頻,FC-PGA 包裝)
- 保留對未來 Intel® Pentium® III 處理器的支援能力

#### **2.** 晶片組

- $\bullet$  Intel 815E 晶片組
- 支援 66、100 與 133MHz CPU 外題
- 支援加速圖形連接埠 AGP 1X/2X/4X 倍速模式(Sideband)1.5V/3.3V 裝置
- 支援進階組熊與電源管理介面(ACPI)
- 支援 Ultra DMA/33/66/100 IDE 協定
- **3.** 圖形部份
	- 整合式的 2 X 3D 圖形加速功能
- 支援 4MB 顯示快取 AIMM (AGP In-line Memory Module)
- **4.** 記憶體
	- 三支 168-pin DIMM 插座, 支援 SDRAM 模組
	- 最高支援 512MB
	- 支援 100MHz、133MHz SDRAM 介面(不支援 66MHz)

#### **5.** 音效部份

- AC'97 整合式數位音效控制器
- 內建 AC'97 Audio CODEC
- 內含音效驅動程式

#### **6.** 系統 **BIOS**

- 採用 SOFT MENU™ III 技術,不需使用指撥開關(DIP Switch)或跳線(Jumper)調整主 機板上的工作頻率與雷壓
- 採用 AWARD 隨插即用 (Plug and Play) BIOS, 支援 APM 和 ACPI
- AWARD BIOS 具有防寫保護的防病毒功能

#### **7.** 多重 **I/O** 功能

- 雙涌道的主匯流排 IDE 連接追可支援最多四個 Ultra DMA 33/66/100 裝置
- PS/2 鍵盤及 PS/2 滑鼠連接埠
- 一個軟式磁碟機連接埠 (支援最大至 2.88MB 容量)
- 一個平行連接埠 (EPP/ECP)
- 兩個序列連接埠
- $\bullet$  兩個 USB 連接追
- 兩個 USB 接頭(連接線及連接器另購)
- 主機板上內建 USB 接頭可另外擴充兩個 USB 通道
- 音效/搖捍連接埠 (外部輸入/輸出、麥克風輸入及搖捍連接埠)

#### **8.** 其他功能

- 支援 Suspend to RAM (STR)功能
- ATX 機構設計
- 一個 AGP 插槽、六個 PCI 與一個 CNR 插槽
- 硬體監測功能:包括風扇轉速、雷壓、CPU 以及系統溫度偵測、,還有一個可以監控其他 裝置的熱感應接頭
- 鍵盤和滑鼠開機功能
- 內建網路喚醒接頭 (Wake On LAN)/機殼開啓感應接頭
- 內建紅外線傳送/接收接頭
- 數位視訊輸出介面可支援數位顯示器或電視輸出功能(選購)
- **符合 PC99 要求**
- " 本主機板支援網路喚醒(**Wake On LAN**)、鍵盤或滑鼠喚醒等功能,但當您要以這些功能來進 行開機動作時,您的 **ATX** 電源供應器之 **5V** 待機電源必須㉃少能提供 **720mA** 容量之電流,這 些功能方可正常運作。
- **☀ 基於 PCI、晶片組及處理器的規格限制,我們不對超出規格以外的運作頻率提供保證。**
- # 本手冊的內容與規格可能變更而不另行通知。

### **1-3.** 包裝清單

請檢查下列包裝淸單。如果有元件損壞或遺失,請逕洽當地經銷商。

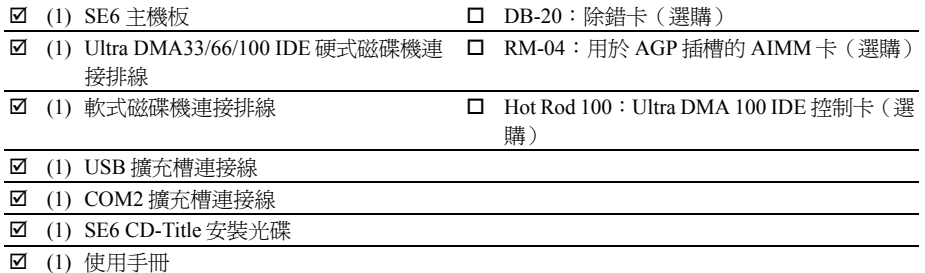

# **1-4.** 主機板配置圖

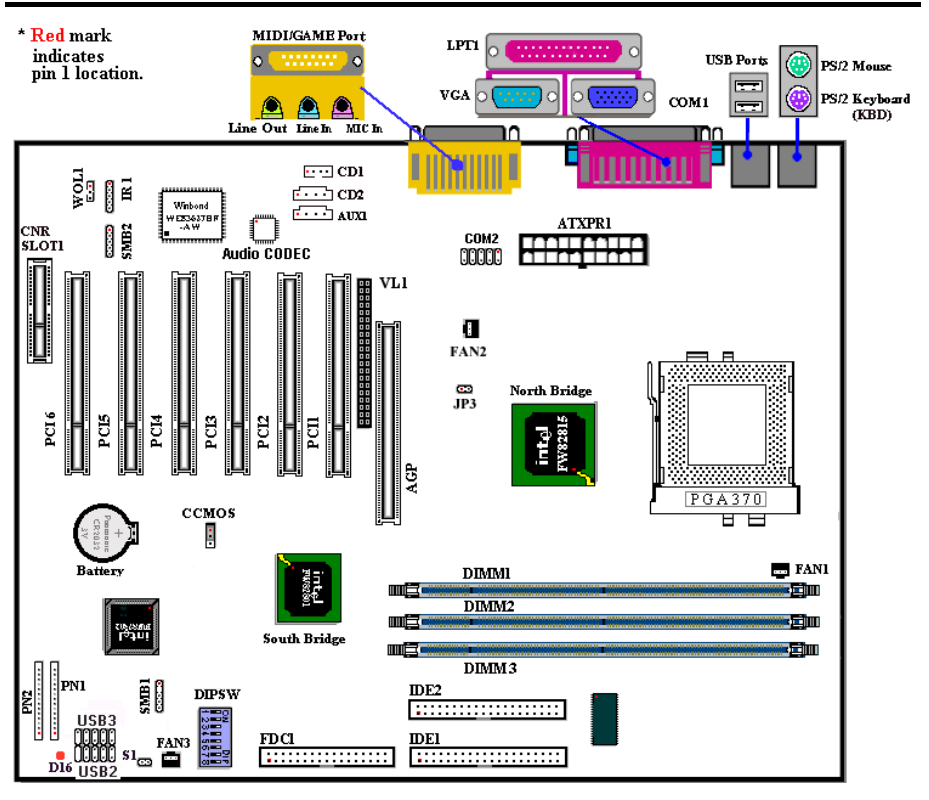

圖 **1-1. SE6** 主機板重要元件位置圖

# **1-5.** 系統方塊圖

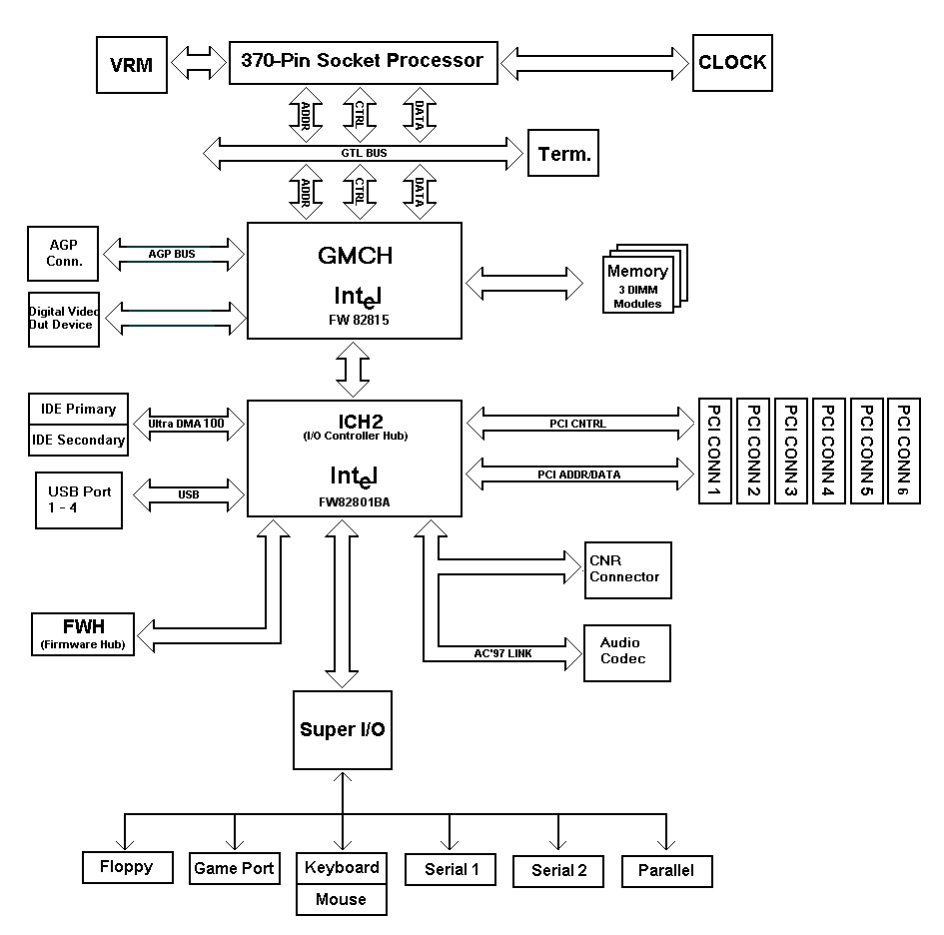

圖 **1-2. INTEL 815E** 晶片組之系統架構

# 第 **2** 章 主機板硬體安裝介紹

SE6 主機板不僅提供了㆒般個㆟電腦所㈲必需的標準配備,面對未來升級之需要,在設計時也保 留了許多的彈性。本章將針對所有之標準配備逐一進行介紹,同時也將盡可能地詳細說明其可能 之升級能力。此主機板可以支援目前市面㆖所㈲ Intel® Pentium® III 與 Celeron 處理器。(細節請 參閱第 1 章之規格)

本章之編排方式乃依功能別逐一作介紹, 共區分成下列幾個主題:

- 2-1. 安裝主機板到機殼上,如果您已經熟悉此部份,則可跳過此節
- 2-2. Pentium<sup>®</sup> III 與 Celeron 處理器之安裝
- 2-3. 安裝系統主記憶體
- 2-4. 連接器、連接頭以及開關之使用說明

### &&&& 安裝前㊟意事㊠ &&&&

在您開始安裝主機板之前,請您務必先關閉電源供應器的電源(包括+5V 待機電源)或拔出與電 源供應器相關的連接需和電源線。意即只要您變更主機板上任何硬體設定,您就必須關閉所 ㈲相關之電源,以避免您的設備受損。

#### 輕輕鬆鬆的閱讀

我們的目標是希望能引導一個電腦初學者能自己動手組裝您心愛的電腦,我們相信要達到這個目 標的第一步就是使用一般的語言,讓您能免除可能的障礙,按照我們的指引,一步一步的動手做。

### **2-1.** 安裝主機板於機架㆖

大多數電腦機箱的底座上都會有多個固定孔孔位, 可使主機板確實固定並且不會短路。

共有兩種方式可將主機板固定至機箱的基座上:

- 使用銅柱
- 或使用塑膠卡榫

請參考圖 2-1,它將幾種不同型式的銅柱及塑膠卡榫 的樣式顯示出來。或許不同的機箱所附的 1211

銅柱及塑膠卡榫的樣式會有些差異,但大 致上差異不會很大。

原則上來說,最好的方式是使用銅柱來固 定主機板,只㈲在您無法使用銅柱時才使 用塑膠卡榫來固定主機板。小心找尋主機 板上便可發現許多固定孔位,將這些孔對 進基座上的固定孔。如果孔能對進並且有 螺絲孔,就表示可使用銅柱來固定主機

板。如果孔對準但是只有凹槽,這表示只能使用塑膠卡榫來固定主機板。抓住塑膠卡榫的尖端並

塑膠卡樁 鉗柱

圖2-1.銅柱及塑膠卡椿的外觀

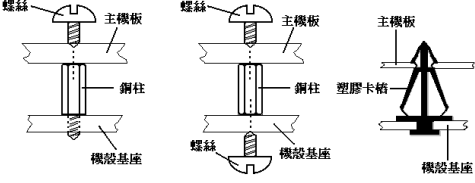

圖 2-2. 固定主機板至機殻的幾種方法

將其底部滑入基座的凹槽內,在所有凹槽都裝好了卡榫後,您便可將主機板對準凹槽固定至定位。 主機板固定至定位後,且在您將外殼裝上之前,請再次檢查以確定所有安裝都正確無誤。

<sup>圖</sup> 2-2 顯示如何使用銅柱和塑膠卡榫來固定主機板: ㊟意: 如果主機板具㈲<sup>固</sup>定孔,<sup>但</sup>是無法與基座㆖的孔對齊並且也沒㈲可<sup>固</sup>定塑膠卡榫的<sup>凹</sup> **注意:**如果主機板具有固定孔,但是無法與基座上的孔對齊並且也沒有可固定塑膠卡榫的凹<br>槽,不要擔心,您仍舊可以將塑膠卡榫固定至固定孔,只要切掉塑膠卡榫的底部即可(塑膠卡 槽,不要擔心,您仍舊可以將塑膠卡榫固定至固定孔,只要切掉塑膠卡榫的底部即可(塑膠卡<br>榫可能較小並且不易切除,所以要小心不要切到手),這樣仍舊可將主機板固定至基座上而不 。<br> 有可能較小並且不易切除,所以要小心不要切到手),這樣仍舊可將主機板固定至基座上而不<br>必擔心會造成電路短路。因爲主機板表面的線路可能會過於接近固定孔的週圍,所以有時您必 ,<br>必擔心會造成電路短路。因爲主機板表面的線路可能會過於接近固定孔的週圍,所以有時您必<br>須使用塑膠墊片來讓螺絲與主機板 PCB 表面隔離(絕緣)。小心不要讓螺絲接觸到任何印刷 須使用塑膠墊片來讓螺絲與主機板 PCB 表面隔離(絕緣)。小心不要讓螺絲接觸到任何印刷<br>電路板上的線路,或是接近零件,否則會造成主機板損壞或是導致主機板故障。

# **2-2. CPU** 的安裝

安裝 Intel® Celeron™ FC-PGA、PPGA 以及 Pentium® III(FC-PGA) 處理器就如同安裝 Pentium® Socket 7 處理器一般地容易,因為 PPGA 和 FC-PGA 處理器使用 Socket 370 省力插座(**Z**ero **I**nsertion **F**orce),所以可讓處理器很快定位接合。

圖 2-3 為 Socket 370 的外觀圖,並圖示如何打開連桿。Socket 370 接腳因比 Socket 7 還要多,所以 Pentium®系列的處理器是不可 以插到 Socket 370 插座上的。

當您拉起連桿之時,即已鬆開插座之鎖定功能。此時請將連桿 昇起㉃終點處,準備插入處理器。

接著請將處理器第㆒腳與插座第㆒腳對齊後平行將處理器插入 插座,倘若您插入的方向錯誤,處理器就無法順利插入插座中, 致使處理器接腳則無法完全與插座接合。如有以上情形發生, 請立刻更改插入方向,直到處理器順利插入,並且與 Socket 370 緊密接合為止,如圖 2-4。

處理器插入定位後,將連桿開關往下按至原位,此時會感覺到 Socket 370 已緊密關閉,如此即完成處理器整個安裝過程。

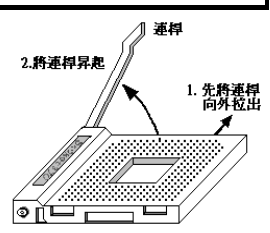

图2-3. Socket 370及連桿打開狀態

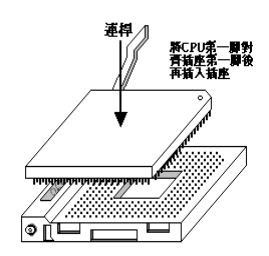

㊟意: *CPU* 必須安裝風扇及散熱片等組件,以利 *CPU* <sup>散</sup>熱,如果散熱組件沒㈲安裝或安裝 **注意:**CPU 必須安裝風扇及散熱片等組作<br>不當,則會造成 CPU 過熱甚至損壞。

# **2-3.** 安裝系統記憶體

本主機板提供三組168-pin DIMM插座可供記憶體擴充。DIMM插座支援最小記憶體大小為32MB, 而最大記憶體大小則爲 512MB SDRAM。在系統主機板上有 6 個記憶體模組區塊(Bank)。

爲了建立記憶體陣列,您必須遵照一定的規則進行安裝。以下所列出的安裝規則可以讓您獲得最 佳的組態。

- 記憶體陣列爲 64 或 72 位元寬度。(沒有同位元檢查或有同位元檢查)
- 這些記憶體模組能夠以任何次序放置。
- 支援單面和雙面密度 DIMM 記憶體模組。

| 區塊(Bank)            | 記憶體模組                                | 總記憶體大小            |
|---------------------|--------------------------------------|-------------------|
| Bank $0, 1$ (DIMM1) | 32, 48, 64, 96, 128, 192, 256, 512MB | $32MB \sim 512MB$ |
| Bank 2, 3 (DIMM2)   | 32, 48, 64, 96, 128, 192, 256, 512MB | $32MB \sim 512MB$ |
| Bank 4, 5 (DIMM3)   | 32, 48, 64, 96, 128, 192, 256, 512MB | $32MB \sim 512MB$ |
| 系統總記憶體大小            |                                      | $32MB \sim 512MB$ |

表 2-1. 有效的記憶體組態

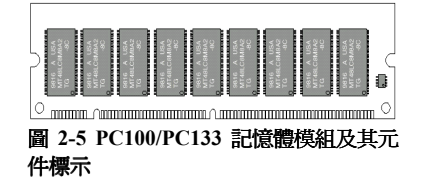

通常安裝 SDRAM 模組到主機板上是一件非常容易的 事情,您可以參見圖 2-5,它顯示出一個符合 PC100 規格的記憶體模組的外觀。當然;因為記憶體模組所 使用的記憶體和顆粒之不同,而看起來與圖 2-5 會有 所差異,您必須在購買記憶體模組時向店家確認您所 要購買之記憶體模組的型式、大小以及所支援的規格 (如:㈲無 ECC 等)。

安裝 DIMM 記憶體模組不像安裝 SIMM 記憶體模組一般可直接將記憶體模組一般卡上去就好,其 機構設計上有蠻大之不同之處。如果您在安裝記憶體模組時感覺不怎麼合的時候,請勿將記憶體 模組用蠻力插入 DIMM 插槽,否則您可能會將記憶體模組或是 DIMM 插槽損壞。

下面將一步一步地教您如何完成 DIMM 記憶體模組的安裝:

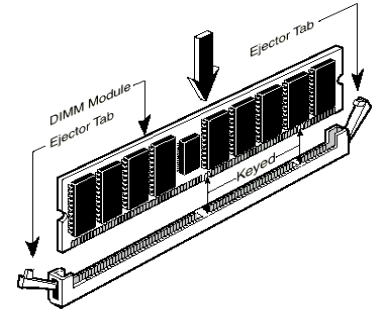

#### 圖 **2-6.** 記憶體模組之安裝

步驟㆒: 在您安裝記憶體模組之前,請將電腦的電源 開關關閉 (句括+5V 待機雷源), 並且將所有連接到 電腦的電源線拔掉。

步驟㆓: 將電腦機殼打開(如果此時電腦機殼是關閉 且鎖住時)。

步驟㆔: 在您雙手碰觸任何電腦內部元件前,請確認 您先用手碰觸機殼未上漆且裸露接地之金屬部份,以 將您身體或是身上衣物所帶的靜電放電掉。

步驟㆕: 找出您主機板㆖ DIMM 插槽的位置,此主 機板㆖文字標示為 DIMM1~DIMM3 的 DIMM 插槽均 是。

步驟五: 將 DIMM 記憶體模組如圖 2-6 所示,插入

DIMM 插槽。請注意記憶體模組的楔子是如何對到 DIMM 插槽上的卡筍之上。此種設 計可確保 DIMM 記憶體模組僅能由一個方向插入插槽。

步驟六: 當 DIMM 記憶體模組安裝好之後,您就可以將電腦機殼蓋回機身去,或是您仍要繼續

做其它的動作均可。<br>**注意:** 當您將 DIMM 記憶體模組完全插入 DIMM 插槽時,模組退出(固定)夾應該會將 DIMM<br>記憶體模組自兩測卡緊並緊緊地固定住記憶體模組

從外觀上很難區分 PC100 與 PC133 SDRAM 模組,辨識它們唯一方法是觀察模組上的標籤,標籤 會告訴您該記憶體模組是何種架構的模組。

# **2-4.** 連接埠、接頭及切換開關

在任何一部電腦機殼的裡面,都必須連接一些電線與插頭。這些電線與插頭通常都是一對一連接 至主機板的連接埠卜。您必須注意任何電線的連接方向,若有的話,並注意連接埠的第一根針腳 的位置。在以㆘的說明裡,我們將會描述第㆒根針腳的意義。

在這一節裡,我們將會說明所有的連接埠、接頭及切換開關,以及該如何連接。在開始進行電腦 機架內的硬體安裝之前,請仔細閱讀整個小節的必要內容。

圖 2-7 列出我們將在下一段討論的所有的連接埠與接頭,然可以利用這張圖來找到我們提及的各 個連接埠與接頭的位置。

這裡提到的所有連接埠、接頭及切換開關將視您的系統組態而定。您可能有或可能沒有某些功能, 且須根據週邊裝置來連接或設定。如果您的系統並沒有這些介面卡或切換開關,您可以忽略一些 ㈵殊功能的連接埠。

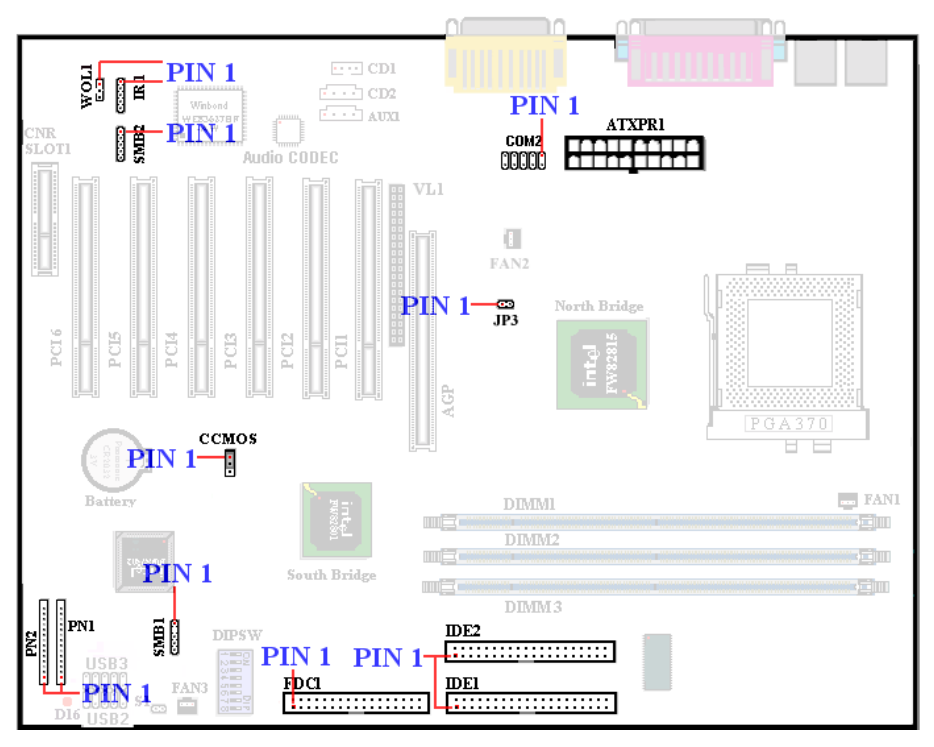

圖 2-7. SE6 所有的連接埠及接頭

首先,讓我們來看看 SE6 所用的接頭,以及它們的功能:

**(1) ATXPWR1:ATX 電源輸入接頭**<br>│ 注意:如果電源供應器的接頭沒有適當 **注意:**如果電源供應器的接頭沒有適當<br>地連接至 ATXPR1 電源輸入接頭,電源供 HART SEARCHERO SEARCHERS

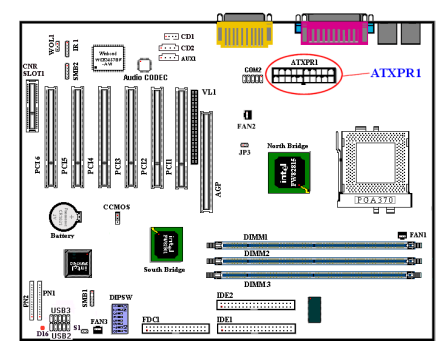

將接頭從電源供應器連接㉃ ATXPR1 接頭。 請記得將 ATXPR1 電源供應器的接頭確實壓 入 ATXPR1 的接頭端,確定連接妥當。<br>*註:注意針腳位置及方向。* 

#### **(2A)/(2B)/(2C)**:**FAN1, FAN2** 與 **FAN3** 風扇 接頭

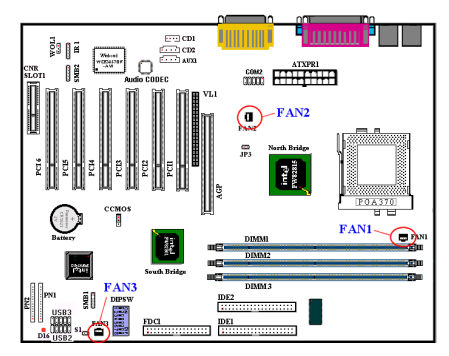

將您的 CPU 風扇連接器接至 FAN1 接頭。將 機殼風扇連接器接至 FAN3 接頭,並將電源 風扇連接器接㉃ FAN2 接頭。

您必須將 CPU 風扇連接至處理器, 否則您的 處理器將無法正常運作,或可能過熱而受 損。另外,如果您想要保持電腦機殼的內部 溫度穩定別太高,最好連接機殼風扇。

**註:**注意針腳位置及方向。

#### **(3) IR1**:**IR** 接頭(紅外線)

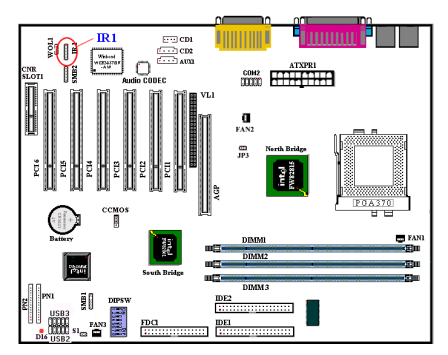

將紅外線組件或紅外線裝置的接頭連接至 IR 接頭,針腳 1 至 5 為特殊的方向。本主機板 支援標準的紅外線傳輸率。

#: 注意針腳位置及方向。

#### **(4) WOL1**:網路喚醒接頭

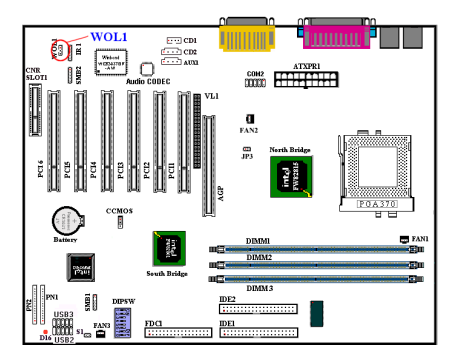

若您有網路卡支援這項功能,您可以將網路 卡的特殊電線連接至這個接頭。這項功能讓 您從遠端透過區域網路控制電腦時,能喚醒 您的電腦。您可能需要㈵殊的工具程式來控 制喚醒事件,例如使用 PCnet Magic Packet 工具程式或其它類似的工具程式。<br>*註:注意針腳位置及方向。* 

#### **(5) CNR** 插槽:通訊網路加速插槽

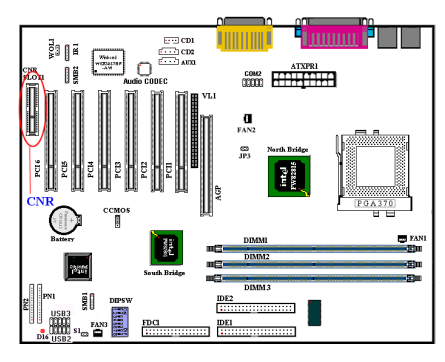

這個插槽是針對選購的 CNR 所設計,其主 要的目的是希望能夠降低"上網型 PC"所普 遍使用之各種功能的基本安裝成本,而又同 時要突破目前在音效、數據機以及區域網路 次系統方面的㈵定功能限制。

#### **(6) SMB1** 與 **SMB2**:系統管理匯流排連接頭 (**System Management Bus Connector**)

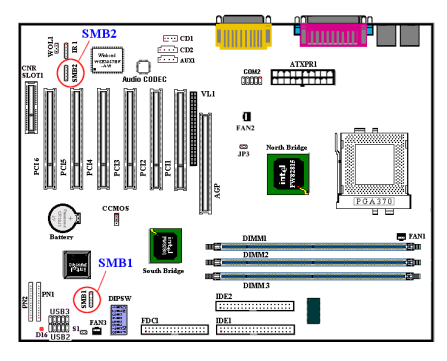

此㆒連接頭是保留供系統管理匯流排使用 (SMBus). SMBus 是 I<sup>2</sup>C 匯流排的一個特 殊應用。I<sup>2</sup>C 是一種 multi-master 匯流排,這 意謂多個晶片可以連接至相同的匯流排,並 且每一個晶片都可以成為 Master 來起始資料 傳輸, 如果一個以上的 Master 同時想要控制 匯流排,會有一個仲裁程序會來決定那一個 Master 可取得優先權。<br>*註:注意針腳位置及方向。* 

#### **(7) JP3** 接頭(**RT2** 熱感應連接頭)

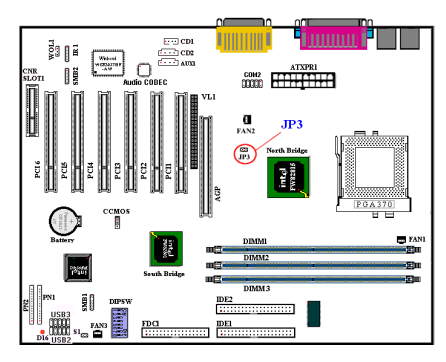

這個接頭是㆒個用來偵測系統環境溫度的調 節裝置(RT2 熱感應連接頭),您也可以稱它 為系統的溫度偵測器。您可以用兩芯的熱感 應訊號連接線(選購配件),一端連接到 JP3 接頭,然後將訊號線的另一端貼在 CPU 的散 熱片上。一般來說,這個溫度調節裝置所黏 貼的位置應當盡量接近 CPU 晶片組, 並且不 可太靠近 CPU 的風扇。

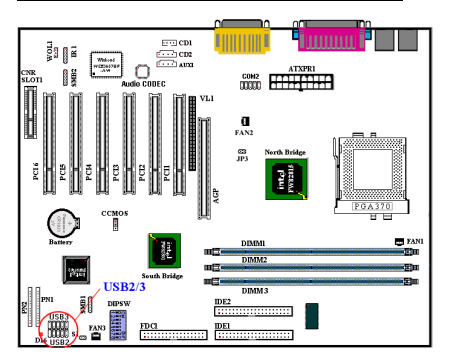

**(8) USB2/3** 連接頭:另外增加的 **USB** 插座

這些插座是用來連接新增的 USB 連接埠插 頭。您可以使用選購的 USB 連接埠延長訊號 線,另外增加兩個 USB 插座。之後可以將這 兩個 USB 插座增加在後面板。

㈲㆔種方式來使用這個另外增加的 USB 連接 埠:

1. 如果要同時使用這兩個 USB 連接埠:將選 購的 USB 連接埠延長訊號線連接到 USB2 和 USB3 插槽的連接腳 1~10 ㆖。

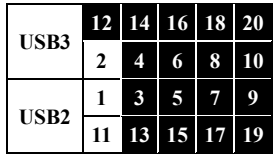

- 2. 如果要在 CNR 插卡㆖使用㆒個 USB 連接 埠的功能:用跳線帽讓第 5 和第 15 支腳 短路,第 7 和第 17 支腳短路。另外增加 的 USB 連接埠插頭可以透過 USB3 進行連 接(接腳 2、4、 6、8、10,以及接腳 12、 14、16、18、20),但是只能開啓一個 USB 連接埠的功能。
- 3. 如果要在 AGP 卡上使用一個 USB 連接埠 的功能:用跳線帽將第 6 和第 16 隻腳短 路,第 8 和第 18 隻腳短路。另外增加的 USB 連接埠插頭可以透過 USB3 進行連接 (接腳 1、3、5、7、9,以及接腳 11、13、 15、17、19), 但是只能開啓一個 USB 連 接埠的功能。

#### **(9) VL1** 連接頭

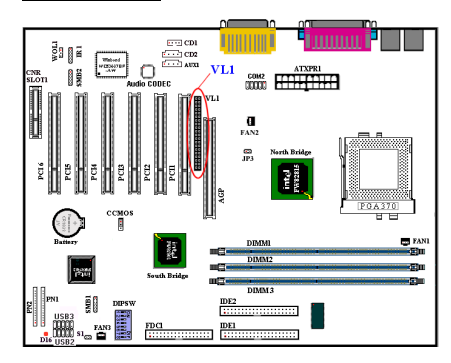

這個連接頭可以用來配接選購的外插式介面 卡,讓內建於主機板㆖的 VGA能夠輸出到 TV 輸出或平面顯示器㆖。

若使用外接的 AGP 顯示卡,則此功能無效。

#### **(10) CD1**、**CD2**、**AUX1**:內接式光碟機音源 輸出信號線接頭

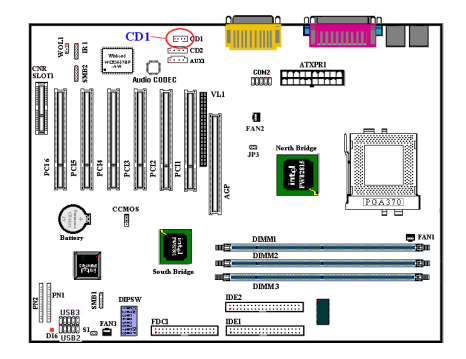

CD1、CD2、AUX1 這些連接器是給內接式 光碟機(CD-ROM drive)的音源輸出信號線 接頭連接用的。因為不同廠牌的光碟機,其 所附贈的音源線連接頭會有些許不同,所以 主機板上設計了多個接頭以方便使用者連 接。您可以視您光碟機所附的音源線接頭適 合於主機板㆖的哪㆒個連接器,再將其插入 即可。

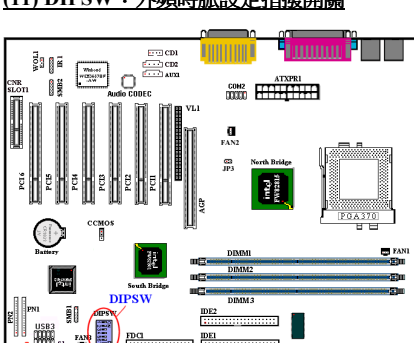

#### **(11) DIPSW**:外頻時脈設定指撥開關

您可以用這個開關自行設定前端匯流排的速 度。

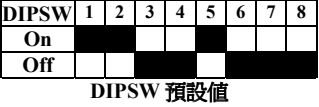

(1) SW1 - SW2 開啟、SW3 - SW4 關閉:這樣 會使用 CPU 的預設值(66 / 100 / 133MHz)。

(2) SW1 - SW2 關閉、SW8 開啟:這樣可以

讓您強迫使用 SW3 - SW4 來調整 CPU 的時 脈。

 SW3 - SW4 開啟: 66MHz SW3 關閉、SW4 開啟: 100MHz SW3 - SW4 關閉: 133MHz

(3) SW5: 設定開啟來使用 ICH register 的 CPU Frequency Strap。設定關閉來強迫 CPU Frequency Strap 為安全模式。預設值是開啟。 (4) SW6: 設定開啓以不在第二組 watchdog timeout 時重開機。設定關閉以在第二組 watchdog timeout 時重開機。預設值是關閉。 (5) SW7: 這是用來取消內建的 AC'97 Codec (保留)。預設值是關閉。 (6) SW8: 這是用來設定 SoftMenu 或 None SoftMenu。開啟是 None SoftMenu。

#### **(12) CCMOS1**:清除 **CMOS** 內之㈾料

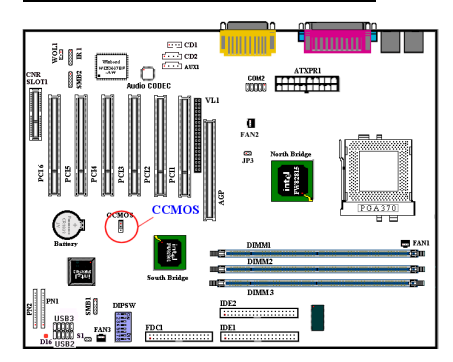

CCMOS1 這個選擇插梢可以清除 CMOS 內之 ㈾料。當您安裝主機板時,需將選擇帽設定 在正常操作的位置㆖(1、2 腳短路)。請參 考圖 2-8 所示。

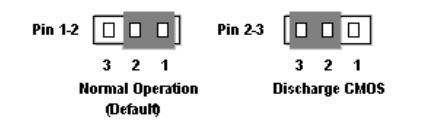

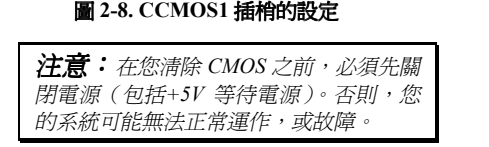

#### **(13) AIMM**(**AGP Inline Memory Module**) 插槽:

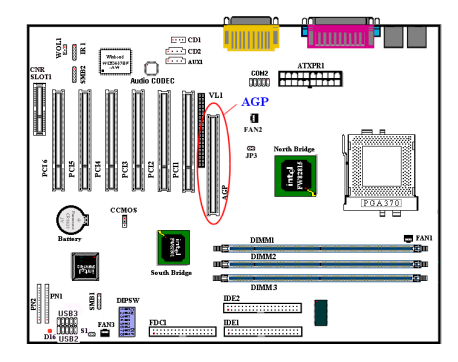

這個功能可以用來安裝 AGP 線上記憶體模組 (選購產品型號 RM-04)。 這是㆒個選購的 功能,可以改善內建於主機板上的 VGA 功 能,加強 3D 的運算效率。

#: 注意針腳位置及方向。

為了增進圖形功能,您可以在此插槽㆖安插 選購的 VGA 卡,要注意的是如果此插槽安 插有 VGA 卡,則內建的 VGA 功能會被取消。

#### **(14) PN1** 與 **PN2** 接頭

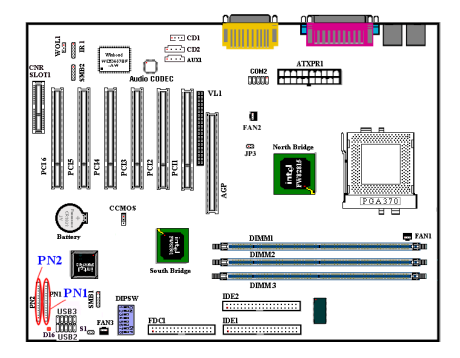

PN1 與 PN2 為機架前方面板的開關與指示燈 之用,這兩個接頭提供數種功能。您必須注 意針腳位置及方向,否則可能導致故障。圖 2-9 說明 PN1 與 PN2 針腳的功能。

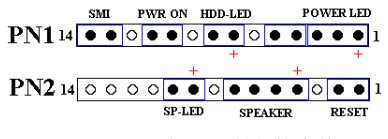

圖 **2-9. PN1** 與 **PN2** 針腳的定義

#### **PN1**(**1-2-3-4-5** 針腳):電源 **LED** 接頭

針腳 1 至 3 有特定的方向。將三線雷源 LED 電纜插入針腳 1~3,檢查針腳是否正確插入 主機板接頭上。若方向安裝錯誤,雷源 LED 指示燈將無法正確亮起。<br>**註:**注意雷源 LED 針腳位置及方向。

#### **PN1**(**7 - 8** 針腳):硬碟 **LED** 接頭

將機殼前方面板的 HDD LED 接至此接頭。 若方向安裝錯誤,HDD LED 指示燈將無法 正確亮起。<br>**註:**注意硬碟 LED 接頭針腳位置及方向。

#### **PN1**(**10 - 11** 針腳):電源開關接頭

將機殼前方面板的電源開關電纜接至此接 頭。

#### **PN1**(**13-14** 針腳):睡眠開關連接頭(**SMI** 開關)

將電腦面板之二蕊睡眠開關連接頭(如果有 的話)接至此接頭。利用這個開關以經由硬 體而開啟或關閉電源管理功能。不過現在的 電腦機殼已經很少會預留此開關的位置了。

# **PN2**(**1-2** 針腳):硬體重置(**Reset**)開關的 **接頭**<br>將機殼前方面板的 Reset 開關接至此接頭。

至少按住此 Reset 鈕一秒鐘以上,才能重置 系統。

#### **PN2**(**4-5-6-7** 針腳):揚聲器接頭

將系統揚聲器的電纜接至此接頭。

#### **PN2**(**9-10** 針腳):省電指示燈連接頭

有方向性,需要注意 PIN 腳的極性和方向, 如果插錯則電源指示燈不會點亮。將兩蕊連 接線插到主機板㆖ PN2 之連接頭相關腳位即 可。<br>**註:**注意針腳位置及方向。

有關 PN1 及 PN2 各 PIN 腳信號之名稱,請 參見表 2-2 的說明。

表 **2-2. PN1** 以及 **PN2** 各 **PIN** 腳信號之㈴稱

| 腳位名稱             | 信號名稱或定義 |
|------------------|---------|
| PN1              |         |
| PIN <sub>1</sub> | +5V 電源  |
| PIN <sub>2</sub> | 空腳      |
| PIN <sub>3</sub> | 接地      |
| PIN <sub>4</sub> | 空腳      |
| PIN <sub>5</sub> | 空腳      |
| PIN <sub>6</sub> | 空腳      |
| PIN <sub>7</sub> | +5V 電源  |
| PIN <sub>8</sub> | 硬碟動作中信號 |
| <b>PIN 9</b>     | 空腳      |
| <b>PIN 10</b>    | 5VSB    |
| <b>PIN 11</b>    | 電源開關訊號  |
| <b>PIN 12</b>    | 空腳      |
| <b>PIN 13</b>    | 接地      |
| <b>PIN 14</b>    | 沉睡訊號    |
| PN <sub>2</sub>  |         |
| PIN <sub>1</sub> | 接地      |
| PIN <sub>2</sub> | 重置訊號輸入  |
| PIN <sub>3</sub> | 空腳      |
| PIN <sub>4</sub> | +5V 雷源  |
| PIN <sub>5</sub> | 接地      |
| PIN <sub>6</sub> | 接地      |
| PIN <sub>7</sub> | 喇叭訊號    |
| PIN <sub>8</sub> | 空腳      |
| PIN <sub>9</sub> | +5V 電源  |
| <b>PIN 10</b>    | 省電指示燈訊號 |
| <b>PIN 11</b>    | 空腳      |
| <b>PIN 12</b>    | 空腳      |
| <b>PIN 13</b>    | 空腳      |
| <b>PIN 14</b>    | 空腳      |

接㆘來就讓我們看看 SE6 主機板的 I/O 連接 器的功能及用法。

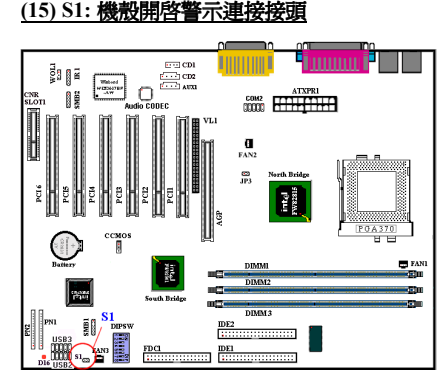

這個接頭是用來連接機殼開啟偵測裝置。

#### **(16) FDC1** 連接器

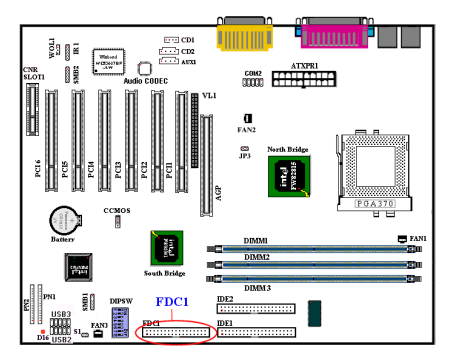

此 34 腳的連接器叫做 "軟碟機連接器",可 用來連接諸如:360K-5.25"、1.2M-5.25"、 720K-3.5''、1.44M-3.5"以及 2.88M-3.5"等軟 式磁碟機。

軟式磁碟機所使用的帶狀排線是 34 蕊的設 計,排線並且提供兩個連接頭可供兩台軟式 磁碟機連接之用。當您將排線的其中一端連 接頭接到主機板㆖的 FDC1 連接器之後(該 連接器有防呆設計),您可將排線的另一端 的兩個連接頭分別連接㆒台或是兩台軟式磁 碟機(視您的需要而定),一般我們僅連接 ㆒台軟式磁碟機即已足敷使用。

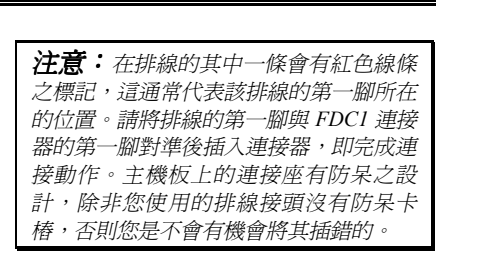

#### **(17) IDE1** 與 **IDE2** 連接器

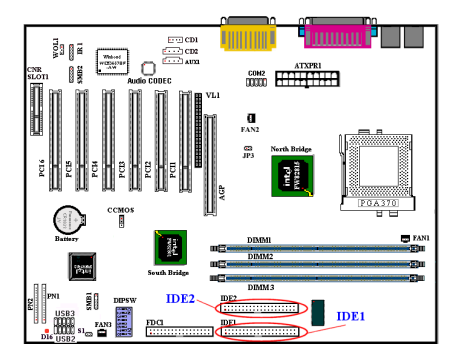

IDE 硬式磁碟機所使用的帶狀排線是 40 蕊的 設計,排線並且提供兩個連接頭可供兩台硬 式磁碟機連接之用。當您將排線的其中一端 連接頭接到主機板㆖的 IDE1 或是 IDE2 連接 器之後(該連接器㈲防呆設計),您可將排 線的另一端的兩個連接頭分別連接一台或是 兩台硬式磁碟機(或是 IDE 光碟機,或是 LS-120 等儲存裝置)。

在您安裝硬式碟機之前有一些事情務必要注 意:

- ◆ Primary (第一的) 是指主機板上第一個連 接器,即我們主機板上的 IDE1。
- ◆ Secondary(第二的)是指主機板上第二個 連接器,即我們主機板上的 IDE2。
- ◆ 而每一個連接器可連接兩台硬碟機: 第一 台硬碟機稱為 Master(主要的), 第二台 硬碟機稱為 Slave (附屬的)。
- ◆ 為了您雷腦系統整體效能的考量,我們強 烈的建議您不要把光碟機與硬碟機裝在 IDE 匯流排的同一個通道(Channel) 上。 否則的話,此通道㆖之效能將會受到光碟

機效能之影響,當然這全視您所使用的光 <sup>碟</sup>機效能而定。 ㊟意: <sup>決</sup>定磁碟機是 *Master* 或是 *Slave* 模式的設定是在硬碟機㆖做選擇的,所<sup>以</sup>

模式的設定是在硬碟機上做選擇的,所以<br>請參考硬碟機所附的使用手冊說明加以設<br>定。 請參考硬碟機所附的使用手冊說明加以設

定。<br>**注意:**在 IDE 排線的其中一條會有紅色<br>治竹古賈記:言語常公古話世給始節 注意: 在 IDE 排線的其中一條會有紅色<br>線條之標記,這通常代表該排線的第一腳 線條之標記,這通常代表該排線的第一腳<br>所在的位置。主機板上的連接座也有防呆 。<br>所在的位置。主機板上的連接座也有防呆<br>之設計,除非您使用的排線接頭沒有防呆 ,<br>之設計,除非您使用的排線接頭沒有防呆<br>卡樁,否則您是不會有機會將其插錯的。

#### 如何安裝 **Ultra ATA/66** 的排線:

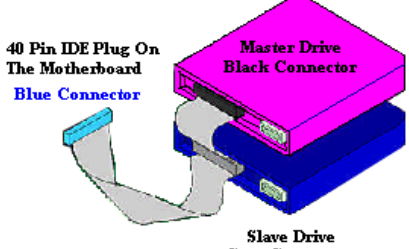

#### **Gray Connector**

#### 圖 **2-10.** 如何連接 **Ultra ATA/66** 的排線到主 機板上

- 藍色的連接頭一定要插到主機板上的 IDE 連接器,否則您的系統將不會工作。
- ■Ultra ATA/66 排線上的每一個連接頭其中 間部份都會有一個卡樁,它可讓您將此連 接頭無誤地插入主機板或是其它的裝置 中,也可確保排線的第一腳是插在主機板 或是其它的裝置連接器上的第一腳。
- 排線的其中一條電線會有紅色線條之標 記,這通常代表該排線的第一腳所在的位 置。請先將排線㆖藍色的連接頭連接到主 機板上的 IDE 連接器去。
- 再將黑色的連接頭連接到 Primary 硬碟機 去,灰色的連接頭則連接到 Secondary 硬 碟機、光碟機或是其它 IDE 裝置。圖 2-10 是正確的連接方法。

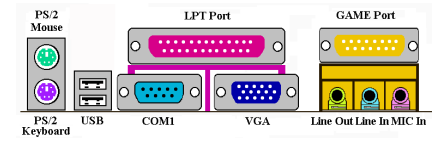

#### 圖 **2-11.** 背板之連接器

圖 2-11 則顕示出本主機板背板之所有連接 器,這些連接器是給電腦外部週邊裝置與主 機板連接之用,我們在下面將會對這些連接 器做更進㆒步之說明。

#### **(18) KM1(**㆘方**)**:**PS/2** 鍵盤連接器

請將 PS/2 鍵盤㆖的㈥腳 DIN 連接頭接到此 連接器㆖。如果您是使用 AT 鍵盤,您可以 去㈾訊電子商場購買 AT 轉 ATX 的轉接頭就 可以使用了。我們建議您最好購買 PS/2 鍵盤 以取得最好的相容性。

#### **(19) KBM(**㆖方**)**:**PS/2** 滑鼠連接器

請將 PS/2 滑鼠上的六腳 DIN 連接頭接到此 連接器㆖。

#### **(20) USB** 埠連接器

本主機板提供您兩個 USB(萬用串列匯流 排)埠連接器,請將為標示為使用 USB 埠的 週邊裝置(諸如:掃瞄器、㈼示器、鍵盤、 滑鼠、路由器、光碟機、數位喇叭或是搖桿 等)之連接頭連接到此 USB 埠連接器上。您 亦必需確認您的作業系統支援此功能,或是 需要加㆖額外的驅動程式方可支援。請參考 您所購買的 USB 週邊裝置的使用手冊,以取 得更詳盡的訊息。

#### **(21)** 串列埠 **COM1** 連接器

本主機板提供了二組串列埠連接器,您可連 接像是外接式數據機、串列埠滑鼠等週邊, 或是其它支援串列埠傳輸㈿定之週邊裝置到 此連接埠。

主機板上內建了COM2的連接器,至於COM2 則必須另外將包裝內所附的 COM 埠鐵片鎖 在機殼背板,再將其排線插到主機板的 COM2 連接頭上。您可自行決定要將哪些使用 COM

埠連接的串列式週邊裝置連接到 COM1 或是 COM2 埠上。不過要注意的是,一個 COM 埠只允許您連接一種串列式週邊裝置上去。

#### **(22) VGA** 埠連接器

主機板㆖的 DIN 15 腳的母接頭是用來連接 VGA 顯示器之用。如果您不會經常插拔 VGA 連接頭的話,我們建議您使用 VGA 顯示器 接頭上的螺絲,將連接頭鎖緊在此接頭上, 以保持螢幕顯示正常且接頭不會脫落。

#### **(23)** 並列埠(㊞表機埠)連接器

此並列埠(或俗稱之㊞表機埠)連接器通常 是用來連接㊞表機裝置,當然您也可以連接 支援此並列傳輸㈿定的週邊裝置到此連接器 來。像是目前有的低價掃瞄器即支援連接至 此連接頭,㆒些廠商所設計的 M.O.裝置也支 援此傳輸協定。

#### **(24)** 音源輸入**/**輸出以及麥克風輸入連接頭

音源輸出接頭 (Line Out Connector): 您可 將外部內含功率擴大器的立體聲喇叭之信號 輸入端子連接到此接頭,或是您可將此輸出 訊號連接到音響裝置的前級高電平輸入端子 (像是 AUX Input)。 請注意, 主機板沒有內 建擴大器,所以此輸出訊號務必經過喇叭內 建之擴大器或是音響來將其訊號放大,方能 夠驅動喇叭。請勿將一般喇叭直接連接至此 接頭,否則可能會沒有聲音或是聲音極爲小 聲。

音源輸入接頭(**Line In Connector**):您可將 電視轉接器的音頻輸出訊號,或是外部的音 訊訊源連接到此接頭。像是 CD 隨身聽、VHS 錄放影機,或是 V8 等音訊輸出,均可連接 ㉃此接頭。您的音效軟體將可控制這些裝置 輸入訊號之大小。

麥克風接頭(**Mic In Connector**):您可以將 麥克風訊號線連接到此接頭,音此輸入端子 為連接麥克風訊號專用,請勿將其它音源之 輸出訊號連接㉃此接頭。

#### **(25)** 遊戲埠連接頭

您可以將遊戲搖桿、遊戲控製器,或是其它 模擬遊戲之硬體設備,如:飛行搖桿、賽車 套件,力回饋搖桿等裝置到此連接埠。請參 照您週邊裝置之使用手冊,以做正確之連 接。

# 第 **3** 章 主機板 **BIOS** 介紹

所謂 BIOS,乃是燒錄於主機板內快閃記憶體(Flash Memory) 中的程式,此程式不會因關機而流 失資料,為硬體電路與軟體作業系統溝通之唯一橋樑。主要負責管理或規劃主機板和介面卡上之 相關參數設定,從簡單的參數設定例如:時間、日期、磁碟機,到複雜的參數設定例如:硬體時 序的選定、設備的工作模式等等,甚㉃ **CPU SOFT MENU™ III** 技術,設定 CPU 工作電壓及頻率 等,都是透過 BIOS 正確設定,才能維持系統正常運作,或調整系統到最佳的狀態。

#### (請不要任意改變您所不熟悉 **BIOS** 內之參數

BIOS 內之參數㈲些是設定硬體的時序或設備的工作模式,不當的改變這些參數,可能會造成 功能錯誤而當機,甚㉃當機後無法再開機的現象,所以建議您不要任意改變您所不熟悉的 BIOS 参數。萬一您已造成電腦無法再開機,請參考第二章 2-4 節中有關 "CMOS 內容清除跳接頭" 之 說明。

當您的雷腦處於開機狀態時,雷腦的控制權就在 BIOS 程式的掌控之中。BIOS 程式首先會對主機 板上必備之基本硬體作自我診斷並設定硬體時序等參數,再偵測所有的硬體設備,最後才會將系 統控制權交給下一階段程式,即作業系統來運作。由於 BIOS 扮演著硬體與軟體之間的唯一橋樑, 如何妥善的設定 BIOS 內之參數,將會決定您的電腦是否穩定,或是否工作在最佳的狀態之㆘。BIOS 於完成自我診斷和自我偵測後,會在螢幕上顯示下述訊息:

#### **PRESS DEL TO ENTER SETUP**

當您看到這個訊息的三到五秒鐘的期間,如果您即時按下<Del>這個鍵,您將可順利淮入 BIOS 設

定畫面,這時候,BIOS 會在螢幕上顯示下列畫面:<br>|<br>| **注意:** 為了改善主機板的穩定性及功能,主機板的 *BIOS 將會時常去做更新的動作。所以本* 注意:爲了改善主機板的穩定性及功能,主機板的 BIOS 將會時常去做更新的動作。所以本<br>手冊內的一些 BIOS 畫面可能會因而與您所更新的 BIOS 畫面有所不同,這是正常的現象,請 手冊內的一些 BIOS 畫面可能會因而與您所更新的 BIOS 畫面有所不同,這是正常的現象,請<br>隨時注意我們網站上手冊更新的訊息,您將可下載以最新版本 BIOS 所編輯之使用手冊。

隨時注意我們網站上手冊更新的訊息,您將可下載以最新版本 BIOS 所編輯之使用手冊。<br><br>注意: 在第三章各選項所標示的系統預設値均是以載入 Load Optimized Defaults 項目後所顯 **注意:**在第三章各選項所標示的系統預設値均是以載入 Load Optimized Defaults 項目後所顯<br>示的設定來當做預設値,若您是以載 *Load Fail-Safe Defaults* 項目後所顯示的設定値來對照 示的設定來當做預設値,若您是以載入 Load Fail-Safe Defaults 項目後所顯示的設定値來對照<br>的話,某些項目之設定値將會有所出入。

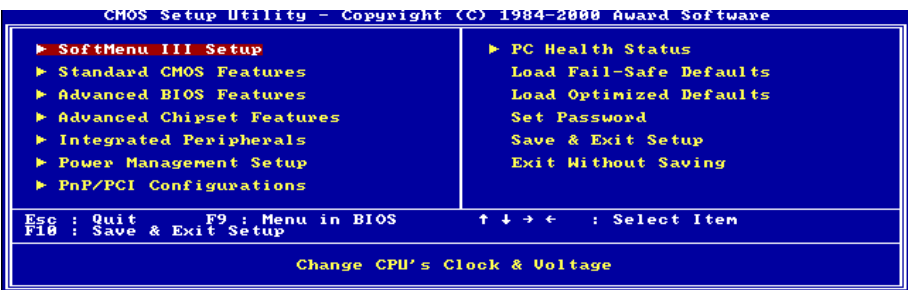

#### 圖 **3-1. CMOS Setup Utility** 主選單畫面

在圖 3-1 的 BIOS 設定主選單中,您可以看到一些選項。我們將在本章的以下內容中逐步說明這些 選項,但首先讓我們來看看這裡可以使用的一些功能鍵的簡單描述:

- ! 按 **Esc** 可離開 BIOS 設定畫面。
- ●按↑↓←→(上、下、左、右) 在主選單裡選擇要確認或更改的選項。

● 按 F10,當您已經完成 BIOS 參數的設定,且要儲存這些參數並離開 BIOS 設定畫面時。

● 按 Page Up/Page Down 或+/-鍵,當您想要更改目前選項的 BIOS 參數時。

#### 電腦知識:**CMOS** ㈾料

或許您有聽過有些人說他們的 CMOS 資料不見了 (或是遺失了) ! 那麼甚麼是 CMOS 資料呢? 這所謂的 CMOS 資料真的有那麼重要嗎?CMOS 其實是一種記憶體,而它是用來儲存您組態 好的 BIOS 參數之用。此種記憶體是一種被動式元件,您可由其中去讀取資料,也可以儲存資 料,但是它必需使用電池的電力方可正常運作。為了避免當電腦電源關閉之後,儲存在 CMOS 內的資料流失,您必需在電池電力不足時更換主機板上一顆圓形的鋰電池。且當您更換電池的 時候,您也會失去 CMOS 內所儲存的資料。因此;我們建議您在更換電池之前,或是完成 BIOS 設定變更之後,能將變動過的設定另外抄㊢㆘來,以備不時之需。

# **3-1. CPU** 設定 **[SOFT MENU™ III Setup]**

CPU 的設定(採用 **CPU SOFT MENU™ III** 技術)乃是採用可程式化之軟體開關,以取㈹傳統的 ㆟工手動之硬體操作方式,讓使用者能輕易且簡便的達到安裝和調整之目的,可以不必使用開關 或跳線而達到安裝 CPU 的手續,請依據您 CPU 的資料設定之。

在這個第一個選項裡,您可以隨時按<F1>來顯示該選項可供選擇的所有項目。

| CMOS Setup Utility - Copyright (C) 1984-2000 Award Software<br>SoftMenu III Setup                                                                    |                                                       |                                                               |  |
|----------------------------------------------------------------------------------------------------|-------------------------------------------------------|---------------------------------------------------------------|--|
| <b>CPU Name Is</b>                                                                                                    | Intel Celeron MMX                                     | Item Help                                                     |  |
| <b>CPU</b> Operating Speed<br>- External Clock<br>FSB Rate (CPU:SDRA<br>x - Multiplier Factor<br>- System Memory Frequency<br>$x -$ Speed Error Hold | 300(66)<br>2:3:1<br>x4.5<br>$100$ MHz<br>Disabled     | Menu Level                                                    |  |
| <b>CPU Power Supply</b><br>- Core Voltage                                                                                                    | <b>CPU Default</b><br>2.00u                           |                                                               |  |
| In-Order Queue Depth<br>Spread Spectrum Modulated                                                                                                    | Disabled                                              |                                                               |  |
| †↓→←: Move<br>Enter:Select<br>F5:Previous Values                                                                                                    | +/-/PU/PD: Value<br>F10:Save<br>F6:Fail-Safe Defaults | <b>F1:General Help</b><br>ESC: Exi t<br>F7:Optimized Defaults |  |

圖 **3-2. CPU SOFT MENU™ III** 選單畫面

#### **CPU** ㈴稱:

Intel Celeron MMX、Intel Pentium III MMX、VIA Cyrix III。

#### **CPU** 運算速度:

您可由此選㊠㆗來選擇 CPU 的執行速度。設定 CPU 執行速度的選㊠內容表示方式為:CPU 速度=

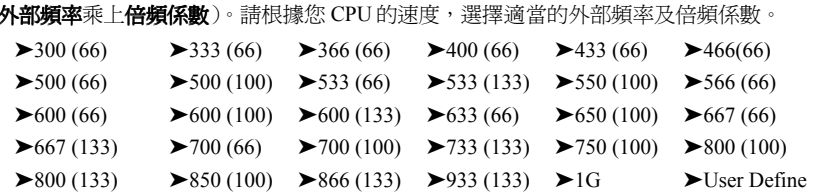

#### 使用者㉂訂外部頻率及倍頻係數(**User Define**)

當您選擇 User Define 選項時,下面的五個項目將可讓您進行設定的工作。

**&&&& 警告訊息 &&&&** 

若您設定了錯誤的倍頻系數以及外部時脈,將有可能造成處理器發生損壞的情況。將工作頻率 設定於超過 PCI 晶片組或是處理器之規格,將會有可能發生記憶體模組不正常工作、系統當機、 硬碟資料流失、顯示卡工作不正常或是其它附加卡工作不正常等不可預期之情況產生。這些超 出規範之設定,唯有用在工程測試之上,而並非用於一般應用的狀態之下。

如果您在一般應用的狀態之下使用非規格上之設定來運作,您的系統將會處於不穩定,並且是 在不可靠的狀態㆘運作。我們對這種超出規格以外之設定,將不會保證其穩定性和相容性。且 若因而造成主機板上元件、週邊裝置或是附加卡的損壞,我們將不負任何責任。

### **External Clock**(外部頻率):

每一個部份經過計算之後的工作頻率為何?在一開始,所有的頻率都是由主機板上的時序產生器 給定,而在開機啓動之後,CPU 就會設定**前端匯流排**(Front Side Bus,FSB)的時序產生器預設 值。一日 FSB 設定好之後,其它所有的部份都可以計算出其適當的操作頻率。

㊟意: <sup>基</sup>於 *PCI* 及晶片組的規格限制,若超過 *66/100/133MHz* <sup>的</sup>匯流排速度,雖然我們㈲提 **注意:**基於 PCI 及晶片組的規格限制,若超過 66/10<br>供,但是我們不對其能否正常工作來提供保證。

#### **FSB Rate (CPU:SDRAM:PCI):**

您可以選擇以下的比例: 2:3:1 → 3:3:1 → 4:3:1 → 4:4:1

#### **Multiplier Factor**(倍頻係數):

您可以選擇以下的倍頻: 2.0 → 2.5 → 3.0 → 3.5 → 4.0 → 4.5 → 5.0 → 5.5 → 6.0 → 6.5 → 7.0 → 7.5

→ 8.0 → 8.5 → 9.0 → 9.5 → 10.0 → 10.5 → 11.0 → 11.5 → 12.0<br>
注意:根據 *Celeron™ PPGA MMX* 處理器的說明,某些 *Celeron™ PPGA MMX* 處理器的倍頻係 注意:根據 Celeron™ PPGA MMX 處理器的說明,某些 Celeron™ PPGA MMX 處理器的倍頻係<br>數會被鎖住,而且這個訊號的功能會被關閉。在這種情況下,您就無法選擇較高的倍頻係數。

#### **System Memory Frequency**(系統記憶頻率)**:**

您可以為主系統記憶選取工作頻率。共㈲㆔個選㊠:100MHz、133MHz、以及 Auto。預設值是 100MHz。

### **Speed Error Hold**(速度錯誤停住)**:**

預設為 "Disabled"。若改為 "Enabled",則 CPU 速度設定錯誤時,系統將停住。

通常,我們並不建議您使用 "User Define" 選㊠來設定 CPU 速度與倍頻。這個選㊠是用來設定未 來的 CPU 之用,因為它們的規格未知。目前所有已知的 CPU 規格都已包含在預設設定裡。除非 您很清楚 CPU 的參數,否則自行設定外頻與倍頻將很容易出錯。

#### 無效的頻率設定造成開機問題的處理:

通常,如果 CPU 的頻率設定錯誤,系統將無法開機。這種情況發生時,只要將系統關機,然後再 開機,CPU 就會自動以標進的參數來開機。然後,您可以再進入 BIOS 設定書面,設定 CPU 的頻 率。如果您無法進入 BIOS 設定畫面,就必須嘗試開機幾次(3~4 次),或在開機時按住 "INSERT" 鍵,系統就會自動以標準的參數來開機。然後,您可以再度進入 BIOS 設定書面,設定新的 CPU 頻率。

#### 當您更換 **CPU** 時:

本主機已經設計成可以讓您在插上 CPU 之後,不須設定任何插梢或切換開關就能直接開機。但如 果您是更換 CPU 的話,通常您只須關閉電源供應器,更換 CPU,然後以 **SOFT MENU™ III** 設定 CPU 參數即可。然而,如果新的 CPU 較舊的 CPU 慢(且為相同廠牌與類型),我們提供您兩種方 法以順利完成 CPU 更換的程序:

- 方法 1: 將 CPU 設定為該廠牌的最低頻率,關閉電源供應器,更換 CPU。然後再度開啟電源,以 **SOFT MENU™ III** 設定 CPU 參數。
- 方法 2: 既然您必須打開機殼才能更換 CPU, 那麼以 CCMOS 插梢來清除原本的 CPU 參數, 再淮 入 BIOS 設定畫面設定 CPU 參數,可能是個不錯的方法。<br> **<br>注意:** 在設定這些參數並離開 *BIOS 設定書面,也已經確認系統可以開機後,請勿按 Reset 鍵*

注意:在設定這些參數並離開 BIOS 設定畫面,也已經確認系統可以開機後,請勿按 Reset 錄<br>或關閉電源,否則,BIOS 將無法正確讀取,參數將失效,然後您就必須再進入 SOFT MENU™ III, HAS HASSORITY<br>或關閉電源,否則,BIOS 將無<br>重頭設定所有的參數。

#### **CPU Power Supply**(**CPU** 電源供應):

此選項讓您可以切換 CPU 預設或使用者自訂的電壓。

- ➤**CPU Default:**(CPU 預設)系統會㉂動偵測 CPU 類型並選擇㊜當的電壓。當啟用此選㊠時,"**Core Voltage**"(核心電壓)選㊠會顯示目前 CPU 定義的電壓設定,且無法變更。我們 建議使用 CPU 預設設定,並且不要更改它,除非目前的 CPU 類型和電壓設定無 法偵測到或不正確時。
- ➤**User Define:** (使用者㉂訂)此選㊠可讓使用者手動選擇電壓。您可以用 Page Up 及 Page Down 按鍵更改 "**Core Voltage**" 選㊠的值。

# **3-2.** 標準 **CMOS** 參數之設定

標準 CMOS 參數之設定,其參數包括日期、時間、VGA 卡、軟式和硬式磁碟機設定等等。

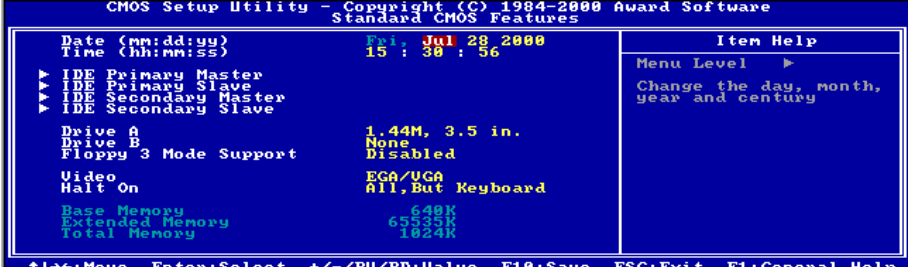

T+++:Move Enter:Select +/-/PU/PD:Value FlU:Save ESC:Exit Fl:General Help<br>F5:Previous Values - F6:Fail-Safe Defaults - F7:Optimized Defaults

圖 **3-3. Standard CMOS** 設定選單畫面

#### 系統㈰期設定(㈪份**:**㈰期**:**年份)**[Date (mm:dd:yy)]**:

您可透過此項目來設定月份(mm)、日期(dd)及年份(vy)資料。

#### 系統時間設定( 小時**:**分鐘**:**秒數)**[Time (hh:mm:ss)]**:

您可透過此項目來設定小時(hh)、分鐘(mm)及秒數(ss)資料。

#### **IDE Primary Master/Slave** 以及 **IDE Secondary Master/Slave**:

這些項目均有其副選單可讓您做更進一步的設定,您可以參見圖 3-3 以瞭解有哪些項目可以設定。 要進入圖 3-4 的畫面,您只需要在其㆗㆒個㊠目㆖按㆘*<Enter>*鍵即可進入。

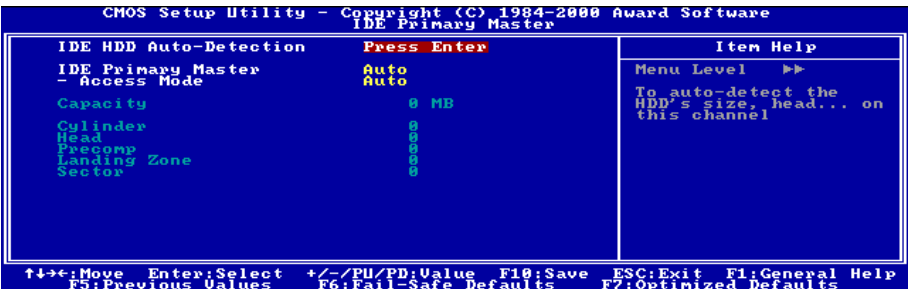

#### 圖 **3-4. IDE Primary Master** 設定選單畫面

#### **IDE** 硬碟㉂動偵測 **[IDE HDD Auto-Detection]**

您可以按下<Enter>鍵,BIOS 會自動偵測您的硬碟機所有詳細的參數。如果自動偵測成功地執行 完畢,則關於您硬碟的正確參數值將會顯示在此畫面其它的相關項目中。

㊟意: 新的 *IDE* <sup>硬</sup>碟機必須要完成建立與分割邏輯磁碟機(*FDISK*)和格式<sup>化</sup>(*FORMAT*) 注意:新的 IDE 硬碟機必須要完成建立與分割邏輯磁碟機(FDISK)和格式化(FORMAT)<br>的動作。不然;您的硬碟機將無法進行資料寫入/讀取的動作。使用硬碟機最基本的動作爲執 <del>- 1976年 - 1989年 - 1989年 - 1999年 - 1999年 - 1999年 - 1999年 - 1999年 - 1999年 - 1999年 - 1999年 - 1999年 - 1999年 - 1999年<br>行硬碟機的低階格式化(HDD Low-Level Format)動作,然後進行 FDISK 動作,最後再進行</del> 行硬碟機的低階格式化(HDD Low-Level Format)動作,然後進行 FDISK 動作,最後再進行<br>FORMAT 動作。現今絕大多數的硬碟機已經在出廠之前就做好了低階格式化的動作,所以您應 rs<br>SAMAT動作。現今絕大多數的硬碟機已經在出廠之前就做好了低階格式化的動作,所以您應<br>該可以跳過這個步驟。請記住;開機用的硬碟機必須在 FDISK 過程中,將其設定爲 Active 型 該可以跳<br>態。 態。<br><br>**注意:**如果您是使用舊的且已經格式化渦的硬碟機,並且以硬碟機自動偵測方式無法值測出

**注意:**如果您是使用舊的且已經格式化過的硬碟機,並且以硬碟機自動偵測方式無法偵測出<br>您硬碟機正確的參數時,您就有需要去執行硬碟機的低階格式化動作,或是改以手動方式去設 定硬碟機的參數。當完成這些動作之後,再檢查看看硬碟機是否已恢復正常。

以下將以 IDE Primary Master 選項為例, 來說明如何執行此選單中的所有項目。

#### **IDE Primary Master**:

總共有三個選項可供選擇:Auto、Manual 與 None。如果選擇 Auto,BIOS 將會自動檢杳您所使用 硬碟機的型式。如果您想自己來設定硬碟機的各項參數,請確定您完全瞭解各項參數的意義,並 且參照硬碟機廠商所提供之使用手冊,以做出正確的設定。

#### **Access Mode**(存取模式):

由於早期的作業系統可支援之硬碟機容量最高到 528MB,造成硬碟機之容量若超過 528MB,即 無法使用,AWARD BIOS 針對此問題提出了解決方案,依據不同的作業系統提供四種工作模式,  $\boxplus$  NORMAL → LBA → LARGE → Auto  $\cdot$ 

在副選單㆗的 IDE 硬碟㉂動偵測選㊠,即可㉂動㆞偵測硬碟機所㈲必要的參數以及其所支援的模 式。

- **▶ Auto:讓 BIOS 白動地值測硬碟機之存取模式並做出決定。**
- ➤ **Normal mode**:傳統標準模式, : 支援之硬碟機容量最高只到 528MB。直接利用磁軌(CYLS), 磁頭(Head)及磁區(Sector)所指定的位置,讀取所需求的㈾料。
- ➤ **LBA**(**Logical Block Addressing**)**mode**:在早期之 LBA 模式可支援之硬式磁碟機容量最高可 到 8.4GB。這種模式之下,其計算讀取硬碟資料所在的位置和傳統的方式不同,它是透過磁軌 (CYLS),磁頭(Head)及磁區(Sector)的換算而取得㈾料所在的位置。在設定畫面所顯示 的磁軌,磁頭及磁區,並不代表硬碟實際的組成,而是用以計算位置的參考數值。現在的高容 量硬碟都可支援這個模式,所以建議使用此模式,在主畫面中*自動值測硬碟機參數*的選項,就 會㉂動偵測硬碟的參數及支援模式。現今在 BIOS 均已支援 INT 13h 增強功能(Extension function)的情況之下,早已突破 8.4GB 之限制,可支援更高容量之硬碟機了!

▶ LARGE Mode:當硬碟的磁軌 ( CYLS ) 超過 1024 時,DOS 無法接受,或有些 OS 不支援 LBA 模式的操作,就必須選用此種模式。

容量(Capacity): 此項目會自動地顯示硬碟機的容量。請注意此容量通常會些微大於磁碟機格式 化之後,以磁碟檢測程式所顯示出來的容量。

㊟意: 當 *Primary IDE Master* ㊠目設定為 *Manual* 時,以㆘的選㊠才<sup>可</sup>以讓您進行修改。<sup>否</sup> **注意:**當 Primary IDE Master 項目設定爲<br>則這些項目將無法由您自行輸入數值。

磁柱(**Cylinder**):在硬式磁碟㆗,每片磁碟㈲許多磁軌(Track),磁軌是由圓心相同,但半徑不 同的圓圈組成的,除了最上面一層和最下面一層的磁碟各有一面不使用之外,其餘磁碟都是有兩 面可供儲存資料,我們通常將這些不同磁碟上相同的磁軌稱為磁柱。所以每一個磁柱的形狀好像 圓柱體一般,只是這個圓柱體在實際上並不存在。您可指定您硬碟機的磁柱數目,最小的數值為 0,最大的數值為 65536。

**磁頭 (Head):** 極微小的電磁線圈和金屬桿被設計用來建立以及讀取在磁碟上的資料,我們又稱 此機構為讀/㊢頭。您可指定您硬碟機的磁柱數目,最小的數值為 0,最大的數值為 255。

**Precomp**:您可指定您硬碟機的磁頭的數目,最小的數值為 0,最大的數值為 65536。

㊟意: 若您設定數值為 *<sup>65536</sup>*,<sup>則</sup>㈹表沒㈲硬碟機存在。

降落區(**Landing Zone**):此指磁碟片內側磁柱無㈾料區域,可供硬碟機磁頭在電源關閉後停放之 處。您可輸入之數值其最小的數值為 0,最大的數值為 65536。

磁區(**Sector**):磁區是磁碟機的基本存取單位,通常磁碟機是由許多個磁面(Surface)組合而成 的,每一個磁面都有許多磁軌,磁軌是大小不同,圓心相同的圈圈,每一個磁軌再分爲許多磁區。 在㆒般的規劃當㆗,每㆒個磁區的大小是 512 的位元組。

在硬碟㆗,每㆒條磁軌的磁區個數㈲從早期的 17、30、34、40、51、60 到 72 都㈲,這個數目隨 著硬碟介面的不同而有所變化。通常受到 BIOS 只能存取 1023 個磁軌的限制, IDE 的硬碟都不會 超過這個數目。

您可指定您硬碟機的磁區數目,最小的數值為 0,最大的數值為 255。

#### **Driver A & Driver B**(軟碟機 **A** 及軟碟機 **A**):

如果您有安裝 A 或 B 磁碟機,則可由此選項來選擇您磁碟機之型式。共有六個選項:None→360K, 5.25in.  $\rightarrow$  1.2M, 5.25in.  $\rightarrow$  720K, 3.5in.  $\rightarrow$  1.44M, 3.5in.  $\rightarrow$  2.88M, 3.5in.

#### **Floppy 3 Mode support**(支援 **3 Mode** 軟碟機):

3 Mode 軟碟機乃是日本電腦系統所使用的 3 1/2 英吋軟碟機,若想讀寫該系統之軟碟資料,除了 要設定此選㊠外,還要㈲ 3 Mode 型式之軟碟機。

#### **Video**:

您可為您的顯示卡選擇系統初始之 VGA 模式,共有四個選項:MONO → EGA/VGA → CGA 40 → CGA 80 → Back to MONO. 系統預設値為 *EGA/VGA*.

#### **Halt On**(系統停住不再運作):

您可選擇當發生哪一項錯誤(Error)時,系統會停住不再運作。共有五個選項: All Errors → No Errors → All, But Keyboard → All, But Diskette → All, But Disk/Key → 回到之前起頭之選項, 此處為 All Errors。系統預設值為 *All Errors*。

在選單之㊧㆘角亦顯示出系統之基本記憶體(Base Memory)、延伸記憶體(Extended Memory) 及總記憶體(Total Memory)之容量,可讓您辨識記憶體容量正確與否。

# **3-3. BIOS** 進階功能設定

在每個選㊠裡,您可以隨時按<F1>來顯示該選㊠可供選擇的所㈲㊠目。

您可以隨意在每個㊠目按㆘ Enter <sup>按</sup>鍵,以顯示此㊠目㆗可用的功能按鍵及其作用。 ㊟意: *BIOS* 進階模式<sup>基</sup>本㆖<sup>已</sup>經設定在最佳之狀態,若您不是真正瞭解每個選㊠所㈹表<sup>的</sup> 注意:BIOS 進階模式基本上已經設定在最佳。<br>功能及意義,我們建議您使用預設値即可。

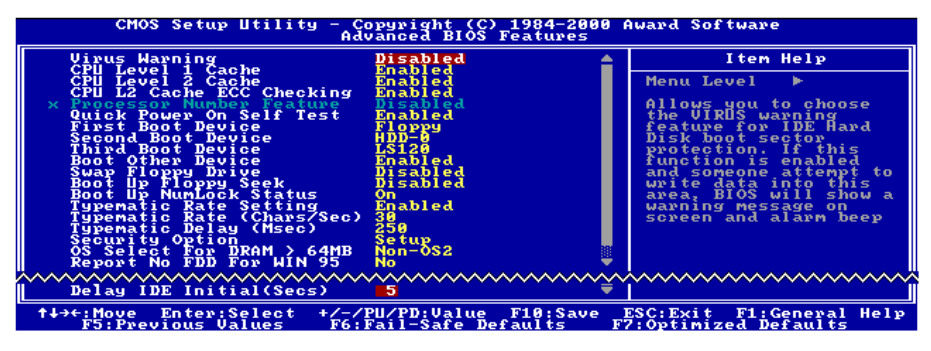

圖 **3-5. BIOS** 進階功能設定選單㆖半部之畫面

#### **Virus Warning**(病毒警告)**:**

此選項能設為 Enabled (啓用)或 Disabled (停用)。預設為 *Disabled。*當這項功能啓用時,若有 任何軟體或應用程式嘗試寫入開機區或硬碟分割表,BIOS 就會警告您有開機型病毒嘗試寫入硬 碟,並阻止寫入動作。

#### **CPU Level 1 Cache**(**CPU** 第㆒層快取記憶體)**:**

此選㊠通常是 *Enabled*,您也可以停用 CPU 的第㆒層快取記憶體。當快取記憶體設為停用,CPU 就會變慢許多,所以此選㊠預設為 Enable。某些老舊且非常差的程式,如果系統速度過高時,會 造成電腦失常或當機。那種情況發生時,您可以 Disable 此功能。預設為 *Enabled*。

#### **CPU Level 2 Cache**(**CPU** 第㆓層快取記憶體)**:**

此選項通常是 *Enabled*,您也可以停用 CPU 的第二層快取記憶體。當此外部快取記憶體啓用時, 系統速度會增快。預設為 *Enabled*。

#### **CPU L2 Cache ECC Checking**(**CPU** 第㆓層快取記憶體之 **ECC** 檢查)**:**

此選㊠通常是 *Enabled*,您也可以停用 CPU 的第㆓層快取記憶體之 ECC 檢查功能。預設為 *Enabled*。

#### **Processor Number Feature**(顯示處理器序號功能)**:**

此功能只對 Intel® Pentium® III處理器有效。意即當您使用 Pentium® III處理器時,此選項即會在 BIOS 中出現。選擇 Disabled 可以使程式無法讀取您處理器的序號,選擇 Enabled 則可讓程式能夠讀取 您處理器的序號,預設值為 Disabled。

#### **Quick Power On Self Test**(電源開啟後快速㉂我測試)**:**

在電腦電源開啓後,主機板的 BIOS 會執行一系列的測試以檢查系統與週邊。如果電源開啓後快 速㉂我測試功能啟用時,BIOS 會精簡測試程序以加速開機過程。預設為 *Enabled*。

#### First Boot Device (第一優先開機裝置):

雷腦開機時,BIOS 會嘗試白外部儲存裝置來載入作業系統。自軟碟 A 或是任一 IDE 硬碟、SCSI 硬碟或是 CD-ROM 來載入作業系統。至於其優先順序則有以下幾種可供使用者選擇:軟碟機 A、 LS/ZIP 磁碟機、硬碟機 C、SCSI 硬碟機或是光碟機。此處總共有 11 個項目可供您選擇(系統預 設值為 Floppy)依序為:

Floppy  $\rightarrow$  LS120  $\rightarrow$  HDD-0  $\rightarrow$  SCSI  $\rightarrow$  CDROM  $\rightarrow$  HDD-1  $\rightarrow$  HDD-2  $\rightarrow$  HDD-3  $\rightarrow$  ZIP100  $\rightarrow$  LAN  $\rightarrow$  Disabled  $\cdot$ 

#### **Second Boot Device** (第二優先開機裝置):

此選㊠內容說明同第㆒㊝先開機裝置,系統預設值<sup>為</sup> *HDD-0*。

#### **Third Boot Device**(第㆔㊝先開機裝置):

說明同 *First Boot Device*,預設值為 *LS/ZIP*。

#### **Boot Other Device**(可㉂其它裝置開機):

此㊠目㈲兩個選㊠可供選擇:Enabled 或 Disabled。系統預設值為 *Enabled*。此設定可讓 BIOS 嘗 試自前述三個項目所設定的開機裝置來載入作業系統,以進行開機動作。

#### **Swap Floppy Drive**(軟碟互換)**:**

此項目可設爲 Enabled 或 Disabled,預設爲 *Disabled*。當這項功能啓用時,您不須打開電腦機殼來 更換軟碟接頭的位置,就能將軟碟 A 設為軟碟 B,軟碟 B 設為軟碟 A。

#### **Boot Up Floppy Seek**(開機時軟碟搜尋)**:**

當電腦開機時,BIOS 會偵測系統是否有安裝軟碟機。當這個項目啓用時,如果 BIOS 找不到軟碟 ーーーーの数値<br>機,它會顯示軟碟機錯誤的訊息。如果這個項目停用,則 BIOS 會跳過這項測試。預設爲 *Disabled*<br>(*停用*)。

#### **Boot Up NumLock Status**(開機時 **NumLock** 鍵的狀態)**:**

- ➤選擇開(On):開機後數字鍵盤設定在數字輸入模式(系統預設值)。
- ➤選擇開(Off):開機後數字鍵盤設定在方向鍵盤模式。

#### **Typematic Rate Setting**(鍵盤輸入調整)**:**

此選項讓您調整按鍵的重覆速率。設為 *Enabled(啓用)*時,可設定以下的兩種鍵盤按鍵控制 (*Typematic Rate*(速率)<sup>與</sup> <sup>T</sup>*ypematic Rate Delay*(延遲))。若設為 *Disabled*(停用),<sup>則</sup> BIOS <sup>使</sup> 用預設值。預設為 *Enabled*。

#### **Typematic Rate (Chars/Sec)**(鍵盤重複輸入速率,字元**/**秒)**:**

當您持續按住按鍵時,鍵盤將依據您設定速率來顯示該鍵所代表的字元(單位:字元/秒)。有八 種選項可供您選擇: 6 → 8 → 10 → 12 → 15 → 20 → 24 → 30 → 返回 6。預設値爲 30。

#### **Typematic Rate Delay (Msec)**(鍵盤重複輸入時間延遲,千分之㆒秒)**:**

當您持續按住按鍵時,若超過您所設定的時間,則鍵盤會自動以一定的速率直複該字元(單位: 毫秒)。有四種選項可供您選擇:250 → 500 → 750 → 1000 → 返回 250。 預設値為 250。

#### **Security Option**(安全選㊠):

此選㊠能設為 *System*(系統)<sup>或</sup> *Setup*(設定畫面)。

在您已經以 PASSWORD SETTING(密碼設定)設定密碼之後,此選項能防止非授權使用者來使 用您的系統(System)或更改電腦設定(BIOS Setup)。

- ➤**SYSTEM:** 當您選擇 System 選㊠,每次電腦開機時都須輸入密碼。不輸入正確的密碼,系統就 不會啟動。
- **▶SETUP:** 當您選擇 Setup 選項,只有進入 BIOS 設定才須輸入密碼。如果您還未在 PASSWORD SETTING 裡設定密碼,則不會提供此選項。

要取消安全選㊠,請在主選單㆗選取 *Set Supervisor Password*,然後您會被要求輸入密碼。請不要 鍵入任何字只按㆘ *Enter* 鍵,就可以取消此安全選㊠。㆒旦安全選㊠被取消,系統會開機,然後

您就可以自由進入 *BIOS setup menu* 的選項。<br><br><br>〈注**意:**千萬要記住您設定的密碼,萬一忘記了,您就要辛苦一些,打開機殼,透過清除 生**意:**千萬要記住您設定的密碼,萬一忘記了,您就要辛苦一些,打開機殼,透過清除<br>(CLEAR)CMOS 裡的設定後,才可以重新開機。如此所有經過您修改的項目,您都必須再重 (CLEAR)CMOS 裡的設定後,才可以重新開機。如此所有經過您修改的項目,您都必須再重<br>新設定一次。

#### **OS Select For DRAM > 64MB**(**DRAM** 大於 **64MB** 的作業系統選擇):

當系統記憶體大於 64MB 時,BIOS 與作業系統的溝通方式將隨著每個作業系統類型的不同而互 異。如果您使用 OS/2,請選擇 OS2; 如果您使用其它作業系統,請選擇 Non-OS2(非 OS/2)。預 設值為 *Non-OS2*。

#### **Report No FDD For WIN 95**(告知 **Windows® 95** 本電腦不使用軟碟機):

此選項只有在使用 Windows® 95 作業系統且不使用軟碟時必須選擇 "Yes",否則 Windows® 95 將 會㈲錯誤動作。系統預設值為 *No*。

#### **Delay IDE Initial (Sec)**(延遲 **IDE** 之初始化數值):

這個選項是用來支援某些舊型或特殊類型的硬碟或光碟機。它們可能需要較長的時間作初始化、

準備活動。因 BIOS 可能無法在系統啓動時偵測這些類型的裝置,您可以調整此值以適用這些裝 置。較大值將給予此裝置更長的延遲時間。最小值為 0,最大值為 15,預設為 *5*。為了最佳的系 統效能的考量,我們建議您設為 0。

# **3-4.** 晶片組進階功能參數設定

晶片組功能參數設定是用以改變主機板㆖的晶片組內暫存器的內容而設立的。由於這些暫存器的 參數值和主機板硬體㈲相當大的關係,不當或錯誤的設定都將導致主機板不穩或無法開機。所以 如果您對主機板的硬體知識不夠瞭解,請直接使用系統內定值(例如您可以使用 *Load Optimized Defaults* 之選㊠)。當您發現在使用系統當㆗會㈲㈾料遺失的情形發生時,或許就是您會使用到此 處來做調整之時機了!

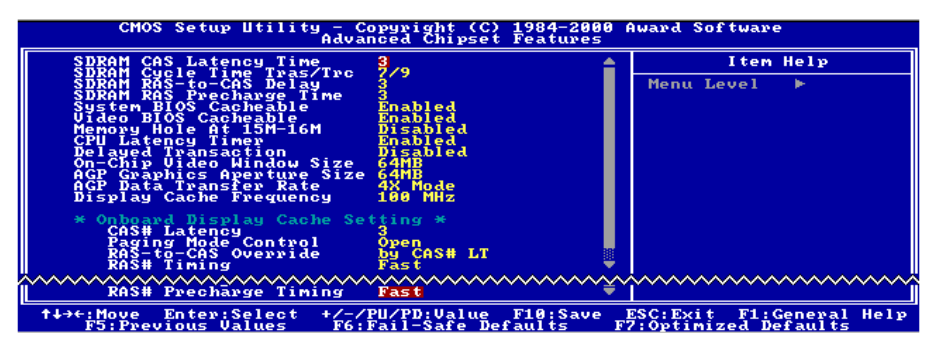

#### 圖 **3-6.** 晶片組進階功能參數設定選單畫面

您可以用方向鍵在項目間移動,使用◆、◆、或 Enter 鍵來更改値。當您完成晶片組設定之後,按

ESC 可回到主選單。<br>|<br>| 注意:本畫面的參數僅提供給系統設計者、維修人員、有足夠技術的使用者之用,除非您瞭| **注意:**本畫面的參數僅提供給系統設計者、維<br>解更改之後的結果,否則請勿更改這些值。

首先開始的選項部份都是與記憶體晶片相關的設定,是有關於處理器自記憶體存取方面設定。其 預設的時序數值均經過小心地選擇,只有在資料仍然會發生遺失的情況發生時,這些數值才會需 要去做修改的動作。這情況可能會在您混合安裝不同速度的記憶體共同使用時發生,這將會造成 資料寫入/讀取時產生過多的時間延遲。這時候您就必須預留較長的延遲時間給較慢的記憶體晶片 使用。

#### **SDRAM CAS Latency Time**:

此項目有兩個選項可供選擇:2 和 3,系統預設值為 *3*。您可以根據您使用的 SDRAM 規格,來選 擇 SDRAM 的欄位址觸發(**C**olumn **A**ddress **S**trobe)延遲時間。

#### **SDRAM Cycle Time Tras/Trc**:

此項目有兩個選項可供選擇: 5/7 和 7/9,系統預設値爲 7/9。此項目用來控制每個存取週期中所使 用的 SDRAM 時脈(SCLKs)數目。

#### **SDRAM RAS-to-CAS Delay**:

此項目有兩個選項可供選擇:2 和 3,系統預設値爲 *3*。此項目允許您在 DRAM 寫入、讀取或是 更新㈾料時,在 CAS 和 RAS 觸發信號間插入時序延遲。設定成 *Fast*(*2*)可提昇效能,設定成 *Slow* (*3*)可提供較為穩定的操作性能。此㊠目唯㈲在您系統㆗使用同步記憶體(SDRAM)時方㈲作 用。

#### **SDRAM RAS Precharge Time**(**SDRAM** 預充電時間):

此㊠目㈲兩個選㊠可供選擇:2 和 3。系統預設值為 *3*。如果在 DRAM 更新(Reflash)㈾料時允 許提供給 RAS 不足的預充電數值,則此更新動作有可能無法完成,並且 DRAM 有可能無法保持 住所儲存的資料。設定成 2 可提昇效能,設定成 3 可提供較為穩定的操作性能。此項目唯有在您 系統中使用同步記憶體(SDRAM)時方有作用。

#### **System BIOS Cacheable**(系統 **BIOS** 快取功能):

此項目有兩個選項可供選擇: Enabled 或 Disabled。系統預設值為 *Enabled*。當您 Enabled 此選項後, 您將允許系統 BIOS ROM 的 F0000h 到 FFFFFh 之位址以 L2 快取來加速系統 BIOS 之執行速度, 這可以提昇系統之效能。

#### **Video BIOS Cacheable**(影像 **BIOS** 快取功能):

此㊠目㈲兩個選㊠可供選擇: Enabled 或 Disabled。系統預設值為 *Enabled*。當您 Enabled 此選㊠, 您將可藉由 L2 快取來加速影像 BIOS 之執行速度。不論如何;如果有任何程式會寫入資料至此記 憶體區域,將會造成系統產生錯誤訊息。

#### **Memory Hole At 15M-16M**(保留在 **15M-16M** 延伸記憶體的位置):

此㊠目㈲兩個選㊠可供選擇:Enabled 與 Disabled。系統預設值為 *Disabled*。此㊠目用以讓 BIOS 將位置在 15M-16M 的區塊位置保留出來,有些特殊的週邊卡需要有一塊位於 15M-16M 的位置, 且其大小為 1M 的記憶體位置。建議的設定為關閉(Disabled)。

#### **Delayed Transaction**(延遲傳輸設定):

此㊠目㈲兩個選㊠可供選擇:Enabled 與 Disabled。系統預設值為 *Disabled*。此㊠目是用來開啟或 是關閉 Intel® ICH晶片之 PCI 2.1 功能,這包括了開啓或是關閉 Passive Release 和 Delayed Transaction 之功能。可使資料自 ISA 至 PCI 週期之延遲傳輸時間或是 PCI 週期至 ISA 之延遲傳輸時間相符。 如果您需要提供 PCI 2.1 相容之能力,則必須將此選項開啓。若您有 ISA 卡相容性問題產生時, 我們建議您嘗試將此選項開啓或是關閉來試試看,以得到最好之結果。

#### **On-Chip Video Window Size**(內建顯示晶片影像記憶體大小):

此項目有三個選項可供選擇:64MB → 32MB → Disabled。系統預設値為 64*MB*。此項目是用來指 定要使用多少系統記憶體來給內建的 AGP 圖形㈾料使用。當使用外插 VGA 卡時,此㊠目不會顯 示出來。

此㊠目㈲兩個選㊠可供選擇:32M ) 64M,預設值為 *64M*。此處可指定 AGP 裝置能取用的主記 憶容量,此取用之記憶體大小亦是 PCI 記憶體位址範圍之㆒部份,被視為是圖形記憶體位址空間。 此取用大小是圖形記憶體位址空間專用的 PCI 記憶體區間的㆒部份,碰到此取用大小的主週期會 直接交由 AGP 去處理而不另行轉譯。㈲關於 AGP 的㈾料,請㉃ www.agpforum.org。

#### **Display Cache Frequency**(顯示器快取頻率):

此㊠目㈲兩個選㊠可供選擇:100MHz 和 133MHz。預設值為 *100MHz*。您可以選取區域(Local) 記憶體記憶體的執行速度,但是如果您所使用的記憶體模組不支援您所選取的速度,則會導致系 統無法開機或者資料流失等問題。

#### **Onboard Display Cache Setting**(內建顯示裝置快取設定):

當您使用內建 VGA 顯示裝置時,您最好使用系統預設之設定値比較妥當。

#### **CAS# Latency:**

此項目有兩個選項可供選擇:2 或 3。系統預設値爲 3。您可以選擇區域(Local)記憶體的時脈週 期。

#### **Paging Mode Control:**

此項目有兩個選項可供選擇:Close 或 Open。系統預設値爲 *Open*。您可以選擇頁面 (Page) 模式 控制為打開(Open)或是關閉(Close)。

#### **RAS-to-CAS Override:**

此㊠目㈲兩個選㊠可供選擇:by CAS# LT 或 Override(2)。系統預設值為 *by CAS# LT*。此㊠目的 作用是顯示裝置之快取時脈週期控制。

#### **RAS# Timing:**

此項目有兩個選項可供選擇:Slow或Fast。系統預設値爲*Fast*。此項目爲控制RAS#動作到Protegra, 以及更新到 RAS#動作之延遲時序之用(在區域記憶體之部份)。

#### **RAS# Precharge Timing:**

此㊠目㈲兩個選㊠可供選擇:Slow 或 Fast。系統預設值為 *Fast*。此㊠目控制 RAS#的預充電時間 (在區域記憶體之部份)。

# **3-5.** 整合週邊設定

在此選單裡,您可以更改主機板㆖的 I/O 裝置、I/O 埠的位址及其它的硬體設定。

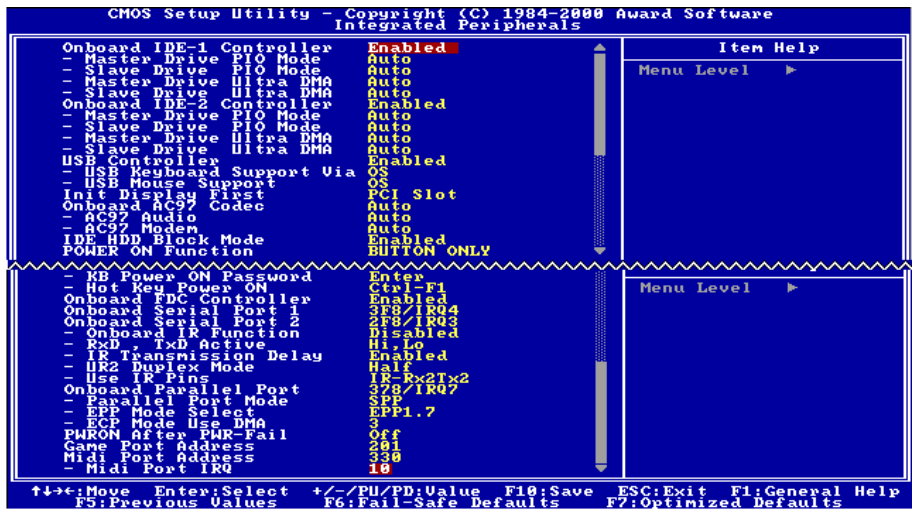

圖 **3-7.** 整合週邊設定選單畫面

#### **Onboard IDE-1 Controller**(晶片組內建之第㆒組 **IDE** 控制器):

可設定內建之第㆒組 PCI IDE 控制器為啟用(Enabled)或關閉(Disabled)。系統預設值為 *Enabled*。 晶片組所整合的週邊控制器包括了一組 IDE 界面,其界面可支援兩組 IDE 通道,共計可連接四台 IDE 週邊裝置(此為其㆗㆒個的通道,可連接兩台 IDE 週邊裝置)。如果您選擇關閉(Disabled), 則將會影響到㆕個㊠目的設定無法改變。例如:如果您關閉了晶片組內建之第㆒組 PCI IDE 界面, 您同時也關閉了 Master/Slave Drive PIO Mode 以及 Master/Slave Drive Ultra DMA, 總共四個項目 的設定。

**一 Master/Slave Drive PIO Mode:**此項目共有六個選項可供選擇:Auto → Mode 0 → Mode 1 → **Mode 2 → Mode 3 → Mode 4。系統預設值為** *Auto***。此五個 IDE PIO**(程式化輸入/輸出)項目 可讓您設定內建 IDE 界面所支援的四個 IDE 裝置中,每個 IDE 裝置的 PIO 模式。自模式 0 到 模式 4,每種模式提供更進一步的效能。在自動 (Auto)模式中,系統會自動地偵測並決定該 裝置的最佳模式。

#### 電腦小常識

所謂的 PIO MODE 0~4,是代表硬碟機傳送資料的速度,MODE 的數值越大表示硬碟機的資料 傳送效能最好,但並不表示您可以任意的調大 MODE 數值,而是要看您的硬碟是否可以支援 那麼快的傳送速度,否則您的硬碟就無法正常運作了。

**一 Master/Slave Drive Ultra DMA**: 此項目共有兩個選項可供選擇: Auto 與 Disabled。系統預設

値爲 Auto。Ultra DMA 是一種 DMA 資料傳輸協定,它利用 ATA 指令及 ATA 匯流排,以允許 DMA 指令傳送最高爆發速率高達 100 MB/sec 之㈾料傳輸速度。

只要您的硬碟機支援 Ultra DMA/33 或是 Ultra DMA/66/100 規格,並且作業環境包含有 DMA 驅動程式(Windows® 95 OSR2/Windows® 98/Windows® NT/Windows® 2000 或是其它廠商之 IDE Bus Master 驅動程式),則兩種規格均可相容。

▶Auto: 當您選擇 *Auto*,系統會自動地爲每一個 IDE 裝置來決定其最佳的傳輸速率 (此爲系統 預設值)。如果您的硬碟機和系統軟體均支援 Ultra DMA,請選擇 Auto 以讓 BIOS 亦 支援此功能。

➤Disabled: 如果您在使用 Ultra DMA 裝置時遇到問題的話,您可嘗試將此選㊠ *Disabled*(關閉)。

#### **Onboard IDE-2 Controller (晶片組內建之第二組 IDE 控制器):**

<sup>與</sup>晶片組內建之第㆒組 *IDE* 控制器(*Onboard IDE-1 Controller*)所做的敘述相同。

#### **USB Controller**(**USB** 控制器):

此㊠目共㈲兩個選㊠可供選擇:Enabled 與 Disabled。系統預設值為 *Enabled*。本主機板提供兩組 USB 連接埠,如果您不想使用 USB 裝置,可將此選㊠設定為關閉(*Disabled*)。

- ✏ **USB Keyboard Support**(**USB** 鍵盤的支援):此㊠目共㈲兩個選㊠可供選擇:OS 或是 BIOS。 系統預設值為 *OS*。可決定 USB 鍵盤是由 BOIS 或是 OS 支援。如果您設定為 *BIOS*,則在純 DOS 環境下,不須安裝驅動程式即可支援 USB 鍵盤。但是如果您所使用的作業系統支援 USB 鍵盤 的話,請設定為 OS 即可。
- **一 USB Mouse Support (USB 滑鼠的支援):**此項目共有兩個選項可供選擇: OS 或是 BIOS。系 統預設值為 *OS*。可決定 USB 滑鼠是由 BOIS 或是 OS 支援。如果您設定為 *BIOS*,則在純 DOS 環境㆘,不須安裝驅動程式即可支援 USB 滑鼠。但是如果您所使用的作業系統支援 USB 滑鼠 的話,請設定為 OS 即可。

#### **Init Display First**(開機所使用的顯示裝置):

此㊠目共㈲兩個選㊠可供選擇:PCI Slot 以及 Onboard/AGP。系統預設值為 *PCI Slot*。當您安裝額 外的 PCI 顯示卡時,您可選擇由 PCI 顯示卡或是內建的 AGP 顯示晶片、AGP 顯示卡來顯示開機 畫面。

#### **Onboard AC97 Codec**(內建 **AC97** 音效):

此㊠目共㈲兩個選㊠可供選擇:Auto 與 Disabled。系統預設值為 *Auto*。如果要使用其它選購的音 效卡來連接您的音訊接頭,請將此項目設為 Disabled 即可, 否則內建與外加的音效卡都會有作用。

- **一 AC97 Audio(AC97 音效):**此項目共有兩個選項可供選擇:Auto 與 Disabled。系統預設值為 *Auto*。如果您設為 *Enabled*,將允許 BIOS 去偵測您所使用的音效裝置。如果該音效裝置被偵 測到,則主機板內建的音效控制器(指 815E 晶片組內建)將啓用來支援該裝置。如果您要使 用其它的音效卡來連接您的音訊接頭,請將此㊠目設為 *Disabled* 即可。
- **一 AC97 Modem (AC97 數據機):** 此項目共有兩個選項可供選擇:Auto 與 Disabled。系統預設 值為 *Auto*。如果您設為 *Enabled*,將允許 BIOS 去偵測您所使用的數據機裝置。如果該數據機

效裝置被偵測到,則主機板內建的數據機控制器 ( 指 815E 晶片組內建 ) 將啓用來支援該裝置。 如果您要使用其它的數據機卡來連接您的數據機信號接頭,請將此㊠目設為 *Disabled* 即可。

#### **IDE HDD Block Mode**(**IDE** 硬碟機區塊模式):

此㊠目共㈲兩個選㊠可供選擇:Enabled 與 Disabled。系統預設值為 *Enabled*。區塊模式又稱區塊 傳輸、多重指令,或是多重磁區讀/寫。如果您的 IDE 硬碟機支援區塊模式 (大多數的新一代硬碟 機均支援),請將此項目設定為 *Enabled*,以讓 BIOS 自動地偵測硬碟機每一磁區可支援的讀/寫區 塊最佳數目。

#### **Power On Function**(電源開啟功能):

此項目允許您選擇要使用哪一種方式來讓系統開啓電源。此項目共有七個選項可供選擇:Password → Hot Key → Mouse Left → Mouse Right → Any Key → Button Only → Keyboard 98, 系統預設値 為 *Button Only*。

 $\S$ : Button Only。<br>**注意:**若您要以滑鼠來開機,則您僅可以使用 PS/2 滑鼠來執行此動作( 不能以 COM 埠及 USB <sup>-</sup><br>滑鼠來喚醒 )。此外,如果您的 *PS/2* 滑鼠的相容性太差時,也可能無法使用 *PS/2* 滑鼠喚醒的 1996年 - 1999年 - 1999年 - 1999年 - 1999年 - 1999年 - 1999年 - 1999年 - 1999年 - 1999年 - 1999年 - 1999年 - 1999年 - 1999年<br>清鼠來喚醒)。此外,如果您的 PS/2 滑鼠的相容性太差時,也可能無法使用 PS/2 滑鼠喚醒而<br>功能。以滑鼠開機僅需雙擊滑鼠的左鍵或右鍵就可以了(視您設定是以左鍵或右鍵來喚醒而 功能。以滑鼠開機僅需雙擊滑鼠的左鍵或右鍵就可以了(視您設定是以左鍵或右鍵來喚醒而<br>定)。

注意: 如果您的鍵盤的規格太舊的話,則您可能無法使用鍵盤開機的功能。

- **一 KB Power ON Password (鍵盤密碼開機):**如果您選擇使用密碼開機,則您必需輸入您想設定 的密碼。下次當您想啓動電腦時,只需使用鍵盤鍵入密碼即可開機。
- **一 Hot Key Power On (以按下鍵盤熱鍵方式開啓電源):** 此項目共有 12 個選項可供選擇: <Ctrl>-<F1>到<Ctrl>-<F12>。系統預設値爲<*Ctrl>-<F1>*。您可以<Ctrl>鍵加上 12 個功能鍵其中一個 按鍵的方式來開啟系統的電源,此處即是讓您做此設定。

#### **Onboard FDD Controller**(內建軟式磁碟機控制器):

此項目共有2個選項可供選擇:Enabled 與 Disabled。系統預設値爲 *Enabled*。設定啓用 (Enabled) 或是關閉(Disabled)晶片組內建的軟碟機控制器。

#### **Onboard Serial Port 1**(內建串列埠 **1**):

此項目共有6個選項可供選擇:Disabled → 3F8/IRQ4 → 2F8/IRQ3 → 3E8/IRQ4 → 2E8/IRQ3 → AUTO。系統預設值為 *3F8/IRQ4*。

#### **Onboard Serial Port 2**(內建串列埠 **2**):

此項目共有6個選項可供選擇: Disabled → 3F8/IRQ4 → 2F8/IRQ3 → 3E8/IRQ4 → 2E8/IRQ3 → AUTO。系統預設值為 *2F8/IRQ3*。

- **一 Onboard IR Function (內建紅外線供功能):** 此項目共有3個選項可供選擇: IrDA (HPSIR) mode **→ ASK IR (Amplitude Shift Keyed IR) mode → Disabled** 。系統預設値為 *Disabled* 。
- **一 RxD, TxD Active:**此項目共有4個選項可供選擇:Hi, Hi → Hi, Lo → Lo, Hi → Lo, Lo。系統
預設值為 *Hi, Lo*。設定 IR 傳送/接收兩方為 High(高)或 Low(低)。

- **一 IR Transmittion Delay**(紅外線傳輸延遲):此項目共有2個選項可供選擇: Enabled 與 Disabled。 系統預設值為 *Enabled*。當標準紅外線傳輸(SIR)由接收(RX)模式切換為發送(TX)模式 時,設定 IR 傳輸延遲㆕個字元-時間(40 bit-time)。
- ✏ **UR2 Duplex Mode**(**UR2** 雙工模式):此㊠目共㈲ 2 個選㊠可供選擇:Full(全雙工)以及 Half (半雙工)。系統預設值為 *Half*。此㊠目可讓您選擇 IR 套件所使用之傳輸模式,㆒些 IR 裝置 僅能在半雙工狀態下運作,請參考您的 IR 套件使用手冊的說明,以做出正確的設定。
- ✏ **Use IR Pins**(使用 **IR** 接腳方式):此㊠目共㈲ 2 個選㊠可供選擇:RxD2, TxD2 以及 IR-Rx2Tx2。 系統預設值為 *IR-Rx2Tx2*。如果您選擇 *RxD2, TxD2*,您的主機板必須支援 COM 埠的 IR 套件連 接方式。否則的話,您只能選擇 *IR-Rx2Tx2* 以使用主機板內建之 IR 接頭來連接您的 IR 套件。 本主機板僅支援使用主機板內建<sup>之</sup> IR 接頭來連接您的 IR <sup>套</sup>件,請使用系統預設值即可。 ㊟意: <sup>請</sup>勿將兩組串列埠設定為相同的 *I/O* <sup>位</sup>址<sup>和</sup> *IRQ*,否則串列埠會無法正常工作。

#### **Onboard Parallel Port**(內建並列埠):

設定 I/O位址與內建並列埠的IRO。此項目共有四個選項可供選擇:Disable → 378/IRO7 → 278/IRO5 **→ 3BC/IRO7**。系統預設値為 378/IRO7。

- **一 Parallel Port Mode (並列埠模式):** 此項目共有 4 個選項可供選擇: SPP → EPP → ECP → ECP+EPP。系統預設值為 *SPP*。
- **一 EPP Mode Select (EPP 模式之版本選擇):** 此項目共有2個選項可供選擇:EPP1.7 → EPP1.9。 系統預設值為 *EPP 1.7*。當內建之並列埠設定㈲ EPP 模式時,這兩種 EPP 模式可供您選擇。
- **一 ECP Mode Use DMA (ECP 模式之 DMA 設定):** 此項目共有 2 個選項可供選擇: 1 → 3。系 統預設値爲 3。當內建之並列埠設定有 ECP 模式時,所使用的 DMA 通道可選擇通道 1 或通道 3。

### PWRON After PWR-Fail (電源中斷後恢復時的電源開啓狀態設定):

此項目共有 3 個選項可供選擇:On → Former-Sts → Off。系統預設値為 *Of*f。此設定讓您決定在 雷源中斷後再恢復雷源時,系統應開啓在何種狀態之下。

#### **Game Port Address**(遊戲埠之使用位址):

此項目共有3個選項可供選擇:Disabled → 201 → 209。系統預設値爲 201。此項目讓您設定主機 板內建的遊戲埠連接器使用的位址。

#### **Midi Port Address**(**Midi** 埠使用的位址):

此項目共有4個選項可供選擇:Disabled → 330 → 300 → 290。系統預設値為 330。此項目讓您設 定主機板內建的 Midi 埠連接器使用的位址。

**一 Midi Port IRQ (Midi 埠使用的中斷需求):** 此項目共有2個選項可供選擇:5→ 10。系統預設 值為 *10*。此㊠目讓您設定主機板內建的 Midi 埠連接器使用的㆗斷需求數值。如果您選擇關閉 ㊠目 *Midi Port Address*,則此㊠目將無法選擇。

**注意:**如果您另行購買音效卡取代本機內建的音效晶片,您必須在 BIOS 內取消三個選項, **注意:**如果您另行購買音效卡取代本機內建的音效晶*}*<br>否則您的音效卡將無法正常工作。這三個選項是: *否則您的音效卡將無法正常工作。這三個選項是:<br>AC97 Audio 設爲* Disabled

*Game Port Address* 設為 Disabled

*Midi Port Address* 設為 Disabled

# **3-6.** 電源管理模式設定

綠色個人電腦(Green PC)之所以不同於一般傳統的電腦,就是在於其有電源管理的功能,能讓 系統在開機且沒有使用的狀態下,減少其消耗電量,以達到節約能源的目的。電腦在平常操作時, 是在全速工作模式的狀態,而電源管理程式會對系統的影像、平行埠、串列埠、磁碟機的存取、 鍵盤、滑鼠及其他裝置的工作狀態等事件㆒㆒來做㈼視(這些事件被稱為 Power Management Event 電源管理㈼控事件)。若㆖述的事件皆處於停頓的狀態,則系統就會進入省電模式。當㈲任何㈼控 事件發生,系統即刻回到全速工作模式的狀態,為使用者做最快速的服務。而省電模式又依耗電 量不同分為㆔種:打盹模式(Doze Mode)、待命模式(Standby Mode)、沈睡模式(Suspend Mode), 其進入省電模式的順序為:

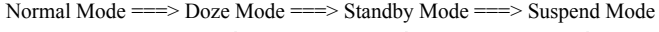

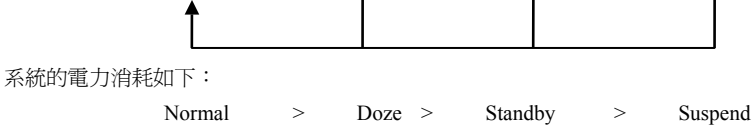

1. 主選單選定 "Power Management Setup", 按下 "Enter", <br /> <a> <a>
<a>
<a>
<a>
<a<br/>
<a>
<a>
<a<br/>
1. 主選單選以下的書面:

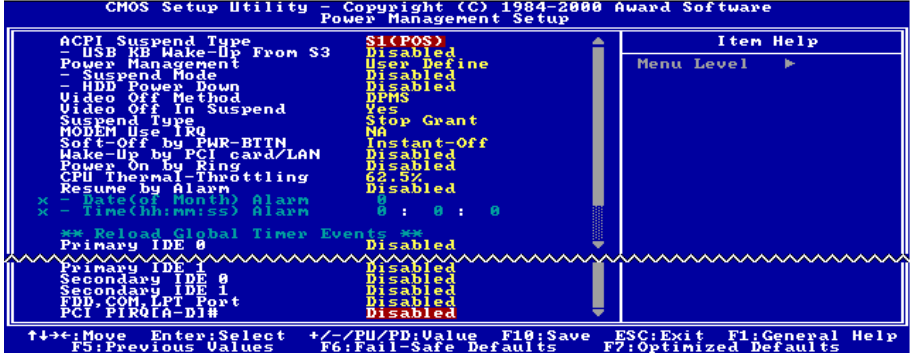

#### 圖 **3-8.** 電源管理模式設定選單畫面

2. 使用方向鍵可移至您要設定的項目,變更項目之設定值,請用↑、◆以及 Enter 按鍵。

3. 電源管理功能設定完畢後,可按 **ESC** 回到主選單畫面。

如果您要 ACPI 功能能夠正常運作,就必需要所有連接在您系統上的裝置和附加卡其硬體和驅動

程式均完全支援 ACPI 功能才可以正常運作,否則將會影響系統的正常運作。作業系統方面目前 所知有微軟的 Windows® 98 作業系統支援此項功能。再說明一次,您必須使用 Windows® 98 作業 系統,加上您系統所有裝置及附加卡硬體和其驅動程式都有支援 ACPI 的功能才能正常運作。並 且 Windows® 98 所附的裝置驅動程式,未必就會支援 ACPI 功能。請詢問您裝置及附加卡的供應 廠商,其軟、硬體是否均已支援 ACPI,若想知道有關 ACPI 規格方面的更進一步訊息,請至下列 網址:http://www.teleport.com/~acpi/acpihtml/home.htm

## **ACPI** 的功能包括㈲:

- 存在於一般 BIOS 內的即插即用(PnP,包括 Bus 和裝置細目)和 APM 功能。
- 個別裝置的電源管理控制、附加卡(有些附加卡還需要特別支援 ACPI 功能的驅動程式才能運 作)、影像顯示卡,以及硬碟機裝置等等。
- 具備軟體關電(Soft-off)的功能,且允許作業系統將電腦關閉。
- 支援多重事件喚醒功能 (請參見表 3-1)
- 支援前面板電源及睡眠模式開關, 請參見表 3-2 的說明, 它是以電源開關被按下多久來描述系 統的狀態。這也得看具備 ACPI 功能的作業系統是如何組態而定。

#### 系統狀態以及電源狀態

在 ACPI 功能㆗,作業系統直接控制所㈲系統和裝置的電源狀態轉換。作業系統會基於使用者的 喜好以及使用者對裝置如何被應用軟體使用的知識能力,來讓裝置進入或離開低電源消耗狀態 (Low power state)。作業系統會依照來㉂於應用程式及使用者所設定的㈾料,將整個系統進入低 電源消耗狀態。

表 3-1 將說明哪個裝置或是指定的事件能夠將電腦由指定的狀態㆗喚醒。而表 3-2 將說明當電源 開關被按㆘之時間長短,對系統狀態所造成之影響。

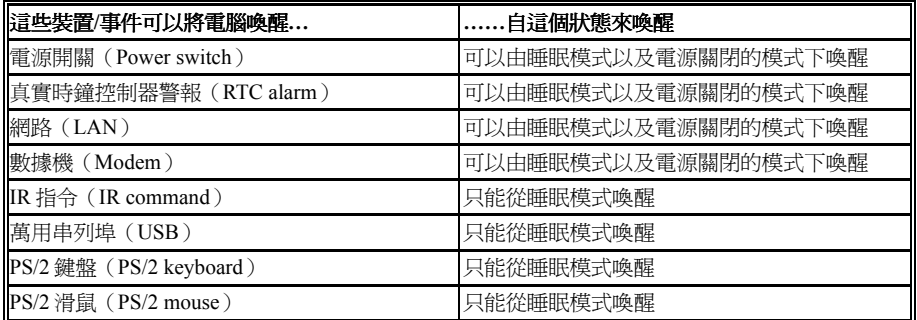

#### 表 **3-1**:喚醒裝置以及事件

## 表 3-2: 電源開關按下時間長短對狀態所造成之影響

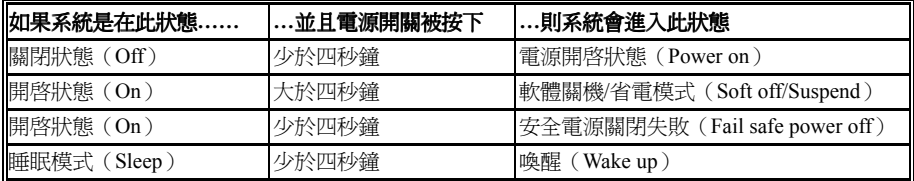

**一 ACPI Suspend Type(ACPI 沉睡類型):**此項目共有兩個選項可供選擇:S1(POS)或是 S3(STR)。 系統預設值為 *S1*(*POS*)。通常 ACPI 將系統沉睡型態定義為㈥種狀態,它們是:System S0 狀 熊、S1、S2、S3、S4、S5。下面我們將說明在 S1 以及 S3 狀態下,系統做了哪些動作。

### **S1**(**POS**)狀態(**POS** 是 **Power On Suspend** 之縮㊢):

當系統在 S1 睡眠狀態下,它的行為將如下所述:

- 處理器將不會執行指令,但仍保持著睡眠前的動作程序,以便在回復時繼續執行。
- 動態記憶體的內容仍然保持著。
- 雷源資源(Power Resources)狀態是處在與系統 S1 狀態相容的狀態。所有提供給系統階層(System Level)的電源資源是參照 S0 狀態,且是在 Off 的狀態。
- 裝置的狀態與現在的電源資源狀態相容,只有完全參照電源資源在 On 狀態的裝置,方可給予 裝置狀態在該裝置現在的狀態之下。在所有其它的例子當中,裝置均是在 D3 (Off)的狀態中。
- 裝置可以去喚醒系統,並且能夠由它們現在所處的狀態中去做到。裝置可開始進行硬體事件轉 換系統狀態㉃ S0。此種轉換會使處理器㉂其停止之處開始繼續執行指令。

而在轉換到 S1 的渦程中,操作中的軟體不必去清除處理器的快取。

#### **S3**(**STR**)狀態(**STR** 是 **Suspend to RAM** 的縮㊢):

在邏輯㆖來說,S3 狀態是低於 S2 狀態,並且它被假定成會節省更多電力消耗。此狀態㆘的行為 模式被定義成㆘述:

- 處理器不會去執行任何指令,在沉睡時的動作程序不會被保持住。
- 動態記憶體的內容仍然保持著
- 電源資源(Power Resources)狀態是處在與系統 S3 狀態相容的狀態。所有提供給系統階層( System Level)的電源資源是參照 S0 狀態、S1 或是 S2,並且是在 Off 的狀態。
- 裝置的狀態與現在的雷源薈源狀態相容,只有完全參照雷源薈源在 On 狀態的裝置,方可給予 裝置狀態在該裝置現在的狀態之下。在所有其它的例子當中,裝置均是在 D3 (Off) 的狀態中。
- 裝置可以去喚醒系統,並且能夠由它們現在所處的狀態中去做到。裝置可開始淮行硬體事件轉 換系統狀態至 S0。此種轉換會使處理器自其開機位置之處開始執行指令。BIOS 將會完成離開 S3 狀態必需的核心功能初始化動作,

而在轉換到 S1 的渦程中,操作中的軟體不必夫清除處理器的快取。並且將控制權交給韌體繼續 執行。請參照 ACPI 規格書 Rev. 1.0 第 9.3.2 節㈲關 BIOS 初始化之說明。

由軟體的觀點來看,此狀態在功能上極類似於 S2 狀態。在操作上的不同在於一些電源資源可以在 S2 狀態下維持在 On 的狀態,但在 S3 則不行。正因為如此;與 S2 狀態相較,在 S3 狀態之下需要 額外的裝置在邏輯上低於 D0、D1、D2 或是 D3 狀態。同樣地;一些裝置的喚醒事件可在 S2 執行 正常,但在 S3 則不行。

這是因為在 S3 狀態中,處理器的動作程序不會被保持住。轉換至 S3 狀態時必需要操作軟體把所 有的在 DRAM 的快取資料清除掉。

, 以㆖㈲關 *S0* 及 *S3* 的㈾料是參考㉂ *ACPI* 規格書 *Rev. 1.0* 的內容。

#### **USB KB Wake-Up From S3**:

此㊠目共㈲ 2 個選㊠可供選擇:Enabled 與 Disabled。系統預設值為 *Disabled*。

#### **Power Management**(省電模式管理):

此項目允許您選擇電源節約的方式,並且其直接與下述模式有關:(1) Suspend Mode (沉睡模式)、 (2) HDD Power Down(硬碟電源關閉)。

省雷模式管理共有3個選項可供您選擇:

▶ 使用者自行定義 (User Define): 可由使用者自行設定進入省電模式的時間。選擇此選項,則 下面兩個選項各有8種數值可供您選擇。

Suspend Mode: Disabled  $\rightarrow$  1 Min  $\rightarrow$  2 Min  $\rightarrow$  4 Min  $\rightarrow$  8 Min  $\rightarrow$  12 Min  $\rightarrow$  20 Min  $\rightarrow$  30 Min → 40 Min → 1 Hour 等十個選項,系統預設值為 *Disabled*。

- HDD Power Down: Disabled  $\rightarrow 1$  Min  $\rightarrow 2$  Min  $\rightarrow 3$  Min  $\rightarrow 4$  Min  $\rightarrow 5$  Min  $\rightarrow 6$  Min  $\rightarrow 7$  Min  $\rightarrow$ 8 Min  $\rightarrow$  9 Hour  $\rightarrow$  10 Min  $\rightarrow$  11 Min  $\rightarrow$  12 Min  $\rightarrow$  13 Min  $\rightarrow$  14 Min  $\rightarrow$  15 Min 等 16 個選㊠,系統預設值為 *Disabled*。
- ▶ 最低省電量設定 (Min Saving): 當選擇此選項時,此兩個項目會進入最低省電量設定,其數 值為固定且無法由使用者改變。

Suspend Mode = 1 Hour

HDD Power Down = 15 Min

➤ 最高省電量設定(Max Saving):當選擇此選㊠時,此兩個㊠目會進入最高省電量設定,其數 值為固定且無法由使用者改變。

Suspend Mode = 1 Min

HDD Power Down = 1 Min

#### Video Off Method (省電模式下關閉螢幕方式):

關閉螢墓顯示之方式有 "Blank Screen"、 "V/H SYNC + Blank" 以及 "DPMS" 三種,系統預設値為 "*DPMS"*。如果您使用的顯示器及顯示卡支援 DPMS 規格,請將設定值改為 "DPMS"。若此選㊠ 無法關閉螢幕顯示,請改設定值為 "Blank" 或是 V/H SYNC + Blank。

**Blank Screen**: 此選㊠會㊢入空白㈾料㉃影像緩衝器。

**V/H SYNC + Blank**:此選㊠會使系統關閉垂直和㈬平同步埠,並且㊢入空白㈾料㉃影像緩衝器。 **DPMS**: 初始化顯示器裝置的電源管理信號。

#### **Video Off In Suspend** (在沉睡模式中關閉影像):

此項目共有兩個選項可供選擇: Yes 與 No。系統預設値爲 Yes。此項目顯示器空白的方式。

#### **Suspend Type**(沉睡型式):

此㊠目共㈲ 2 個選㊠可供選擇:Stop Grant 與 PwrOn Suspend。系統預設值為 *Stop Grant*。

#### **Modem Use IRQ**(設定數據機之 **IRQ** 位置):

此項目共有 8 個選項可供選擇:NA → 3 → 4 → 5 → 7 → 9 → 10 → 11。系統預設値爲 NA。您可 指定數據機所使用之 IRQ 數值。

## **Soft-Off by PWR-BTTN**(由電源開關按鍵進行 **Soft-Off** 動作):

此㊠目共㈲ 2 個選㊠可供選擇:Instant-Off 或是 Delay 4 Sec.。系統預設值為 *Instant-Off*。當系統 當機或是無法動作時,您可以按著電源開關按鍵不放地超過 4 秒鐘,以強迫系統進入 Soft-Off 狀 態。

## **Wake-Up by PCI card/LAN**(由網路卡來喚醒電腦):

此㊠目共㈲ 2 個選㊠可供選擇:Enabled 或是 Disabled。系統預設值為 *Disabled*。此㊠目可讓您由 PCI 裝置來喚醒電腦,像是說如果您安裝了具有網路喚醒能力的 PCI 網路卡時,您便可藉由其它

<sup>在</sup>網域㆗的電腦送出喚醒的框頁(Frame)信號來喚醒您的電腦。 ㊟意: <sup>此</sup>功能或會需要使用到㈵定之網路管理軟體,且是選購之元件。另外需要您的 *ATX* <sup>電</sup> **注意:**此功能或會需要使用到特定之網路管理軟體,且是選購之元件。另外,<br>源供應器的+5V 待機電源要具有 720mA 的電流供應能力,方能動作正常。

# **Power On by Ring**(電話振鈴喚醒電腦):

此㊠目共㈲ 2 個選㊠可供選擇:Enabled 與 Disabled。系統預設值為 *Disabled*。在內建之串列埠接 上數據機,當有電話撥進來時,即可利用振鈴的訊號喚醒在沉睡狀態中的電腦。

## **CPU Thermal-Throttling**:

此項目用於 Suspend To RAM (STR)模式。它以正常速率的百分比來控制 CPU 的速度,有下列 各項可供選擇:87.5%、75.0%、62.5%、50.0%、37.5%、25.0%、12.5%。系統預設值為 62.5%.。

## **Resume by Alarm**(定時喚醒電腦):

此㊠目共㈲ 2 個選㊠可供選擇:Enabled 與 Disabled。系統預設值為 *Disabled*。如果您將其設定為 Enabled,則透過 RTC Alarm 功能,您可以設定日期、時間。設定時間一到,系統就可以自動開啓。

# **Reload Global Timer Events**(計時器重行計數事件說明):

當下述事件成立時,已在倒數進入節電模式之計數動作將被歸零。因為在進入節電模式前的這段 時間,系統及一些週邊裝置均必需在停用之狀態。如果有一相關元件被使用者啓用(動),則已在 倒數之時間將被歸零,直到所㈲裝置又閒置不用,系統又重新進入節電模式前之倒數狀態。

- ➤ **Primary IDE 0/Primary IDE 1**:此㊠目共㈲ 2 個選㊠可供選擇:Enabled 或是 Disabled。系統 **預設値為** *Disabled*。如果 Primary IDE 0/1 (或稱之為 Master/Slave) I/O 有任何動作發生時,系 統便會離開省電模式,回到正常的全速工作模式狀態。
- ➤ **SecondaryIDE 0/Secondary 1**:此㊠目共㈲ 2 個選㊠可供選擇:Enabled 或是 Disabled。系統預 設値為 *Disabled*。如果 Secondary IDE 0/1 (或稱之為 Master/Slave ) I/O 有任何動作發生時,系 統便會離開省電模式,可到正常的全速工作模式狀態。
- ▶ FDD, COM, LPT Port (軟碟機、串列埠以及印表機埠):此項目共有2個選項可供選擇: Enabled 或是 Disabled。系統預設値為 *Disabled*。如果系統偵測到有任何軟碟機、串列埠以及印表機埠 的 I/O 動作發生時,系統便會離開省電模式,回到正常的全速工作模式狀態。
- ➤ **PCI PIRQ[A-D]#**:此㊠目共㈲ 2 個選㊠可供選擇:Enabled 或是 Disabled。系統預設值為 *Disabled*。如果系統偵測到㈲任何㆗斷訊號(INTA~INTD)動作的話,系統便會離開省電模式, 回到正常的全速工作模式狀態。

# **3-7. PNP/PCI** 組態設定

在此選單中,您可以改變 PCI 匯流排的系統 IRQ 之數值,以及其它的硬體設定。此章節包含了一 些非常技術性的㊠目,我們強烈㆞建議唯㈲極㈲經驗的電腦使用者,才考慮進行此部份之調整。

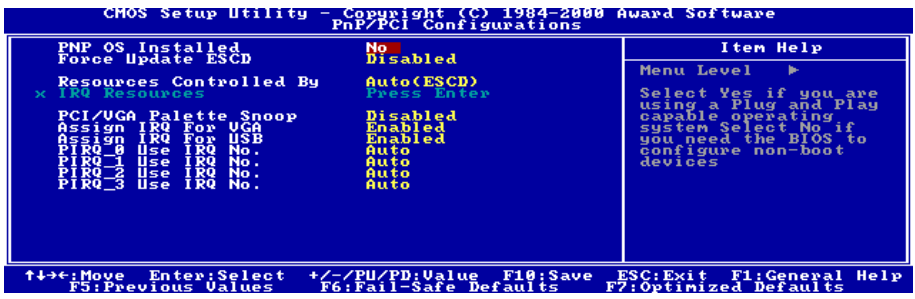

圖 **3-9. PnP/PCI** 組態設定畫面

#### **Force Update ESCD**(重置 **PNP** 組態):

如果您想要在㆘次開機時清除 ESCD 數據,並且要求 BIOS 重置隨插即用 ISA 卡與 PCI 卡的設定, 請選擇啓動。但是下次您開機時,本選項將會自動設定為關閉。

#### 電腦小常識:**ESCD**(**Extended System Configuration Data**)

ESCD 記錄著系統內 IRQ、DMA、I/O 埠以及記憶體使用狀況等的㈾料,此乃隨插即用 BIOS 特有的規格與功能。

## **Resources Controlled By (系統資源控制方式):**

此㊠目共㈲兩個選㊠可供選擇:Auto(ESCD)或是 Manual。系統預設值為 *Auto*(*ESCD*)。當您 選擇設定為 Auto(ESCD)時,㊠目 *IRQ Resource* 會變成無法改變其設定。當您選擇設定為 Manual 時,才可讓您去進行調整。

您可以指定每個系統中斷為下述方式中的一種,且視您所使用的裝置類型來使用中斷資源:

符合原始 PC AT 匯流排規格的 Legacy ISA (傳統 ISA)裝置,當其需要特定的中斷值之時(例如 指定 IRQ4 給串列埠 1):

符合隨插即用(Plug and Play)標準規格的 *PCI/ISA PnP* 裝置,且是設計給 PCI 或是 ISA 匯流排架 構使用。

如果您選擇 *Auto* (*ESCD*), Award 隨插即用 (Plug and Play) BIOS 可以自動地將所有的開機和 隨插即用相容裝置予以組態,不過 IRQ Resources ㊠目將會被關閉(Disabled)。

▶ IRQ Resources:當您選擇手動控制資源分配時,您可以自行指定 IRQ 資源的分配。

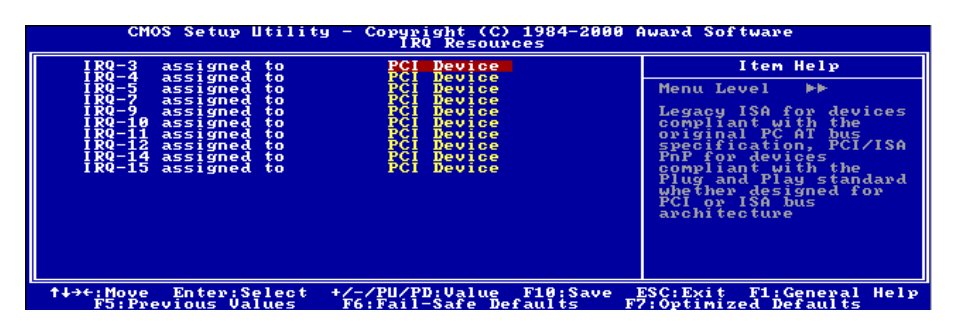

圖 3-10. IRQ 資源設定畫面

#### **PCI/VGA Palette Snoop**(**PCI/VGA** 反白㈼視):

這個選項可允許 BIOS 預視 (Preview) VGA 的狀態,並修改從 VGA 卡上的 Feature Connector 傳 送給影像壓縮卡(MPEG CARD)的資料。此選項的執行可改善使用影像壓縮卡後,再開機時書 面會反白的現象。

## **Assign IRQ For VGA**(為 **VGA** 指定 **IRQ**):

有 2 個選項:Disabled(停用)或 Enabled(啓用)。預設為 *Enabled*。可指定您系統上配給 USB/VGA/ACPI(若任何一個存在的話)的 IRO。選擇的 IRO 若有動作的話將會喚醒系統。您可 以為 PCI VGA 指定 IRQ,或選擇 *Disabled*。

## **Assigned IRQ For USB**(為 **USB** 指定 **IRQ**)**:**

㈲ 2 個選㊠:Disabled(停用)或 Enabled(啟用)。預設為 *Enabled*。如果您需要更多的 IRQ, 可以選擇停用這個項目,以釋放出一個可用的 IRQ。但在 Windows® 95 的某些情況下,這樣可能 浩成 USB 埠運作失常,或是其它的問題產生!

#### **PIRQ\_0~3 Use IRQ No.**:

此㊠目共㈲ 11 個選㊠可供選擇:Auto、3、4、5、7、9、10、11、12、14、15。系統預設值為 *Auto*。 這個項目讓系統自動指定安裝於 PCI 插槽上的裝置的 IRQ 編號。意思是,系統能為安裝於 PCI 插 槽(PCI 插槽 1 ㉃ 6)的裝置,指定固定的 IRQ 編號。當您想要為㈵定的裝置固定其 IRQ 時,這 是一項好用的功能。

舉例來說,如果您想要將硬碟搬進另一部電腦,而不想重新安裝 Windows® NT,則可以將新電腦

安裝裝置的 IRQ,指定成與原來的設定相同。 ㊟意: 如果您要在此㊠目當㆗指定 *IRQ*的數值,<sup>則</sup>您不能同時指定此*IRQ*給*Legacy ISA*裝置, 注意:如果您要在此項目當中指定IRQ<br>否則會造成硬體相容性上的問題。

您必須非常熟悉 PCI 中斷分配的架構,才可以去調整此設定項目。此功能是提供給乛些會記錄且 固定住 PCI 組態狀態的作業系統,而您又想改變其設定時使用。

有關 PIRQ(來自於 ICH 晶片組的中斷信號)、INT#(PCI 插槽的 IRQ 信號)與裝置的硬體配置關 係,請參考表 3-3 所述:

| <b>农 フーフ ・ I INV 1日凱典台 I CI 抽惜 IN I # Z  前示公</b> |                      |                      |              |              |
|--------------------------------------------------|----------------------|----------------------|--------------|--------------|
| 信號                                               | PCI 插槽 1<br>PCI 插槽 5 | PCI 插槽 2<br>PCI 插槽 6 | PCI 插槽 3     | PCI 插槽 4     |
| INT Pin 1 Assignment                             | <b>INTA</b>          | <b>INT B</b>         | <b>INT C</b> | <b>INT D</b> |
| <b>INT Pin 2 Assignment</b>                      | <b>INT B</b>         | <b>INT C</b>         | <b>INT D</b> | <b>INT A</b> |
| INT Pin 3 Assignment                             | <b>INT C</b>         | <b>INT D</b>         | <b>INT A</b> | <b>INT B</b> |
| <b>INT</b> Pin 4 Assignment                      | <b>INT D</b>         | <b>INT A</b>         | <b>INT B</b> | INT C        |

表 **3-3**: **PIRQ** 信號與各 **PCI** 插槽 **INT#**之關係表

● 每個 PCI 插槽有 4 個 INT# (INT Pin A ~ INT Pin D)。

# **3-8.** 電腦健康狀態設定

您可以為您的電腦設定警告和關閉溫度的數值。您也可由此選單㆗檢查您系統內部風扇之轉速以 。<br>及電源供應器的供電電壓等數值。此功能對於監控您電腦中所有的重要變數來說是非常的有用,<br>我們稱此功能爲電*腦健康狀態設定*。

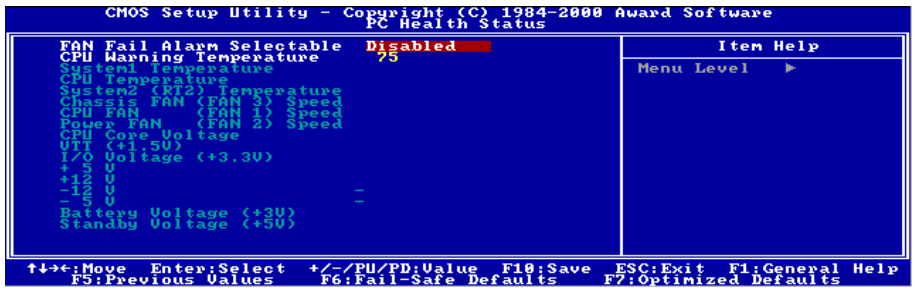

## 圖 **3-11.** 電腦健康狀態設定畫面

# **FAN Fail Alarm Selectable**(風扇失效警告設定):

此㊠目讓您設定風扇失效時,系統是否要送出警告訊息㉃ PC 內建的喇叭。系統預設值為 *Disabled*。

# **CPU Warning Temperature**(處理器警告溫度設定):

此項目讓您設定當溫度超過您所選擇之設定溫度時,系統將會送出警告訊息至 PC 內建的喇叭。 此㊠目可讓您由 30°C 到 120°C 之間的攝氏溫度數值去調整,系統預設值為 *75*°*C*。

## All Voltages, Fans Speed and Thermal Monitoring (所有重要電壓、風扇轉速以及溫探溫度之監測):

這些項目會列出現在的處理器以及環境溫度(TCPU 以及 TSYS)、風扇之轉速(處理器風扇以及 機殼風扇)等數據,它們無法由使用者來改變其數值。

再下去之項目則列出了系統電源的各種電壓狀態,它們一樣也是無法由使用者來改變其數値的。<br>**公意:** 這些有關溫度、風扇轉速以及電壓監測的功能,其硬體部份會佔用 *I/O* 位址自 294H<br>至 297H。如果您使用的網路卡、音效卡或是其它的配接卡會使用到此位址的話,請調整您的<br>配接卡的 I/O 位址,以避開這些位址。 至 297H。如果您使用的網路卡、音效卡或是其它的配接卡會使用到此位址的話,請調整您的

# **3-9.** 載入失效**-**安全恢復之預設值

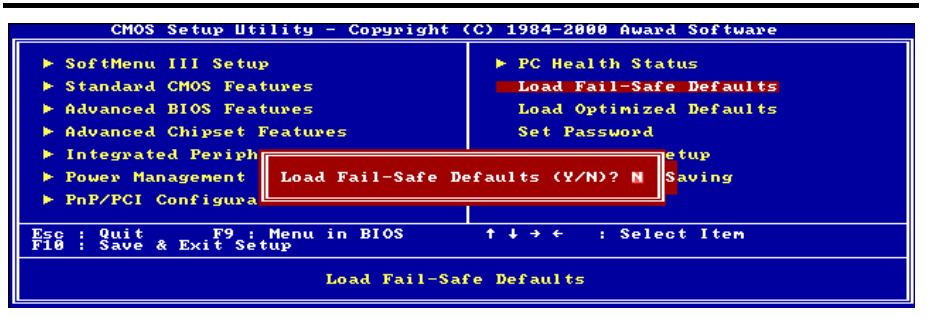

#### 圖 **3-12.** 載入失效**-**安全恢復之預設值畫面

當您在此項目按下<Enter>按鍵時,您將會見到圖 3-12 所示之確認對話框,其訊息內容如下:

## **Load Fail-Safe Defaults (Y/N) ? N**

請按㆘ "Y" 按鍵之後,再按㆘<Enter>按鍵,即可載入 BIOS 的安全預設值。此設定值可提供您的 系統在最穩定的狀態下運作,不過對性能上的調整設定值並非是最佳化的設定。請在載入安全預 設値之後,再進入處理器頻率/電壓控制設定選單中去重新設定處理器的各項參數,否則已設定的 CPU 參數會變回原來的內定值。

# **3-10.** 載入最佳化效能預設值

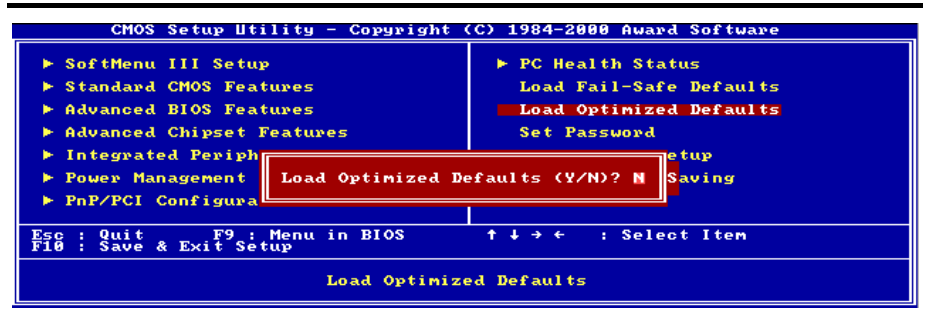

## 圖 **3-13.** 載入最佳化效能預設值畫面

當您在此項目按下<Enter>按鍵時,您將會見到圖 3-13 所示之確認對話框,其訊息內容如下:

# **Load Optimized Defaults (Y/N) ? N**

如欲使用 BIOS 的最佳化預設值,請按㆘ "Y" 按鍵之後,再按㆘<Enter>按鍵,即可完成載入最佳 化效能的參數值設定。請在載入最佳化效能的參數值後,再進入處理器頻率/電壓控制設定選單中 去重新設定 CPU 的各㊠參數,否則已設定的 CPU 參數會變回原來的內定值。

# **3-11.** 設定密碼

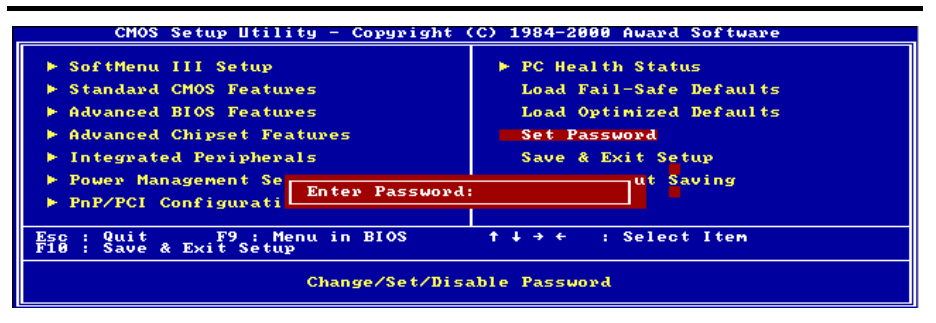

#### 圖 **3-14.** 設定密碼畫面

使用者密碼:可以進入 BIOS 選單,但是沒有權限來變更 BIOS 設定選單中的選項設定。當您第一 次選擇此功能,下流訊息將會出現並要求您建立密碼:

#### **ENTER PASSWORD:**

此時請輸入您的密碼,最多 8 個字元。當您輸入完成後,請按下<Enter>按鍵,書面 會顯示㆘面訊息,要您確認先前您所輸入之密碼:

#### **CONFIRM PASSWORD:**

再次的輸入您先前鍵入之密碼,輸入完成之後按下<Enter>按鍵做確認動作,或者是 按㆘<Esc>按鍵離開並放棄此選㊠先前之密碼設定。

要關閉密碼功能,您只需要在要求您輸入密碼的畫面出現時,直接按㆘<Enter>按鍵, 將會出現密碼功能已被關閉之畫面文字(請參見圖 3-15)。當您關閉密碼功能之後, 在系統下次重新開機之後,您即可自由進出 BIOS 設定選項,並且可以任意去修改 設定值。

#### **PASSWORD DISABLED.**

當密碼功能啓用時,當您想進入 BIOS 設定畫面時,系統都會要求您輸入密碼以確 認使用者的身份,以免未經授權的人員變更系統之組態設定。而您亦可設定 BIOS 在每次開機時都要詢問密碼,這可防止您的系統被未經授權之人員使用。

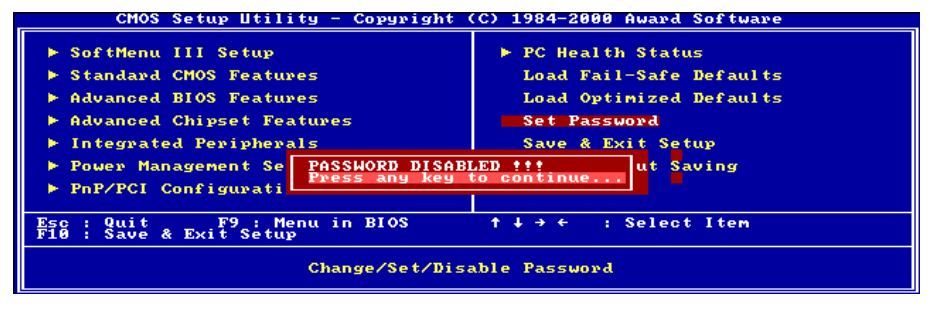

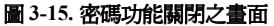

您可以㉂ *BIOS* 進階功能設定(*Advanced BIOS Features Setup*)選單內的密碼設定選㊠(*Security* 您可以自 *BIOS 進階功能設定(Advanced BIOS Features Setup)*選單內的*密碼設定選項(Security<br>Option)*來決定詢問密碼的時機。若*密碼設定選項*設定為 "System",則系統在每次開機時都會詢 。<br>*Option* ) 來決定詢問密碼的時機。若*密碼設定選項*設定爲 "System",則系統在每次開機時都會詢<br>問密碼。若*密碼設定選項*設定爲 "Setup",則只有當您想進入 BIOS 設定畫面時,系統才會要求您 輸入密碼。

# **3-12.** 離開並儲存所㈲設定㉃ **CMOS**

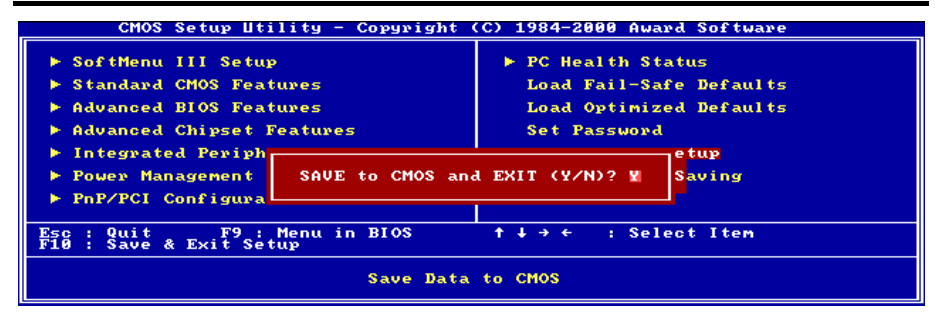

### 圖 **3-16.** 離開並儲存所㈲設定㉃ **CMOS** 之畫面

按下"Y"按鍵您即可將在 BIOS 中所做的所有修改值儲存起來,並且離開 BIOS setup 選單。

# **3-13.** 離開但不儲存設定㉃ **CMOS**

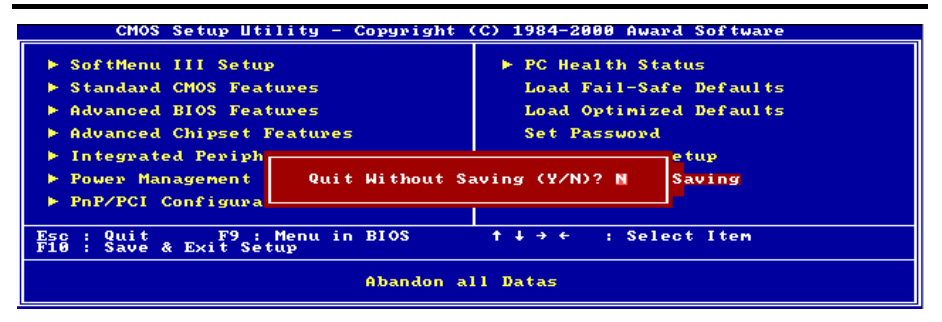

## 圖 **3-17.** 離開但不儲存設定㉃ **CMOS** 之畫面

按下"Y"按鍵您即可離開 BIOS setup 選單,並且您在 BIOS 中所做的所有修改值均不會儲存至 CMOS 內。

# 附錄 **A.** 安裝 **Windows® 98 SE** 的 **INF** 驅動程式

在您安裝了 Windows® 98 SE 之後,您必須要再安裝額外的驅動程式,以供您系統㆗的 IDE 以及 USB

裝置使用。我們將會㆒步㆒步㆞告訴您應如何來安裝它們。 ㊟意: <sup>您</sup>必須在安裝 *VGA* <sup>以</sup>及音效裝置的驅動程式之前,<sup>先</sup>安裝 *IDE* <sup>以</sup><sup>及</sup> *USB* 裝置的驅動 注意:您必須在安裝 VGA 以及音效裝置的驅動程式之前,先安裝 IDE 以及 USB 裝置的驅動<br>程式。在安裝 Windows 之後,顯示品質將不是很好,只有 640\*480 的解析度以及 16 色的顯示 程式。在安裝 Windows 之後,顯示品質將不是很好,只有 640\*480 的解析度以及 16 色的顯示<br>能力。而本文爲了要呈現最好的安裝過程畫面,我們先行安裝了 VGA 驅動程式,並且將畫面<br>解析度設定爲 800\*600,顏色數爲 True Color。 能力。而本文爲了要呈現最好的安裝過程畫面,我們先行安裝了 VGA 驅動程式,並且將畫面

解析度設定為 800\*600,顏色數爲 True Color。<br><br>**注意:**有關 Windows® 98 SE 作業系統之安裝過程將不在本文敘述範圍之內,如果您對 **注意:**有關 Windows® 98 SE 作業系統之安裝過程將不在本文敘述範圍之內,如果您對<br>Windows® 98 SE 作業系統之安裝及設定有任何的問題,請參照 Windows® 98 SE 作業系統的使 Windows® 98 SE 作業系統之安裝及設定有任何的問題,請參照 Windows® 98 SE 作業系統的使<br>用手冊、相關書籍,或是由微軟公司在網際網路所提供之相關資料庫訊息。

將 SE6 安裝光碟放進您的光碟機,接著它應 該會自動執行。如果沒有自動執行,您可以 進入 CD-ROM 所在的磁碟, 並在其根目錄下 直接執行可執行檔。執行之後,您將看到以 下的畫面。

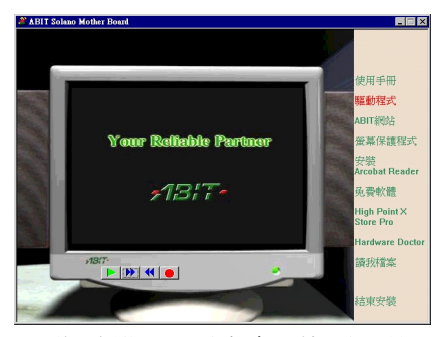

1. 將游標移至"驅動程式", 按滑鼠左鍵, 進入下一個畫面。

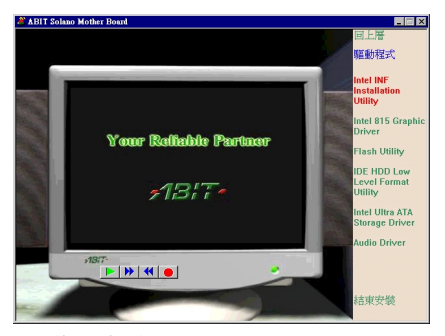

**2.** 將 游 標 移 ㉃ "**Intel INF Installation** Utility", 按滑鼠左鍵, 淮入下一個書面。

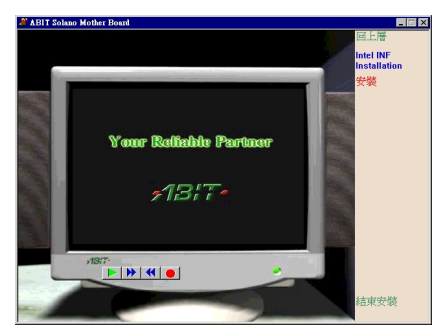

3. 將游標移至"安裝", 按滑鼠左鍵, 進入 下一個書面。

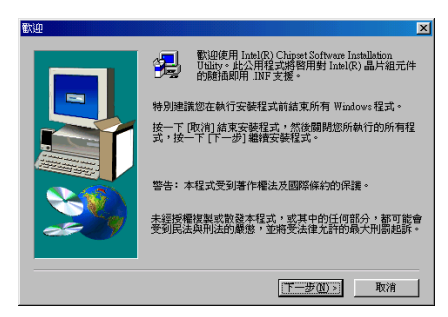

**4.** 螢幕㆖出現 "歡迎" 的畫面和對話框。請 點選 "㆘㆒步**(N)>**" 然後繼續。

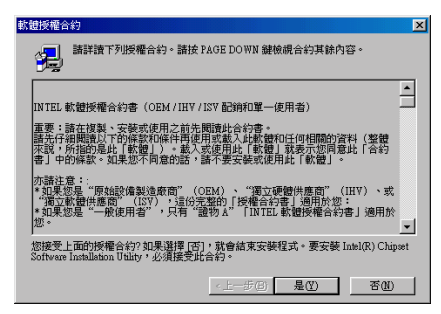

**5.** 螢幕㆖出現軟體授權合約,請閱讀其內 容之後點選 "是**(Y)**" 並且繼續。

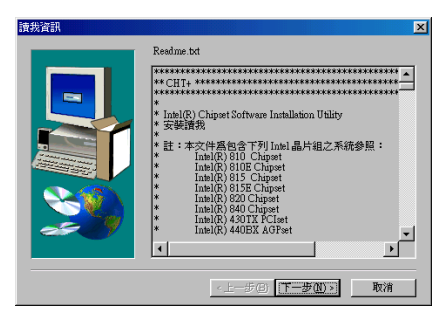

**6.** 這個畫面顯示㈲關 INF 安裝工具程式的 Readme.txt 檔案的訊息。在閱讀之後請點選 "㆘㆒步**(N)**>"。

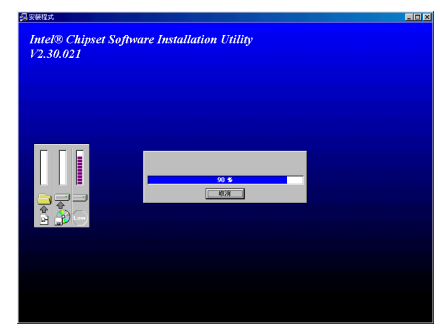

**7.** 系統開始安裝驅動程式,並且顯示安裝 的進度百分比。

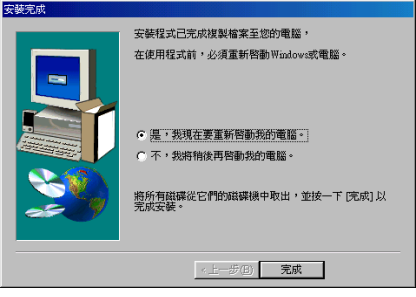

8. 完成安裝之後,請選取:"是,我現在要 重新啓動我的電腦"。然後點選"完成"按鍵 以重新啟動您的電腦。

# 附錄 **B.** 安裝 **Windows® 98 SE** 的 **VGA** 驅動程式

本節中我們將帶領您在 Windows® 98 SE 作業系統下安裝 VGA 驅動程式。

將 SE6 安裝光碟放進您的光碟機,接著它應 該會自動執行。如果沒有自動執行,您可以 進入 CD-ROM 所在的磁碟, 並在其根目錄下 直接執行可執行檔。執行之後,您將看到以 下的書面。

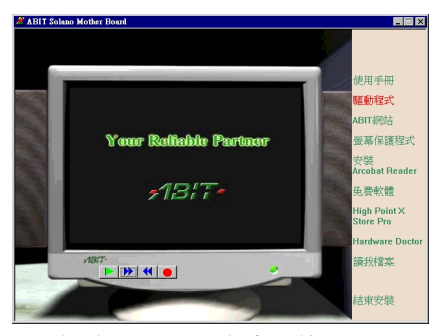

1. 將游標移至"驅動程式", 按滑鼠左鍵, 進入下一個畫面。

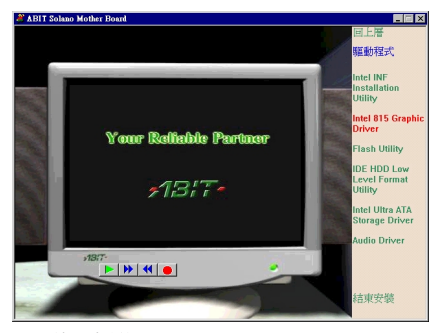

**2.** 將游標移㉃ "**Intel 815 Graphic Driver**", 按滑鼠左鍵,進入下一個畫面。

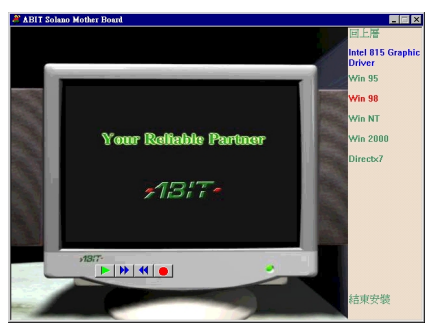

**3.** 將游標移㉃ "**Win 98**",按滑鼠㊧鍵,進 入下一個書面。

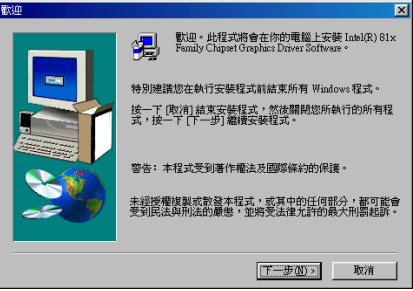

**4.** 螢幕㆖出現 "歡迎" 的畫面和對話框。請 點選 "㆘㆒步**(N)>**" 然後繼續。

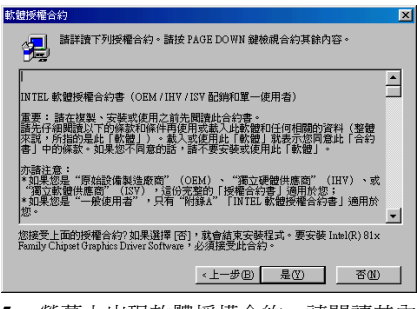

**5.** 螢幕上出現軟體授權合約,請閱讀其內 容之後點選 "是**(Y)**" 並且繼續。

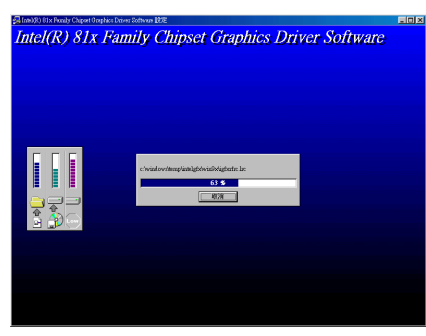

**6.** 系統開始安裝驅動程式,並且顯示安裝 的進度百分比。

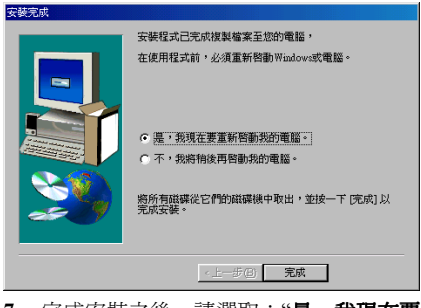

7. 完成安裝之後,請選取:"是,我現在要 重新啓動我的電腦"。然後點選"完成"按鍵 以重新啟動您的電腦。

# 附錄 **C.** 安裝 **Windows® 98 SE** 的音效驅動程式

本節中我們將帶領您在 Windows® 98 SE 作業系統下安裝音效驅動程式。

將 SE6 安裝光碟放進您的光碟機,接著它應 該會自動執行。如果沒有自動執行,您可以 進入 CD-ROM 所在的磁碟, 並在其根目錄下 直接執行可執行檔。執行之後,您將看到以 下的書面。

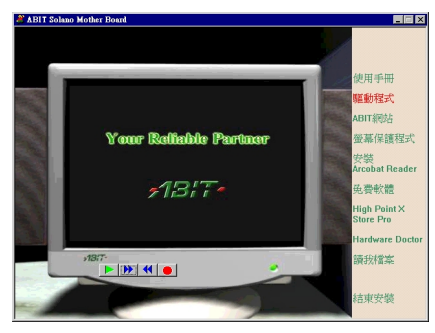

1. 將游標移至"驅動程式", 按滑鼠左鍵, 進入下一個畫面。

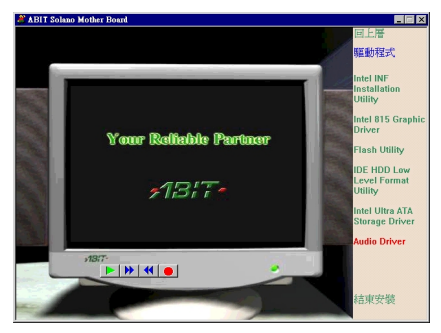

**2.** 將游標移㉃ "**Audio Driver**",按滑鼠㊧ 鍵,進入㆘㆒個畫面。

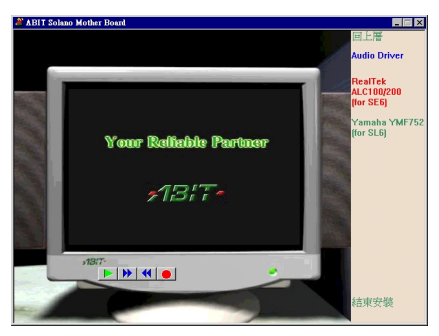

**3.** 將游標移㉃ "**RealTek ALC100/200(for** SE6)", 按滑鼠左鍵, 進入下一個書面。

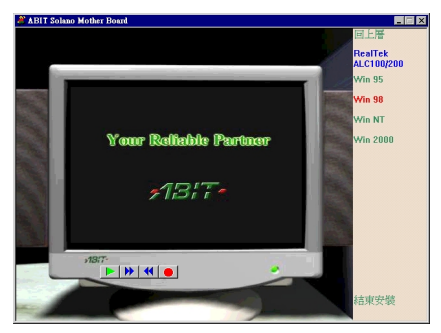

**4.** 將游標移㉃ "**Win 98**",按滑鼠㊧鍵,進 入下一個畫面。

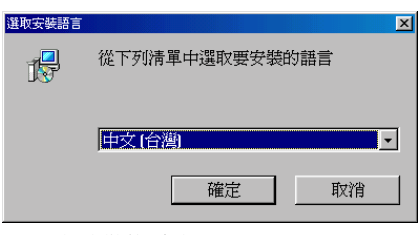

**5.** 選擇安裝的語言。

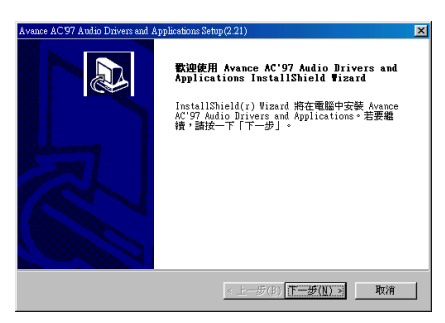

**6.** 螢幕㆖出現 "歡迎" 的畫面和對話框。請 點選 "㆘㆒步**(N)>**" 然後繼續。

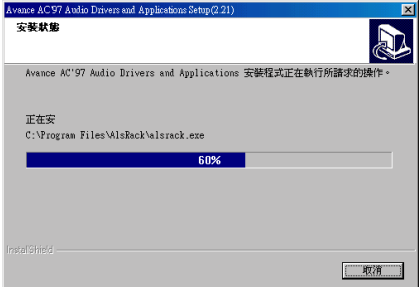

**7.** 系統開始安裝驅動程式,並且顯示安裝 的進度百分比。

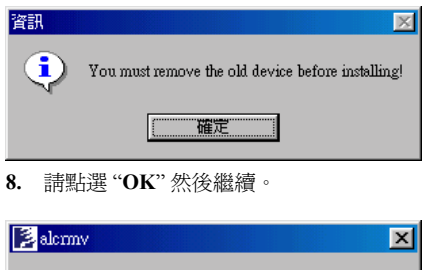

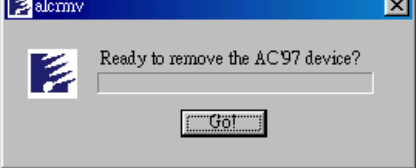

**9.** 請點選 "**Go!**" 然後繼續。

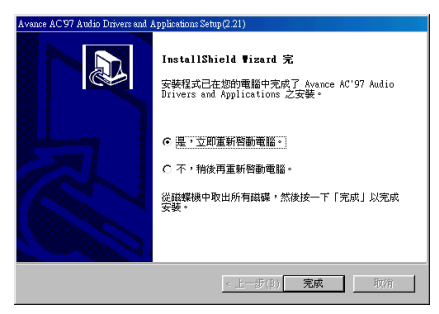

10. 完成安裝之後,請選取:"是,我現在要 重新啓動我的電腦"。然後點選"完成"按鍵 以重新啟動您的電腦。

# 附錄 **D.** 安裝 **Windows® 98 SE** 的 **ATA** 驅動程式

**ABIT Solano Mother Board** 

本節中我們將帶領您在 Windows® 98 SE 作業系統下安裝 Ultra ATA 驅動程式。

將 SE6 安裝光碟放進您的光碟機,接著它應 該會自動執行。如果沒有自動執行,您可以 進入 CD-ROM 所在的磁碟, 並在其根目錄下 直接執行可執行檔。執行之後,您將看到以 下的書面。

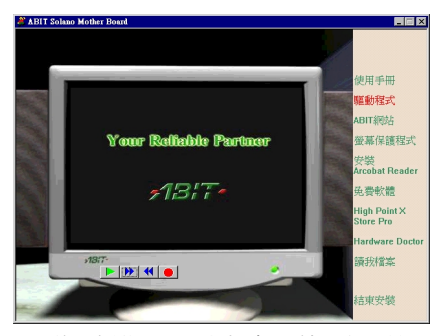

1. 將游標移至"驅動程式", 按滑鼠左鍵, 進入下一個畫面。

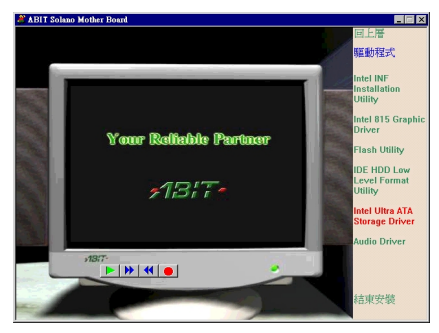

**2.** 將游標移㉃ "**Intel Ultra ATA Storage** Driver",按滑鼠左鍵,進入下一個書面。

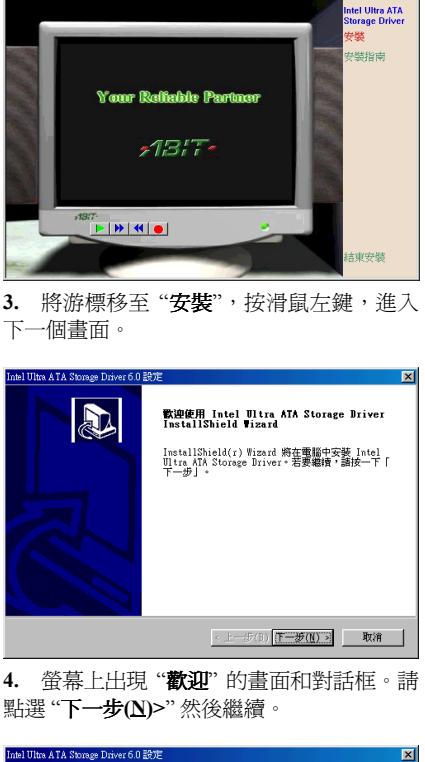

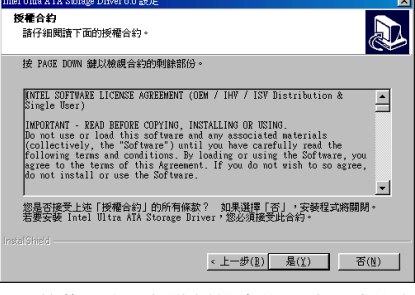

**5.** 螢幕㆖出現軟體授權合約,請閱讀其內 容之後點選 "是**(Y)**" 並且繼續。

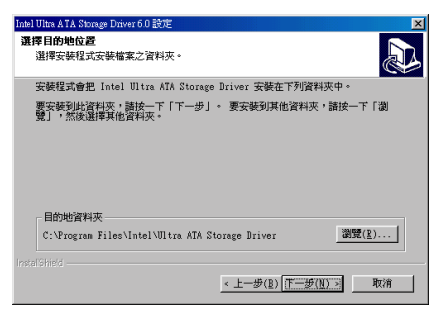

**6.** 選擇驅動程式安裝的目的㆞位置,建議 您使用預設值即可。檢查及確認之後選擇"下 ㆒步**(N)>**" 按鍵以繼續進行安裝。

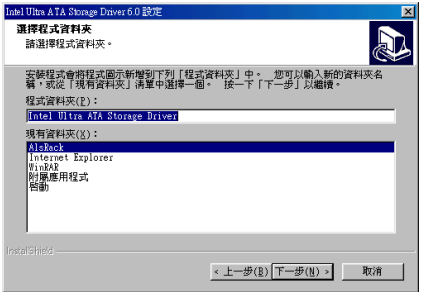

**7.** 選取要安裝這個驅動程式的目標檔案 夾,建議您使用預設的檔案夾。在決定存放 位置之後,點選 "㆘㆒步**(N)**" 按鍵以繼續進 行安裝。

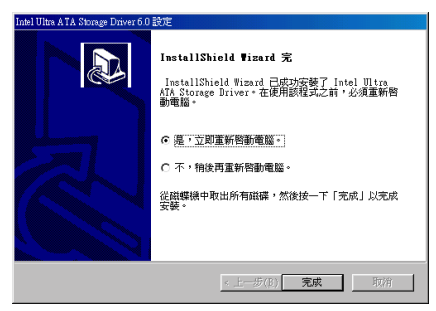

8. 完成安裝之後,請選取:"是,我現在要 重新啓動我的電腦"。然後點選"完成"按鍵 以重新啟動您的電腦。

# 附錄 **E.** 安裝 **Windows® NT 4.0 Server/Workstation** 的 **VGA** 驅動程式

本節中我們將帶領您在 Windows® NT 4.0 Server/Workstation 作業系統下來安裝 VGA 驅動程式,所 有擷取之圖片均是由 Windows® NT 4.0 伺服器版本所取得。在您安裝 VGA 驅動程式之前,您必須

先安裝 Windows® NT 4.0 Service Pack 4 (或是以上的版本),然後再安裝 VGA 驅動程式。<br>-<br>- 注意: *Windows® NT 4.0 Server/Workstation 作業系統之安裝過程將不在本文敘述範圍之內,如* **注意:**Windows® NT 4.0 Server/Workstation 作業系統之安裝過程將不在本文敘述範圍之內,如<br>果您對 Windows® NT 4.0 Server/Workstation 作業系統之安裝及設定有任何的問題,請參照 果您對 Windows® NT 4.0 Server/Workstation 作業系統之安裝及設定有任何的問題,請參照<br>Windows® NT 4.0 Server/Workstation 作業系統的使用手冊、相關書籍,或是由微軟公司在網際<br>網路所提供之相關資料庫訊息。 Windows® NT 4.0 Server/Workstation 作業系統的使用手冊、相關書籍,或是由微軟公司在網際

網路所提供之相關資料庫訊息。<br><br>**注意:** Windows® NT 4.0 Server/Workstation 作業系統不需要安裝 INF 驅動程式,但是您必須先 注意:Windows® NT 4.0 Server/Workstation 作業系統不需要3<br>安裝 Windows® NT 4.0 Service Pack 4(或是以上的版本)<sup>。</sup>

將 SE6 安裝光碟放進您的光碟機,接著它應 該會自動執行。如果沒有自動執行,您可以 進入 CD-ROM 所在的磁碟, 並在其根目錄下 直接執行可執行檔。執行之後,您將看到以 下的書面。

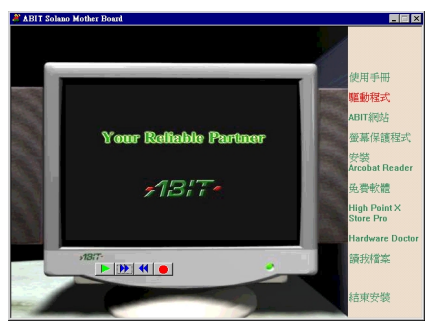

1. 將游標移至"**驅動程式**",按滑鼠左鍵, 進入下一個畫面。

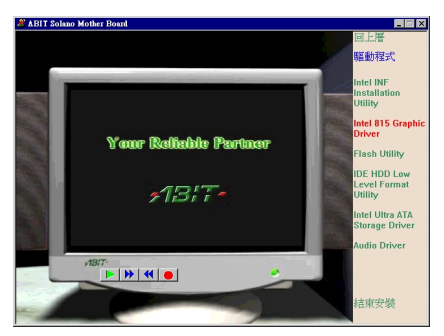

**2.** 將游標移㉃ "**Intel 815 Graphic Driver**", 按滑鼠㊧鍵,進入㆘㆒個畫面。

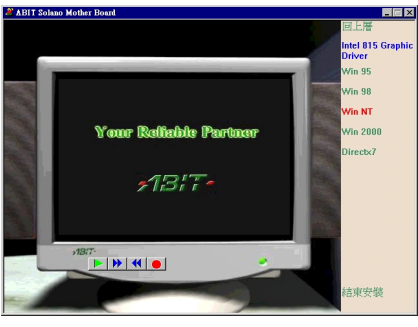

3. 將游標移至"Win NT", 按滑鼠左鍵, 淮 入下一個書面。

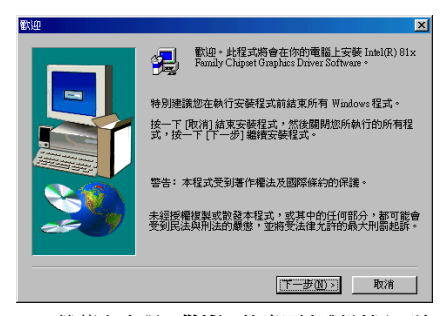

**4.** 螢幕㆖出現 "歡迎" 的畫面和對話框。請 點選 "㆘㆒步**(N)>**" 然後繼續。

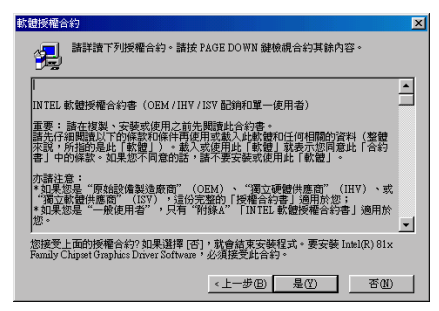

**5.** 螢幕㆖出現軟體授權合約,請閱讀其內 容之後點選 "是**(Y)**" 並且繼續。

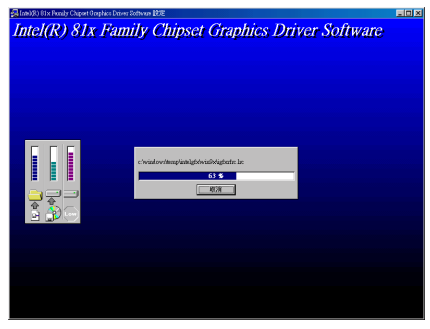

**6.** 系統開始安裝驅動程式,並且顯示安裝 的進度百分比。

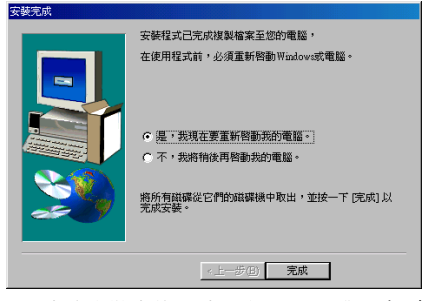

**7.** 完成安裝之後,請選取:"是,我現在要 重新啓動我的電腦"。然後點選"完成"按鍵 以重新啟動您的電腦。

# 附錄 **F.** 安裝 **Windows® NT 4.0 Server/Workstation** 的 音效驅動程式

本節中我們將帶領您在 Windows® NT 4.0 Server/Workstation 作業系統下安裝音效驅動程式,所有 擷取之圖片均是由 Windows® NT 4.0 伺服器版本所取得。在您安裝 VGA 驅動程式之前,您必須先 安裝 Windows® NT 4.0 Service Pack 4 (或是以上的版本),然後再安裝 VGA 驅動程式。

將 SE6 安裝光碟放進您的光碟機,接著它應 該會自動執行。如果沒有自動執行,您可以 進入 CD-ROM 所在的磁碟, 並在其根目錄下 直接執行可執行檔。執行之後,您將看到以 下的書面。

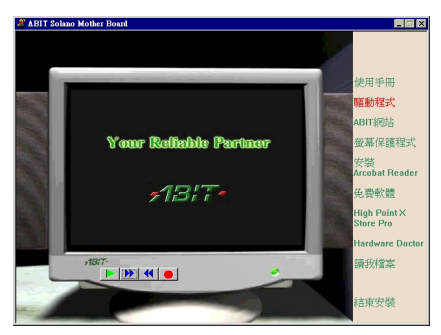

1. 將游標移至"驅動程式", 按滑鼠左鍵, 進入下一個畫面。

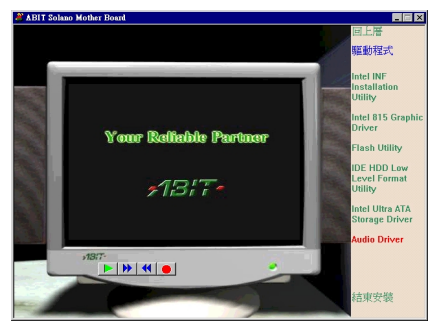

**2.** 將游標移㉃ "**Audio Driver**",按滑鼠㊧ 鍵,進入㆘㆒個畫面。

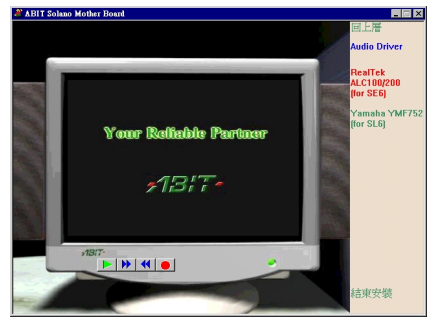

**3.** 將游標移㉃ "**RealTek ALC100/200(for** SE6)", 按滑鼠左鍵, 進入下一個書面。

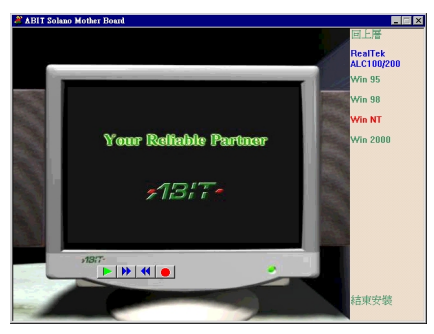

4. 將游標移至"Win NT", 按滑鼠左鍵, 進 入下一個畫面。

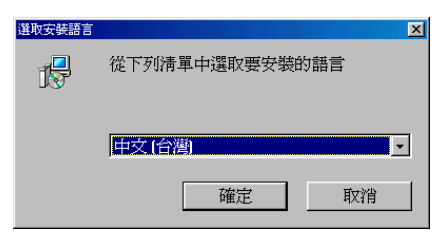

**5.** 選擇安裝的語言。

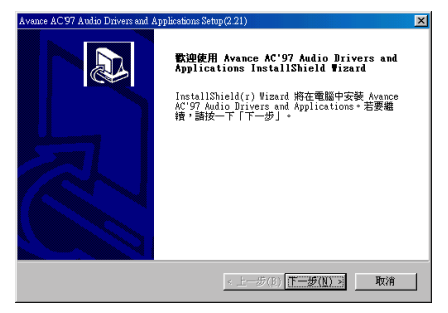

**6.** 螢幕㆖出現 "歡迎" 的畫面和對話框。請 點選 "㆘㆒步**(N)>**" 然後繼續。

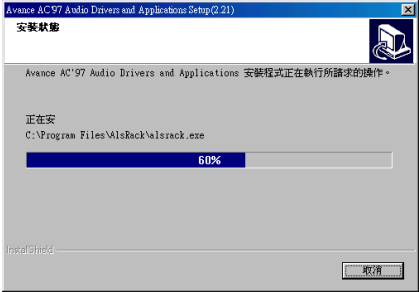

**7.** 系統開始安裝驅動程式,並且顯示安裝 的進度百分比。

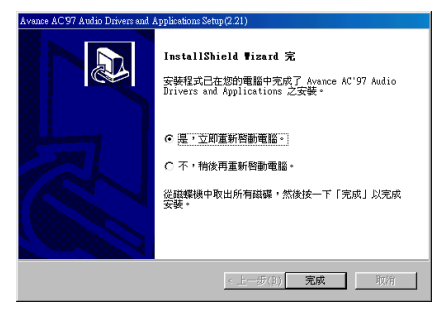

8. 完成安裝之後,請選取:"是,立即重新 啟動電腦"。然後點選 "完成" 按鍵以重新啟 動您的電腦。

# 附錄 **G.** 安裝 **Windows® NT 4.0 Server/Workstation** 的 **ATA** 驅動程式

本節中我們將帶領您在 Windows® NT 4.0 Server/Workstation 作業系統下安裝 ATA 驅動程式,所有 擷取之圖片均是由 Windows® NT 4.0 伺服器版本所取得。

將 SE6 安裝光碟放進您的光碟機,接著它應 該會自動執行。如果沒有自動執行,您可以 進入 CD-ROM 所在的磁碟,並在其根目錄下 直接執行可執行檔。執行之後,您將看到以 下的書面。

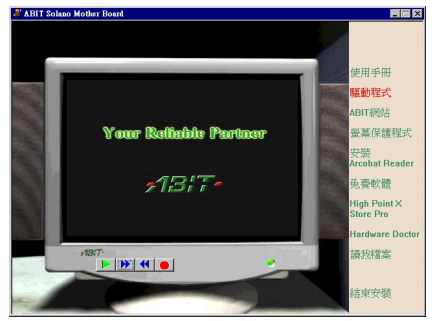

1. 將游標移至"驅動程式", 按滑鼠左鍵, 進入下一個畫面。

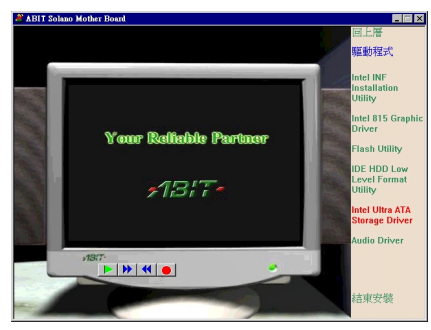

**2.** 將游標移㉃ "**Intel Ultra ATA Storage** Driver", 按滑鼠左鍵, 進入下一個畫面。

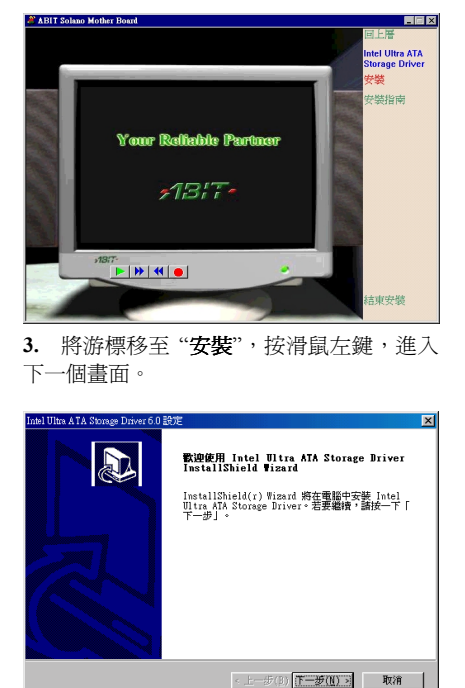

**4.** 螢幕㆖出現 "歡迎" 的畫面和對話框。請 點選 "㆘㆒步**(N)>**" 然後繼續。

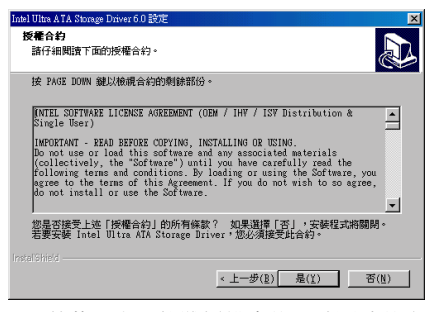

**5.** 螢幕㆖出現軟體授權合約,請閱讀其內 容之後點選 "是**(Y)**" 並且繼續。

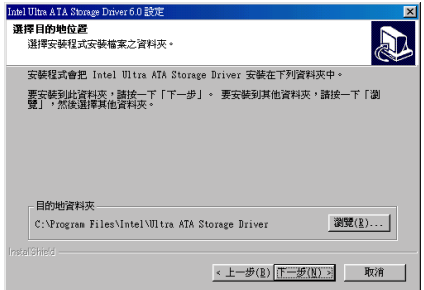

**6.** 選擇驅動程式安裝的目的㆞位置,建議 您使用預設值即可。檢查及確認之後選擇"下 ㆒步**(N)>**" 按鍵以繼續進行安裝。

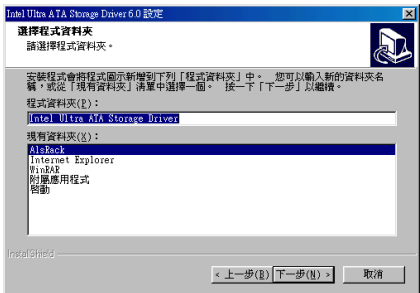

**7.** 選取要安裝這個驅動程式的目標檔案 夾,建議您使用預設的檔案夾。在決定存放 位置之後,點選"下一步(N)"按鍵以繼續進 行安裝。

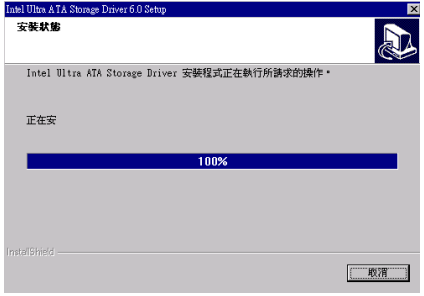

**8.** 系統開始安裝驅動程式,並且顯示安裝 的進度百分比。

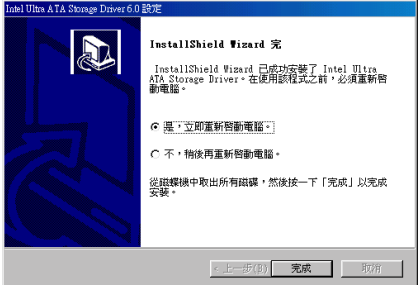

9. 完成安裝之後,請選取:"是,立即重新 啟動電腦"。然後點選 "完成" 按鍵以重新啟 動您的電腦。

# 附錄 **H.** 安裝 **Windows® 2000** 的 **INF** 驅動程式

本節中我們將帶領您在 Windows® 2000 作業系統下安裝 INF 驅動程式,所有擷取之圖片均是由

Windows® 2000 版本所取得。<br>| **注意:**有關*Windows® 2000 作業系統之安裝過程將不在本文敘述範圍之內,如果您對 Windows®*<br>| <sup>17</sup> | Windows & Windows®Professional Accessional Accessional Accessional Accessional Accessional Accessional **注意:**有關Windows® 2000 作業系統之安裝過程將不在本文敘述範圍之內,如果您對Windows®<br>2000 作業系統之安裝及設定有任何的問題,請參照 Windows® 2000 作業系統的使用手冊、相關 2000 作業系統之安裝及設定有任何的問題,請參照 Windows® 2000 作業系統的使用手冊、相關<br>書籍,或是由微軟公司在網際網路所提供之相關資料庫訊息。

將 SE6 安裝光碟放進您的光碟機,接著它應 該會自動執行。如果沒有自動執行,您可以 進入 CD-ROM 所在的磁碟,並在其根目錄下 直接執行可執行檔。執行之後,您將看到以 下的畫面。

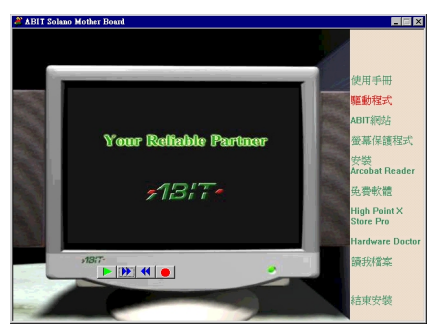

1. 將游標移至"驅動程式", 按滑鼠左鍵, 進入下一個畫面。

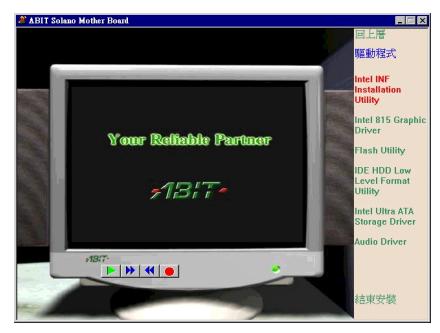

**2.** 將 游 標 移 ㉃ "**Intel INF Installation** Utility",按滑鼠左鍵,進入下一個畫面。

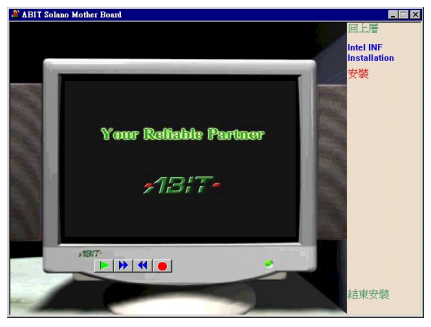

3. 將游標移至"**安裝**",按滑鼠左鍵,進入 下一個畫面。

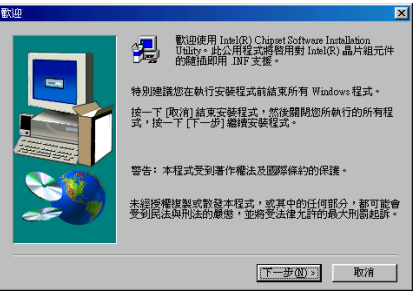

**4.** 螢幕㆖出現 "歡迎" 的畫面和對話框。請 點選 "㆘㆒步**(N)>**" 然後繼續。

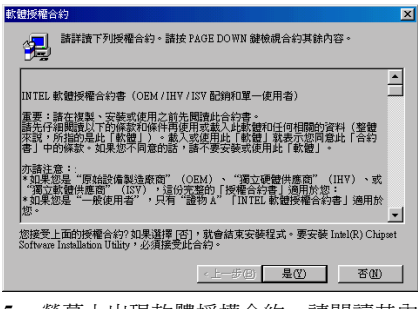

**5.** 螢幕㆖出現軟體授權合約,請閱讀其內 容之後點選 "是**(Y)**" 並且繼續。

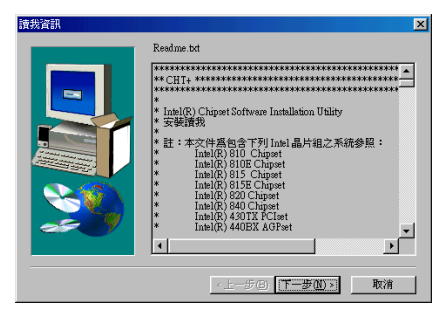

**6.** 這個畫面顯示㈲關 INF 安裝工具程式的 Readme.txt 檔案的訊息。在閱讀之後請點選 "㆘㆒步**(N)**>"。

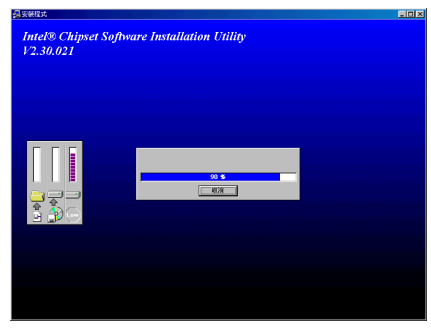

**7.** 系統開始安裝驅動程式,並且顯示安裝 的進度百分比。

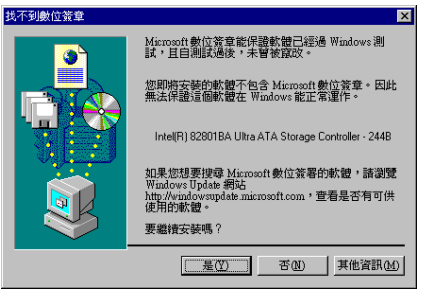

**8.** 請點選 "是**(Y)**" 然後繼續。

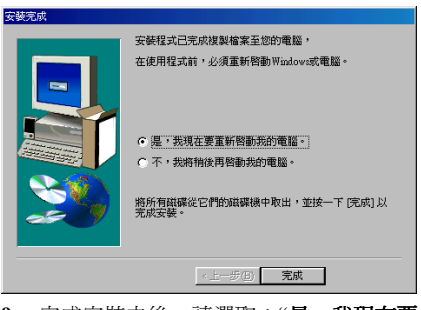

9. 完成安裝之後,請選取:"是,我現在要 重新啓動我的電腦"。然後點選"完成"按鍵 以重新啟動您的電腦。

# 附錄 **I.** 安裝 **Windows® 2000** 的 **VGA** 驅動程式

本節中我們將帶領您在 Windows® 2000 作業系統下安裝 VGA 驅動程式,所有擷取之圖片均是由 Windows® 2000 版本所取得。

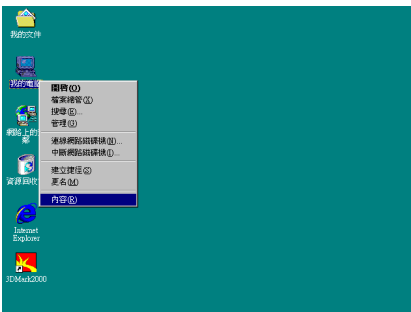

1. 首先在"我的電腦"圖示旁按右鍵,進入 "內容**(R)**"。

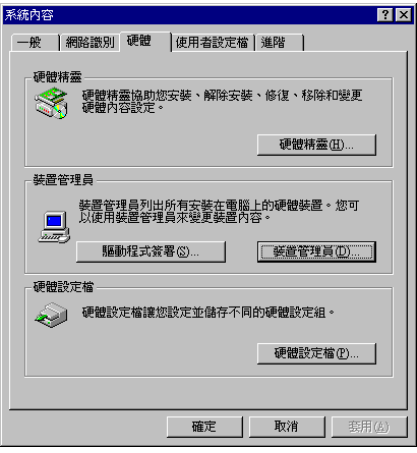

**2.** 在 "系統內容" ㆘點選 "硬體" 再點選 "裝 置管理員**(D)**"。

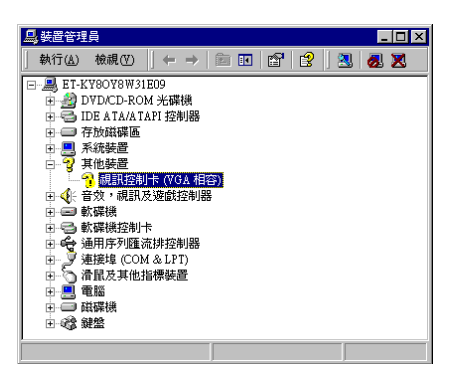

3. 在"其他裝置"下的"視訊控制卡"按滑鼠 右鍵進入"內容"。

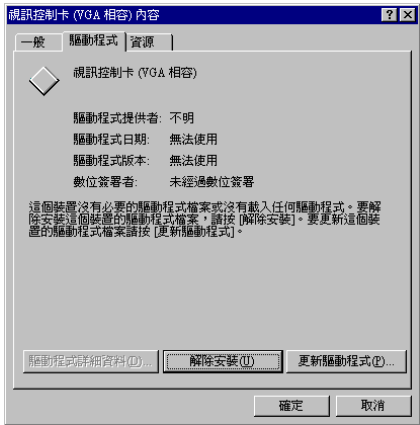

**4.** 然後選取 "驅動程式"。您會發現 "視訊控 制卡" 裝置不明。點選 "更新驅動程式**(P)**"。

従磁片安装(H) ...

 $\overline{\mathbf{x}}$ 

確定

<上一步图 下一步(N)> 取消

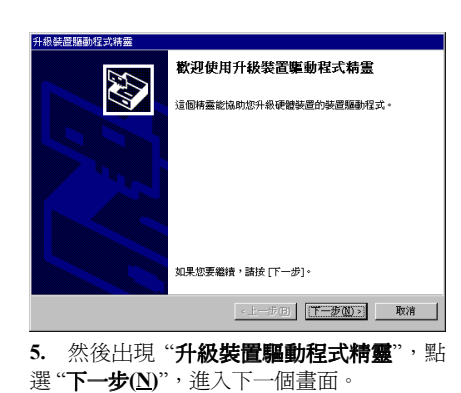

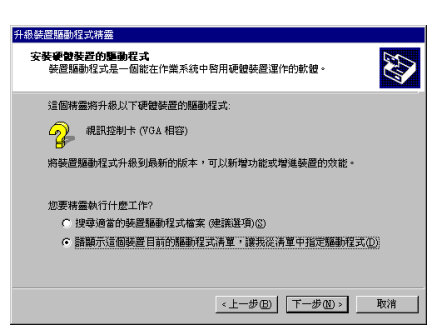

**6.** 安裝精靈會詢問您是否要讓電腦幫您選 取適合的驅動程式,或者您要自行選取驅動 程式。以下我們會告訴您要如何自行從清單 中指定驅動程式。請選取"請顯示這個裝置 **目前的驅動程式清單……**",然後再點選"下 ㆒步**(N)**"。

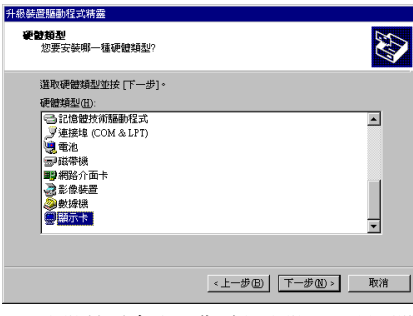

**7.** 安裝精靈會詢問您希望安裝哪㆒種硬體 類型。請選擇"**顯示卡**",然後按"下一步(N)>" 繼續。

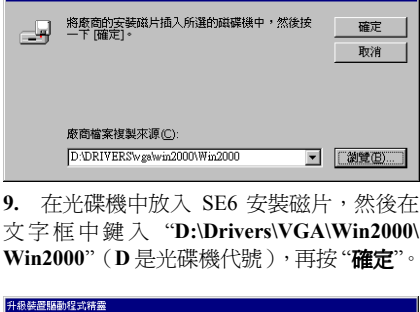

3Dfx Interactive, Inc. Banshee<br>3dfx Interactive, Inc. Voodoo3

機型(D)

**8.** 請選擇 "從磁片安裝**(H)…**"。

▁<br>▁▏▁▏

升級裝置驅動程式精靈 泽接装置事勘程式

製造商(M)

従職片安装

SUIN Interactive, Inc.<br>
3Dlabs Inc. Ltd.<br>
Accel Graphics<br>
Actix<br>
Annian Granhics

平安基金到在共<br>·您要爲此裝置安裝哪個驅動程式?

**Win2000**" (D是光碟機代號 ),再按 "**確定**"。

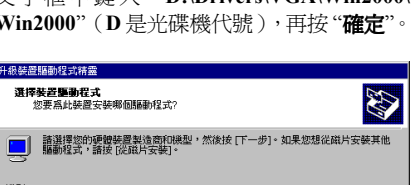

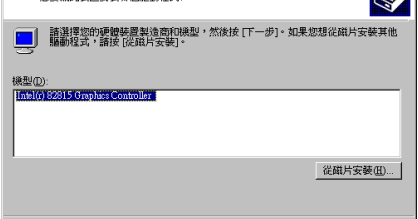

**10.** 請 選 "**Intel(r) 82815 Graphics Controller**",然後再點選 "㆘㆒步**(N)>**"繼續。

<上一步B 下一步(N)> 取消

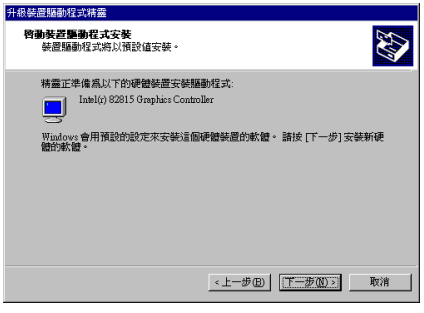

11. 安裝精靈將為您安裝驅動程式,點選"下 ㆒步**(N)>**" 進入㆘㆒個畫面。

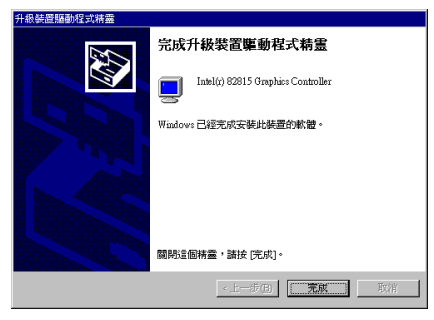

**12.** 完成升級裝置驅動程式精靈,點選 "完 成"。

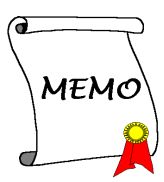

# 附錄 **J.** 安裝 **Windows® 2000** 的音效驅動程式

本節中我們將帶領您在 Windows® 2000 作業系統下安裝音效驅動程式,所有擷取之圖片均是由 Windows<sup>®</sup> 2000 版本所取得。<br><br><br>**│ 注意:** *Windows® 2000 作業系統已內建有音效驅動程式,不需另行安裝。* 

將 SE6 安裝光碟放進您的光碟機,接著它應 該會自動執行。如果沒有自動執行,您可以 進入 CD-ROM 所在的磁碟, 並在其根目錄下 直接執行可執行檔。執行之後,您將看到以 下的書面。

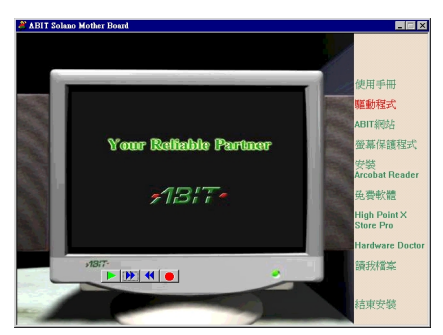

1. 將游標移至"驅動程式", 按滑鼠左鍵, 進入下一個畫面。

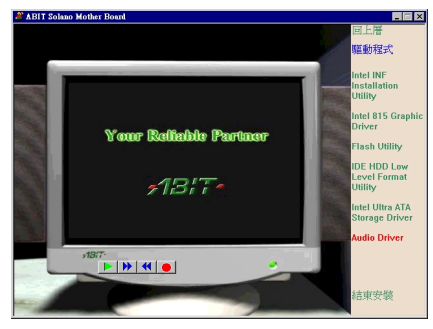

**2.** 將游標移㉃ "**Audio Driver**",按滑鼠㊧ 鍵,進入㆘㆒個畫面。

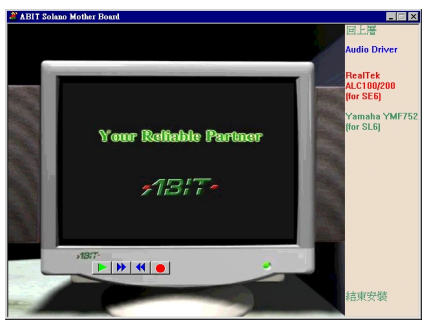

**3.** 將游標移㉃ "**RealTek ALC100/200(for** SE6)", 按滑鼠左鍵, 進入下一個畫面。

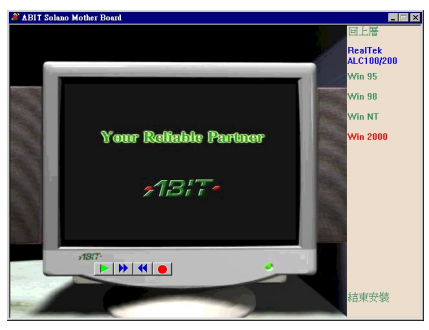

**4.** 將游標移㉃ "**Win 2000**",按滑鼠㊧鍵, 進入下一個畫面。

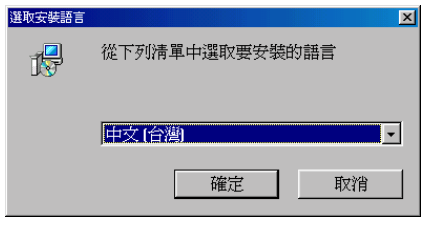

**5.** 選擇安裝的語言。

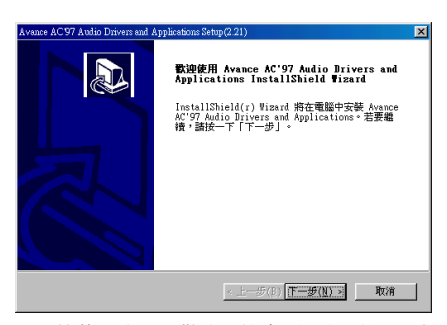

**6.** 螢幕㆖出現 "歡迎" 的畫面和對話框。請 點選 "㆘㆒步**(N)>**" 然後繼續。

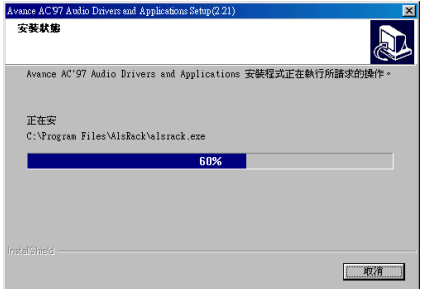

**7.** 系統開始安裝驅動程式,並且顯示安裝 的進度百分比。

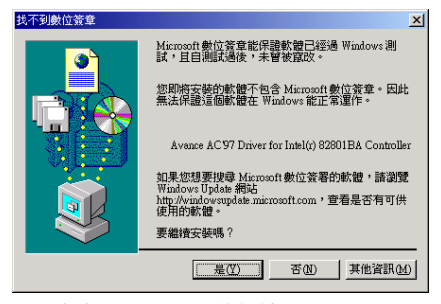

**8.** 請點選 "是**(Y)**" 然後繼續。

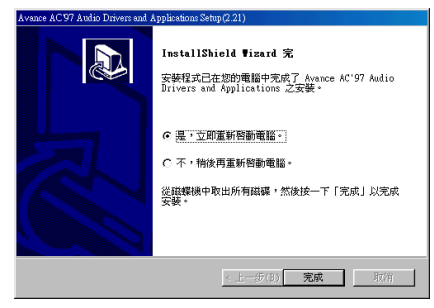

9. 完成安裝之後,請選取:"是,立即重新 啟動電腦"。然後點選 "完成" 按鍵以重新啟 動您的電腦。

# 附錄 **K. Windows® 2000** 作業系統㆘的 **ATA** 驅動程式 安裝方式

本節中我們將帶領您在 Windows® 2000 作業系統下安裝 ATA 驅動程式,所有擷取之圖片均是由 Windows® 2000 版本所取得。

將 SE6 安裝光碟放進您的光碟機,接著它應 該會自動執行。如果沒有自動執行,您可以 進入 CD-ROM 所在的磁碟,並在其根目錄下 直接執行可執行檔。執行之後,您將看到以 下的書面。

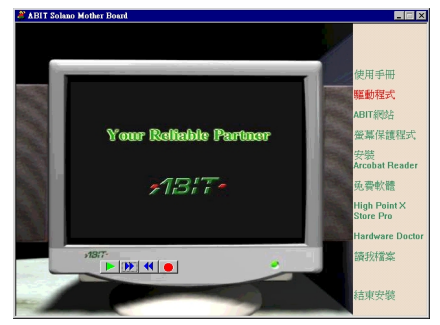

1. 將游標移至"驅動程式", 按滑鼠左鍵, 進入下一個畫面。

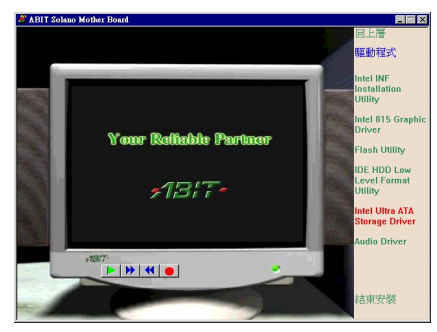

**2.** 將游標移㉃ "**Intel Ultra ATA Storage** Driver", 按滑鼠左鍵, 進入下一個畫面。

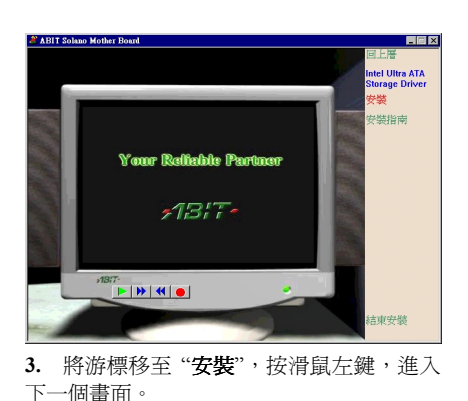

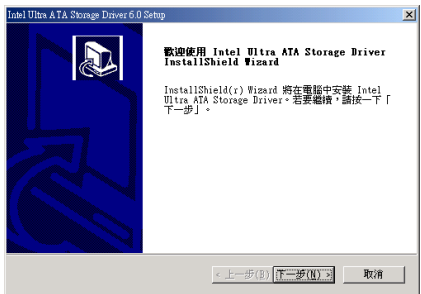

**4.** 螢幕㆖出現 "歡迎" 的畫面和對話框。請 點選 "㆘㆒步**(N)>**" 然後繼續。

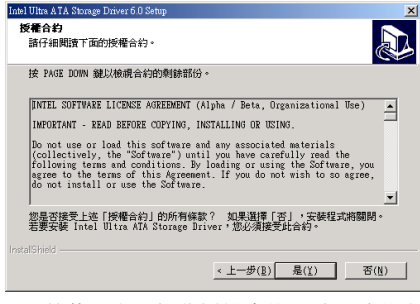

**5.** 螢幕㆖出現軟體授權合約,請閱讀其內 容之後點選 "是**(Y)**" 並且繼續。

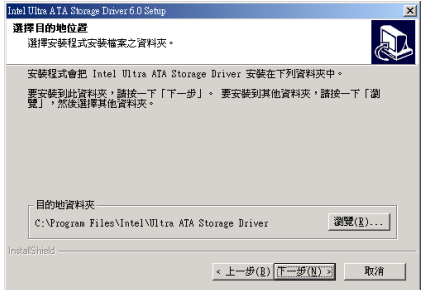

**6.** 選擇驅動程式安裝的目的㆞位置,建議 您使用預設值即可。檢查及確認之後選擇"下 ㆒步**(N)>**" 按鍵以繼續進行安裝。

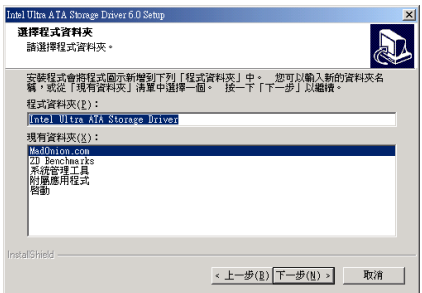

**7.** 選取要安裝這個驅動程式的目標檔案 夾,建議您使用預設的檔案夾。在決定存放 位置之後,點選"下一步(N)"按鍵以繼續進 行安裝。

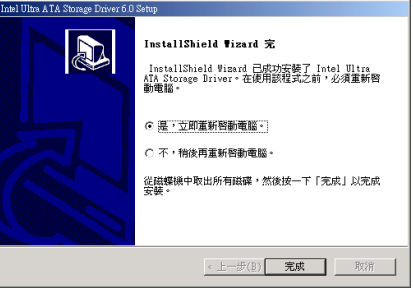

**8.** 完成安裝之後,請選取:"是,立即重新 啓動電腦"。然後點選"完成"按鍵以重新啓 動您的電腦。
## 附錄 **L.** 更新 **BIOS** 之使用說明

當您的主機板為了增加新功能或是修正 ㆒些相容性的問題而需要更新 BIOS 時, 您就會使用到這個 BIOS 更新程式。這 程式是由 Award 公司所提供,它可讓您 自己輕易地完成這項工作。但在您使用 更新程式之前,您最好還是將此章節的 說明全部閱讀過㆒次比較好。

您必需在純 DOS 的環境中來更新您的 BIOS(您必需重新開機然後進入 DOS 環境), 而不能在 Windows 下之 DOS 視窗進行更新動作。基本上有兩種方法 可以更新您的 BIOS,一種是直接下指令 來更新 BIOS,當更新動作完成之後,您 將會見到圖 L-2\*的螢幕畫面。

另㆒種方法是鍵入 awdflash(在存放 Award 更新程式之目錄下),則圖 L-1\* 所示之 *FLASH MEMORY WRITER V7.52C* 畫面將會出現。您需在 *File Name to Program:*之後鍵入新 BIOS 的檔案㈴稱, 然後再按 Enter 鍵即可。

完成更新 BIOS 的動作後,您會見到圖 L-2\*的畫面、您必需按㆘ "F1" 按鍵來令 系統重新開機, 或是按下 "F10" 按鍵離 開更新程式。

圖 L-3 顯示出您㈲哪些指令可以用來操 作更新程式,您必需在純 DOS 環境下鍵 入 awdflash /?, 然後您就可以看到圖 L-3\* 的螢幕畫面。

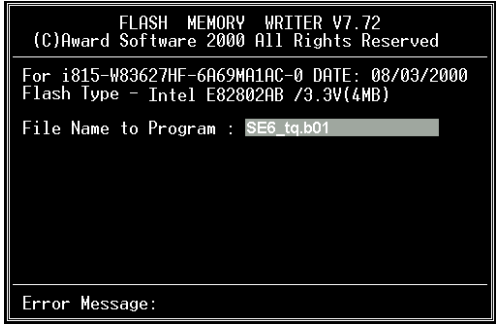

圖 **L-1. Award Flash Memory Writer V7.72** 的啟始畫 面。

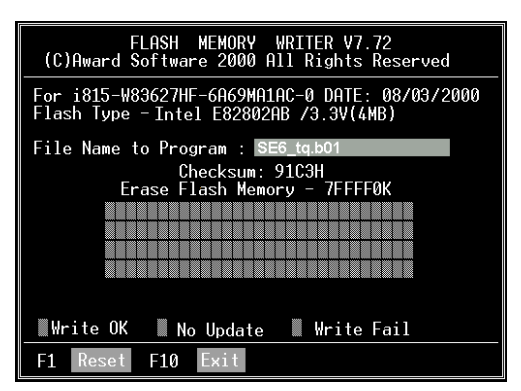

圖 **L-2. Award Flash Memory Writer V7.72** 的完成畫 面。

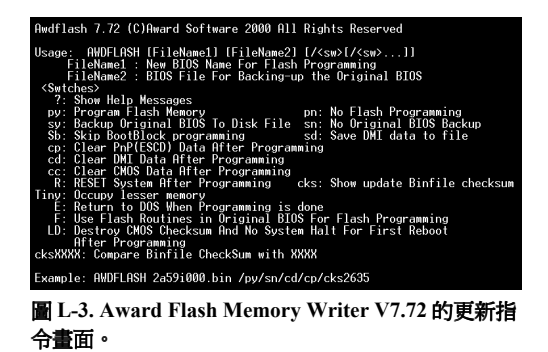

#### ㊟意事㊠ **L-1**

"\*" 表示圖例中的 BIOS 檔案名稱爲舉例之用,SE6 有其自己所用的 .BIN 檔案名稱,請在您有 需要更新時,以當時所取得的檔㈴輸入即可。

舉例來說,如果您要更新 SE6 的 BIOS,請遵照以下程序:

- 步驟 **1.** 請 先 到我們的網站 --www.abit.com.tw , 並 且㆘載 以 ㆘ 檔 案 : ABITFAE.BAT 、 AWDFLASH.EXE 和 SE6 最新的 BIOS 檔案—例如 SE6 QW.EXE。下載完畢後,請執行 "SE6\_QW.EXE",然後您可以得到另㆒個檔案 "SE6\_QW.BIN"。
- **步驟2.** 製作一張可開機的磁片,同時開機設定請不要載入任何的常駐程式,然後再將 ABITFAE.BAT、AWDFLASH 和 SE6\_QW.BIN 複製到此開機片中。
- 步驟 **3.** 重新啟動電腦,並且進入 BIOS 設定,將電腦設定為從 "軟碟—Floppy" 開機(請參考節 3-3 ),設定完畢後,儲存離開,然後再將開機片放入磁碟機 A。
- **步驟 4.** 使用軟碟開機成功後,在 "A:'>" 提示符號下,執行以下命令,即可自動更新 BIOS。

#### **ABITFAE SE6\_QW.BIN (Enter)**

步驟 **5.** BIOS 更新完畢後,請重新啟動電腦,然後再進入 BIOS 設定 CPU 參數和其他週邊設備的 相關設定(請參考第三章)。

#### ㊟意事㊠ **L-2**

- Award Flash 程式必須在純 DOS 的環境下,方可正確執行,您不可在 Windows® 95/98 or Windows® NT 環境㆘執行 Award Flash 程式。
- 在更新 BIOS 之前,請務必先確認您的主機板是使用那個 BIOS 檔案,千萬不可使用錯誤的 檔案來更新 BIOS,否則的話,將會導致無法開機。

### ㊟意事㊠ **L-3**

請勿使用 Award Flash Memory Writer V7.72 版之前的 Flash Memory Writer 來更新 SE6 的 BIOS 程式,否則會造成錯誤或是不可預期之狀況產生。

## 附錄 **M.** 安裝 **Winbond** 硬體㊩師(硬體㈼測)應用程式

華邦電子(Winbond)硬體硬體㊩生程式為電腦㉂我偵測程式,必須搭配華邦電子 W83627HF IC 晶片系列來使用。

此硬體硬體醫生程式可以監控電腦系統硬體,保護幾項電腦重要硬體。其監控範圍包括電源供應 器電壓、CPU 及系統風扇速度、CPU 以及系統環境溫度等等。這些數據對系統正常運作非常重要, 稍有錯誤極可能會造成電腦的永久傷害,一旦數值超過正常範圍,系統就會出現警告訊息,提醒 使用者採取㊜當的措施。

下文將教導使用者如何安裝及使用硬體醫生程式,硬體醫生程式爲光碟片(或磁片)包裝。以下 爲安裝硬體醫生程式至電腦系統的步驟,若使用者在手邊的是磁片而非光碟片時,請將第一片磁 片放入軟碟機㆗, 然後執行 **Setup.exe** 檔案開始安裝程序。

在 Windows® 95/98 作業系統下,將主機板所 **提 HWDoctor Setup**  $\overline{\mathbf{z}}$ 附之光碟片放入電腦,此時會出現主安裝畫 C:\WINDOWS\SYSTEM\COMCT232.OCX 面。請點選 "**Hardware Doctor Install**" 按鈕,  $21.2$ *HWDoctor Setup* 畫面即會出現,如㆘圖所示。 Cancel **県 HWDoctor Setup**  $\overline{\mathbf{x}}$ **3.** 螢幕顯示安裝程式之完成百分比。 得 Welcome to the HWD octor installation program Setup cannot install system files or update shared files if they are in use.<br>Before proceeding, we recommend that you close any applications you may **HWDoctor Setup**  $\times$ be running HWDoctor Setup was completed successfully. ΰK OK Exit Setup **1.** 點選"**OK**"之後,隨即會出現㆘圖的畫 **4.** 安裝程序完成之後,請點選"**OK**"按 面。 鈕。 **提 HWDoctor Setup** 區 闒 Begin the installation by clicking the button below **H** Access H Adobe Acroba Mahny Properties 題 å Click this button to install HWD octor software to the specified destination - Online 5 Sund Black PCB П **Startup** -<br><del>D</del> WrZe  $\pmb{0}$  $\frac{10}{10}$  $\overline{=}$  Zil-Davis! **Hullicon** C:\Program Files\HWDoctor\  $\underline{\mathbb{C}}$ hange Directory **A** Internet Ford ę **El** weze  $\mathsf{E}\!\!\not\!\!\text{git Setup}$ æ Microsoft Ne **MODOCOLL The Booths** 31 Windows Fax **2.** 您可點選"**Change Directory**"更改程式 **Eds** Setings 安裝路徑,也可以點選使用 2 預設路徑, <sup>Q</sup> Ind 然後繼續安裝程序。  $\bullet$ 

> 图 Bun **Q** D Super **Q** Sigt Does **TASIAN**

**E** 513AM

**5.** 進入 Windows 工作列,點選"開始"按

鍵,然後選取"**程式集"→ "HWDoctor**" (如圖箭頭所示)。

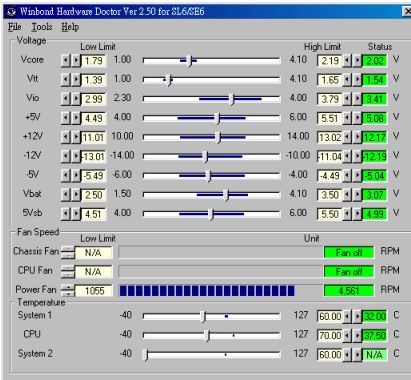

**6.** 進入硬體㊩生程式後,隨即出現以㆘畫 面。系統電壓、風扇速度、系統溫度皆可讀 取,若某一項目數據嚴重偏差或超過限制數 值,則該欄位為會呈紅色狀態,此外也會出 現系統發生問題的警告視窗。

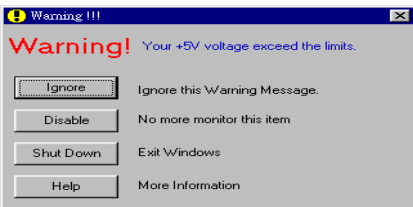

- **7.** 圖為警告視窗。
- **Ignore**: 表示 您此 時可忽略 此 警告訊 息,但當同㆒㊠目發生錯誤時, 此警告訊息仍然會出現。
- **Disable**: 若您選擇此㊠目,則此㈼測程 式將會關閉對此項目之監測。 如果您要啓用對此項目之監 測,則必需要到 "**Configuration**" 視窗中去將其啓用。
- **Shutdown**:選擇此選㊠將會把電腦關掉。
- **Help**: 由此處您可 以得到更 多的訊 息,以及㈻到如何做簡單的故 障排除動作。

如果警告訊息之出現是因為您對警告界限之 設定錯誤所造成的話,您可以進入"Tools"中 的 "Configuration" 選㊠裏去調整設定值就可 以了。例如若您將溫度上限值設在 40℃時, 系統將很容易就發出警告訊息,因為此溫度 值的設定太低了!

當您要對 "**Configuration**" 選㊠的設定做變更 前,有兩件事您必需要注意:

- 1. 您必需要確定您所做的新設定值是在適 當的範圍。
- 2. 當您完成設定時,您必需將設定存檔。 否則;㆘㆒次啟動程式時,程式將會以 預設值進行㈼測動作。

## 附錄 **N.** 如何安裝並使用 **Suspend to RAM** 功能

Suspend To RAM (STR)是 ACPI 1.0 規格中一項低價節約能源的功能, ACPI 規格制定了 S3 睡眠 狀態,您可參照第三章有關 ACPI 沉睡類型的說明。

STR 功能讓 PC 在待機(Idle)狀態下仍可以達成 S3 狀態之要求規範,它可以快速地"喚醒"系統 並將系統狀態回復到系統進入睡眠前之狀態。當系統待機時, STR 僅會消耗全功率運作當中之極 爲微量之電力,來取代將系統完全關機以節省電力的動作。如此將可省下系統重開機動作和等待 作業系統載入的等待時間,使用者不必擔心系統電力消耗的問題。當有需要操作電腦時,您僅需 幾秒鐘的時間就可將系統載入和回復至先前進入 STR 時的狀態。

㆘面將說明如何安裝 STR 並使用它。

㊟意: <sup>要</sup>讓 *Windows® 98* 啟動 *ACPI BIOS* 功能,您必須在安裝 *Windows® 98* <sup>時</sup>就㆘參數才行。 注意:要讓 Windows® 98 啓動 ACPI BIOS 功能,您必須在安裝 Windows® 98 時就下參數才行。<br>您必須在 Setup 指令之後再下一些指令,例如:setup /p j。此指令可以令 Windows® 98 自動地 exty<br>在安裝時安裝必要的程式元件到系統當中供 ACPI BIOS 使用。如果您已安裝好 Windows<sup>®</sup> 98 自動地<br>在安裝時安裝必要的程式元件到系統當中供 ACPI BIOS 使用。如果您已安裝好 Windows® 98, 在安裝時安裝必要的程式元件到系統當中供 ACPI BIOS 使用。如果您已安裝好 Windows® 98,<br>則您必須再重新安裝 Windows® 98 一次,並且使用此指令 /p j *來安*裝 Windows® 98。否則的話,<br>Windows® 98 的 ACPI 功能將無法動作。 *Windows ARF ACPIF Windows® 98 一次,並且使用此指令/pi 來安裝 Windows® 98。否則的話,* 

如㆖面所說的,您必須在setup指令之後再加㆖㆒些參數來安裝Windows® 98。當您安裝好Windows® 98 並重新啓動它時,您可以在 "**系統內容" → "裝置管理員**" 中看到下列之項目:

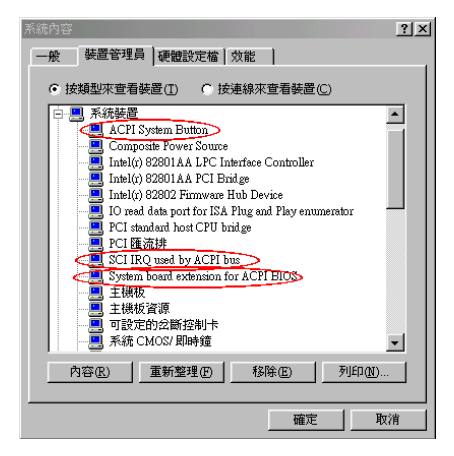

- ACPI System Button
- 進階組態與電源介面(ACPI)BIOS
- SCI IRQ use by ACPI bus
- System board extension for ACPI BIOS

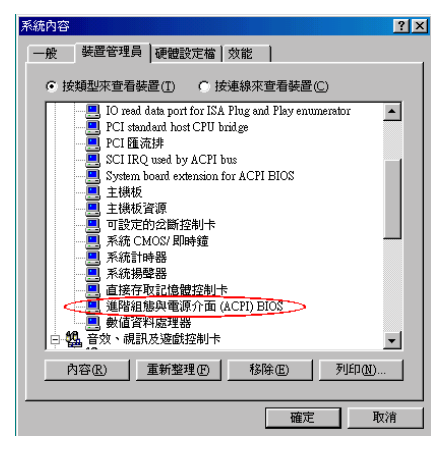

當這些項目均有出現時,您可以到下一步驟 去進行 STR 功能的設定。

#### . 如何使用 **STR** 功能:

此處㈲兩種方式可以讓您的系統進入 STR 模 式:

方式㆒:在 **"**關機**"** ㆗選擇 **"Stand by"**

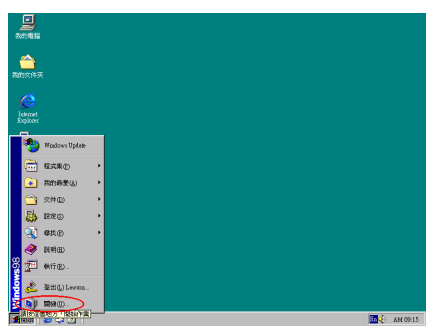

1. 自桌面的工作列中點選"開始",然後選 擇 "關機**(U)…**" 。

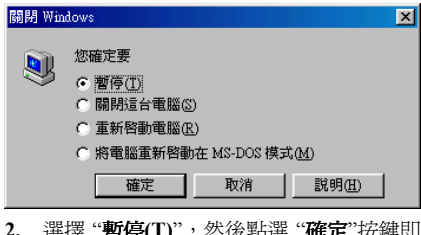

- **智柠(1)** ,然夜點迭 惟正 按摊引 可。
- 方式㆓:將電源開關設定為啟動 **STR** 睡眠模 式

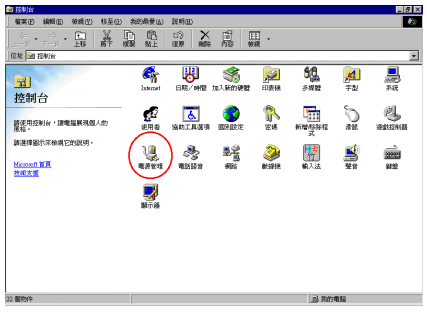

**1.** 進入 "控制台" 並且點選進入 "電源管理" 項目。

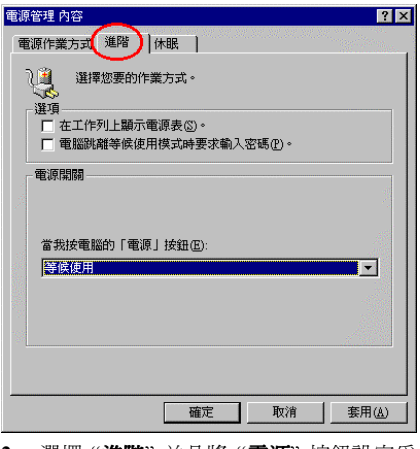

**2.** 選擇 "進階" 並且將 "電源" 按鈕設定為 "等候使用" 即可。

**3.** 重新啟動您的電腦使設定生效,現在您 只需按下機殼前面板的"**電源**" 按鈕,即可將 電腦進入 STR 睡眠模式。

## 附錄 **O.** 疑難問題排除

8営使用上發生問題時

為了使我們的技術支援人員能在最短時間內,為您找到本產品所面臨的問題**癥結點,** 並儘速提供 您解答,請在填表前先過濾與問題無關之週邊設備之後,將這些關鍵性週邊設備填入技術支援表, 再將此文件傳真回經銷商或購買之廠商,以獲得我們㊜時的技術支援服務。(請參考以㆘實例)

範例㆒: ㆒台系統㆗裝㈲主機板(含 CPU、DRAM,...)HDD、CD-ROM、FDD、VGA CARD、 MPEG CARD、SCSI CARD、SOUND CARD...等等。當系統組裝後發現不開機時,請 依下列方式確立關鍵性周邊設備。

除了 VGA CARD 外,其餘介面卡請先拆下,並再一次確認是否可以開機?

0若不可開機:

請使用別種廠牌型號的 VGA CARD,再次確認是否可以開機,若依舊不可開機,請填 入 VGA CARD 和主機板型號, BIOS ID #, CPU 於技術支援表的相關欄位中 (請參考 重點提示),並且在問題敘述的欄位,填入問題狀態敘述。

0若可以開機:

請再將拆下之介面卡插回,每插入一片卡之後,打開電源一次,確認是否可以開機,如 此㆒片㆒片的插回介面槽,直到不能開機為止。保留 VGA CARD 和導致不開機的介面 卡,再將其它介面卡或調邊設備拆下,再開機,若仍不能開機時,請將此二張卡填入技 術支援表 ADD-ON CARD 欄位,並且記得填入主機板型號、版本、BIOS ID #、CPU 於 技術支援表的相關欄位(請參考重點提示),並且在問題敘述的欄位,填入問題狀態敘 述。

範例㆓: ㆒台系統㆗裝㈲主機板(含 CPU、DRAM...)HDD、CD-ROM、FDD、VGA CARD、LAN CARD、MPEG CARD、SCSI CARD、SOUND CARD 等等。當組裝系統後,發現在安 裝完 SOUND CARD DRIVER 後,系統重新開機一執行到 SOUND CARD DRIVER 後, 系統就自動 RESET。此時可能是 SOUND CARD DRIVER 造成此情況的,您可以在 STARTING MSDOS... 時,利用 SHIFT (BY-PASS) 鍵, 跳過執行 CONFIG.SYS 和 AUTOEXEC.BAT,並且利用文字編輯程式,去編輯 CONFIG.SYS 檔。您可在 SOUND CARD DRIVER 的命令列前面加㆖ REM 的指令,使 SOUND CARD DRIVER 失效(不 會被載入), 如下程式敘述所示:

CONFIG.SYS:

DEVICE=C:\DOS\HIMEM.SYS

DEVICE=C:\DOS\EMM386.EXE HIGHSCAN

DOS=HIGH, UMB

FILES=40

BUFFERS=36

**REM** DEVICEHIGH=C:\PLUGPLAY\DWCFGMG.SYS

LASTDRIVE=Z

將檔案 Save 之後再重新開機,若能夠開機,不會再發生 RESET 之情況,您就可確定是 SOUND CARD DRIVER 所造成的系統 RESET。請將 SOUND CARD,主機板型號、版 本、BIOS ID #、CPU 填入技術支援表的相關欄位中(請參考重點題示),並在問題敘 流欄位,填入問題狀況敘沭。

#### **ා**ය

#### 222 重點提示 **……**

我們提供了"技術支援表"並逐項說明以便您能扼要的填寫:

**1\* .** 型號(**MODEL**):請依您所使用之㆗文使用手冊㆖的型號填入表格之㆗。例如: WX6、BH6、 BX6 等等。

**2\* .** 主機板版本(**REV**): 請在所使用主機板之最外側 ISA 插槽側面貼紙㆖找出其 "REV:\*.\*\*"的 字樣,並填入表格內。例如: REV:1.01。

#### **3\* . BIOS ID** 及 **Part Number**:

如下圖所示:

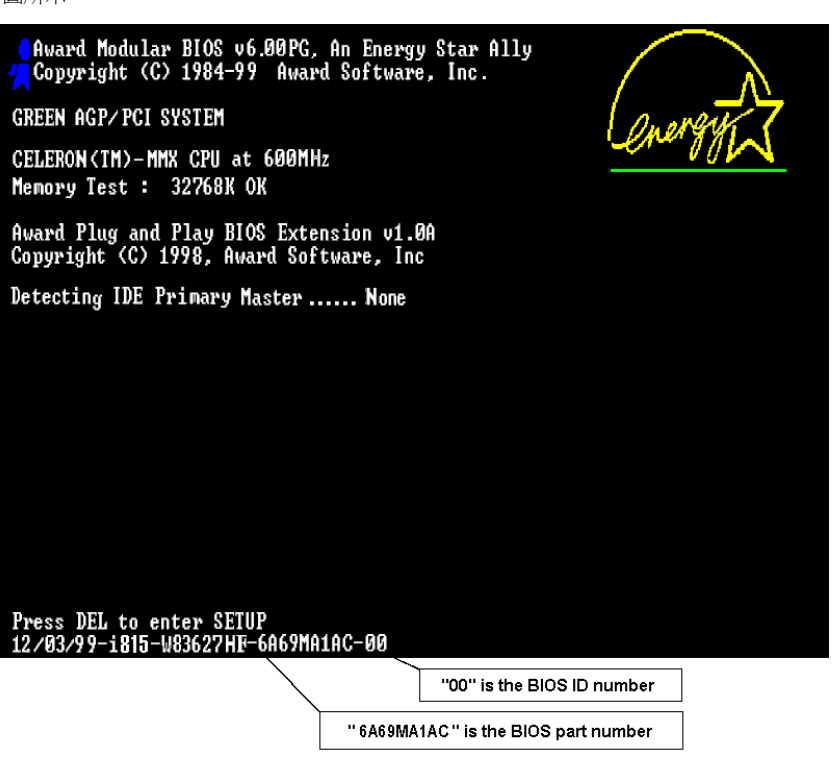

4. 驅動程式版本:請依您所使用主機板所附之 DEVICE DRIVER 磁碟片(如果有的話)上有"Release \*.\*\*"的字樣,並填入表格內,或是將 CD-Title 的 Rev No.填入此處,例如:

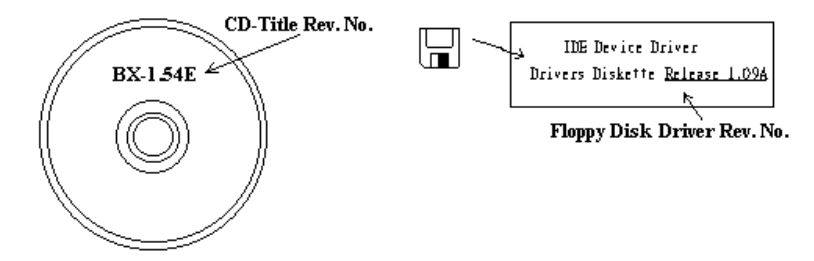

- 5<sup>\*</sup>. OS/APPLICATION(作業系統/應用程式):記載在您的系統上執行的作業系統與應用程式。 例如:  $MS-DOS^*$  6.22, Windows<sup>®</sup> 95, Windows<sup>®</sup> NT....
- **6\* . CPU**:記載 CPU 的廠牌與速度(MHz)。

例如: (A) 在 "Brand" (廠牌)處填 "Intel"; 在 "Specifications" (規格)處填 "Pentium® II MMX 300MHz"。

7. HDD (硬碟機):記載您的硬碟的廠牌與規格,指明硬碟使用OIDE1 或OIDE2。如果您知道 硬碟的容量,寫明並打勾("√")"□";萬一您未指明,我們會假設您的硬碟為"MIDE1" Master。 例如:在 "HDD"處打勾;在 "Brand" 處填 "Seagate";在 "Specifications" 處填 "ST31621A

 $(1.6GB)$ " $\circ$ 

8. CD-ROM Drive (光碟機):記載您的光碟機的廠牌與規格。指明使用OIDE1 或OIDE2,並 打勾("✓") "□";萬一您未指明,我們會假設您的光碟為 "⊠IDE2" Master。

例如:在 "CD-ROM drive" 處打勾;在 "Brand" 處填 "Mitsumi";在 "Specifications" 處填 "FX-400D"。

**9. System Memory**(**DRAM**):記載您的系統記憶體的廠牌與規格(SIMM / DIMM)。例如: 在 "Brand" 處填 "Panasonic";在 "Specifications" 處填 "SIMM-FP DRAM 4MB-06"。

或者, 在 "Brand" 處塡 "NPNX"; 在 "Specifications" 處塡 "SIMM-EDO DRAM 8MB-06"。

或者,在 "Brand" 處填 "SEC";在 "Specifications" 處填 "DIMM-S DRAM 8MB-G12"。

**10. ADD-ON CARD**(介面卡):記載哪些介面卡絕對與此問題相關。

如果您無法判斷問題的源由,記載系統插的所有介面卡。

㊟意: <sup>標</sup><sup>示</sup> *"\*"* 的㊠目為必填的欄位。

÷

X

÷ Ŧ

# 5 技術支援表

## ▲ 公司名稱: インディング インディング 雷話號碼: インタン エンドル エンドル エンドル コンドル コンドル コンドル コンドル コンドル コンドル コンドル こうしょう

" 聯絡㆟: # 傳真號碼:

7 **E-mail** ㆞址:

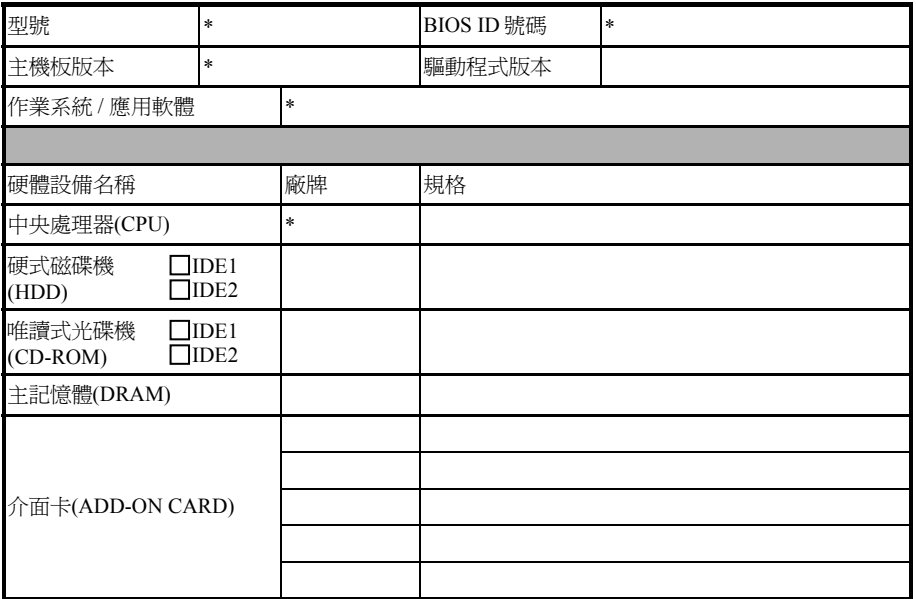

問題說明:

## 附錄 **P.** 如何獲得技術支援

### (從我們的網站)**http://www.abit.com.tw**

#### (北美㆞區)**http://www.abit-usa.com**

### (歐洲㆞區)**http://www.abit.nl**

感謝您選擇 ABIT 產品。ABIT 透過代理商、經銷商及系統整合商來銷售我們所有的產品,我們不 直接面對㆒般使用者。如果您需要任何的服務,在您發電子郵件尋求技術支援之前,請先洽您的 經銷商或整合商,他們是將系統銷售給您的負責㆟,他們應該最知道如何處理問題,他們對您的 服務可以做為您㈰後是否繼續購買我們的產品的最佳依據。

我們感謝所有的客戶,並期望能夠為您提供最佳的服務。為客戶提供最快速的服務,是我們的優 先處理要務。但是,我們從世界各地接到無數的電話與電子郵件。就目前狀況來講,我們不可能 對每㆒個個別的詢問提供回應。因此,如果您發電子郵件給我們,您很可能會收不到答覆。我們 對我們的產品做過許多的相容性測試與可靠度測試,希望確保我們的產品擁㈲最佳的品質與相容 性。如果您需要服務或技術上的支援,請您瞭解我們所受到的限制,**並請您先與將產品銷售給您** 的經銷商聯繫。

為了加速我們的服務,我們建議您在與我們聯繫之前先按照以下的程序處理。在您的協助之下, 我們將能夠滿足我們對您的承諾,為**絕大多數的 ABIT 客戶**提供最佳的服務:

- 1. **杳閱手冊。**這一點聽起來很簡單,不過我們也在手冊的撰寫上下了很大的功夫。有許多資訊不 只是與主機板有關。隨主機板出售的光碟機也有其專用的手冊與驅動程式。如果您缺少任何乛 個項目,請到我們網站中的「程式下載區」或到我們的 FTP 伺服器下載,FTP 網址是: **http://www.abit.com.tw/download/index.htm**
- **2.** ㆘載最新的 **BIOS**、軟體或驅動程式。請到我們網站㆖的「程式㆘載區」,看看我們是否提供 了最新的 BIOS。我們花了許多時間開發最新的 BIOS,希望能夠修正錯誤或不相容的地方。 同時,亦請確定從您的介面卡製造商處取得最新的驅動程式!
- 3. 到我們的網站上杳閱 ABIT 技術名詞指南與常見問答集。我們試圖讓我們的常見問答集不斷的 擴充,使其中的資訊更豐富、更有幫助。如果您有任何的建議,請通知我們。關於主題的部分, 請查閱我們的「熱門常見問答集」!
- **4. 網際網路新聞群組。**這裡有豐富的資訊來源,並也有許多人可以為您提供協助。ABIT 的網際 網路新聞群組在 alt.comp.periphs.mainboard.abit,這是一個讓大家交換資訊、討論有關 ABIT 產品經驗的好地方。您常會發現,您所提出的問題,以前已經被提出許多次了。這是一個公開 的網際網路新聞群組,並且提供自由的討論。

以下是一些較受歡迎的新聞群組清單: **alt.comp.periphs.mainboard.abit alt.comp.periphs.mainboard comp.sys.ibm.pc.hardware.chips alt.comp.hardware.overclocking alt.comp.hardware.homebuilt alt.comp.hardware.pc-homebuilt**

- 5. 詢問您的經銷商。您的 ABIT 授權代理商應該能夠以最快的速度為您提供有關技術方面問題的 解決方案。我們透過代理商來銷售我們的產品,代理商再透過經銷商及店家來銷售。您的經銷 商應對您的系統組態非常熟悉,並且可以比我們更有效率地來解決問題。總結來講,您的經銷 商會將您視為可能會購買更多產品,也可能會介紹親朋好友向他購買的重要客戶。他們負責將 系統整合好並銷售給您。他們最瞭解您的系統組態,也最清楚您的問題所在。他們也會擁有合 理的退貨或退費政策。他們對您提供的服務也可以做為您未來是否繼續購買的重要參考依據。
- **6.** 聯絡 **ABIT**。如果您覺得㈲必要直接與 ABIT 聯繫,您可以發電子郵件給 ABIT 的技術支援部 門。首先,請與您最近的分公司的支援小組聯繫。他們對您當地的地理環境及問題最爲熟悉, 並且會對哪家經銷商提供了什麼樣的產品與服務最瞭解。鑑於每日湧進的大量電子郵件及其他 因素,例如重複產生問題所需的時間等,我們可能無法答覆所有的電子郵件。請您諒解,我們 是透過代理商的通路來銷售產品,所以沒有足夠的資源可以服務每一位使用者。但是,我們會 盡力協助每一位客戶。同時也請您瞭解,我們的每一個技術支援小組都以英文做為第二語言, 如果您所提出的問題可以馬上獲得瞭解,您得到協助答覆的機率便會提高。請務必使用非常簡 單、精確的語言來清楚陳述的問題,避免使用不著邊際或過多修飾的表達方式,並請記得務 **必列出您的系統組件。以下是我們所有分公司的聯絡資訊:**

## 北美洲與南美洲的客戶,請聯絡: **ABIT Computer (USA) Corporation**

46808 Lakeview Blvd. Fremont, California 94538 U.S.A. sales@abit-usa.com technical@abit-usa.com 電話:1-510-623-0500 傳真:1-510-623-1092

### 英國及愛爾蘭的客戶,請聯絡: **ABIT Computer Corporation Ltd.**

Caxton Place, Caxton Way, Stevenage, Herts SG1 2UG, UK abituksales@compuserve.com abituktech@compuserve.com 電話:44-1438-741 999 傳真:44-1438-742 899

## 德國及荷比盧三國(荷蘭、比利時、盧森堡),請聯絡: **AMOR Computer B.V. (ABIT's European Office)**

Van Coehoornstraat 5a, 5916 PH Venlo, The Netherlands sales@abit.nl technical@abit.nl 電話:31-77-3204428 傳直: 31-77-3204420

## 不包含在以上地區的國家,請聯絡:

## 台灣總公司

當您與我們聯絡時,請注意,我們位於台灣,我們的時區是 8+ GMT 時間。此外,我們的假日 也可能與貴國假日不同。

### 陞技電腦股份㈲限公司

台北縣汐止市新台五路一段79號三樓之七 sales@abit.com.tw market@abit.com.tw technical@abit.com.tw 電話:886-2-2698-1888 傳直: 886-2-2698-1811

- **7. RMA** 服務。如果您的系統之前是正常的,但突然無法使用了,而您最近也沒㈲安裝任何新軟 體或新硬體,那麼您可能㈲某㊠組件故障了。請與您購買產品的經銷商聯繫。您可以從經銷商 處獲得 RAM 服務。
- **8.** 向 **ABIT** 報告相容性問題。由於我們每㈰會收到無法計數的電子郵件,我們必須將某些類型的 信件列為優先處理信件。因為這個原因,任何提供給我們的相容性報告,如過記載了詳細的系 統組熊資訊及錯誤狀況,我們會將這類信件列為優先處理信件。對於其他的問題,很抱歉,我 們無法直接答覆。不過您的問題將會被刊載到網際網路新聞群組上,讓大部分的使用者都能藉 由您的㈾訊而獲益。請時常查閱新聞群組。

# 陞技電腦股份有限公司感謝您

**http://www.abit.com.tw**

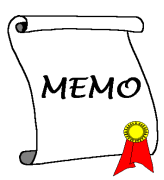